# 建設キャリアアップシステム 現場運用マニュアル

**7**

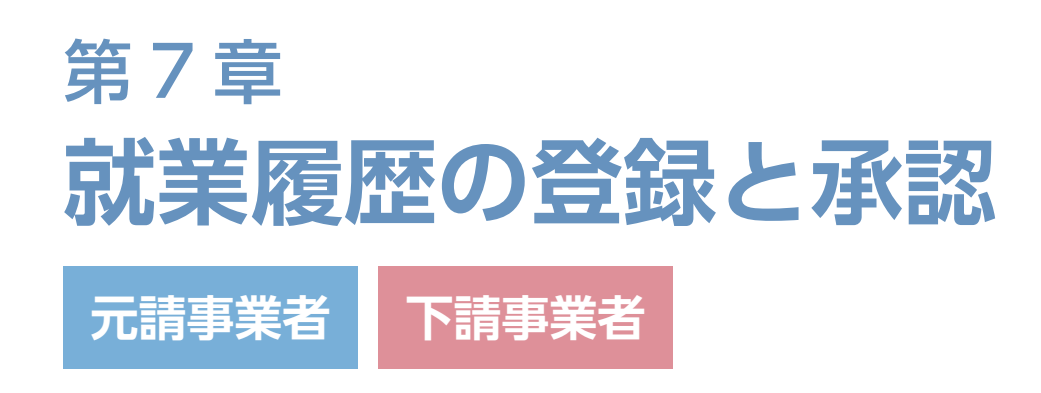

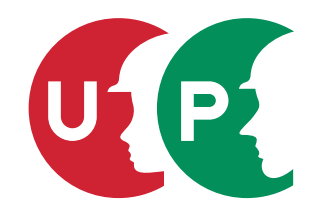

一般財団法人建設業振興基金

第7章 目次

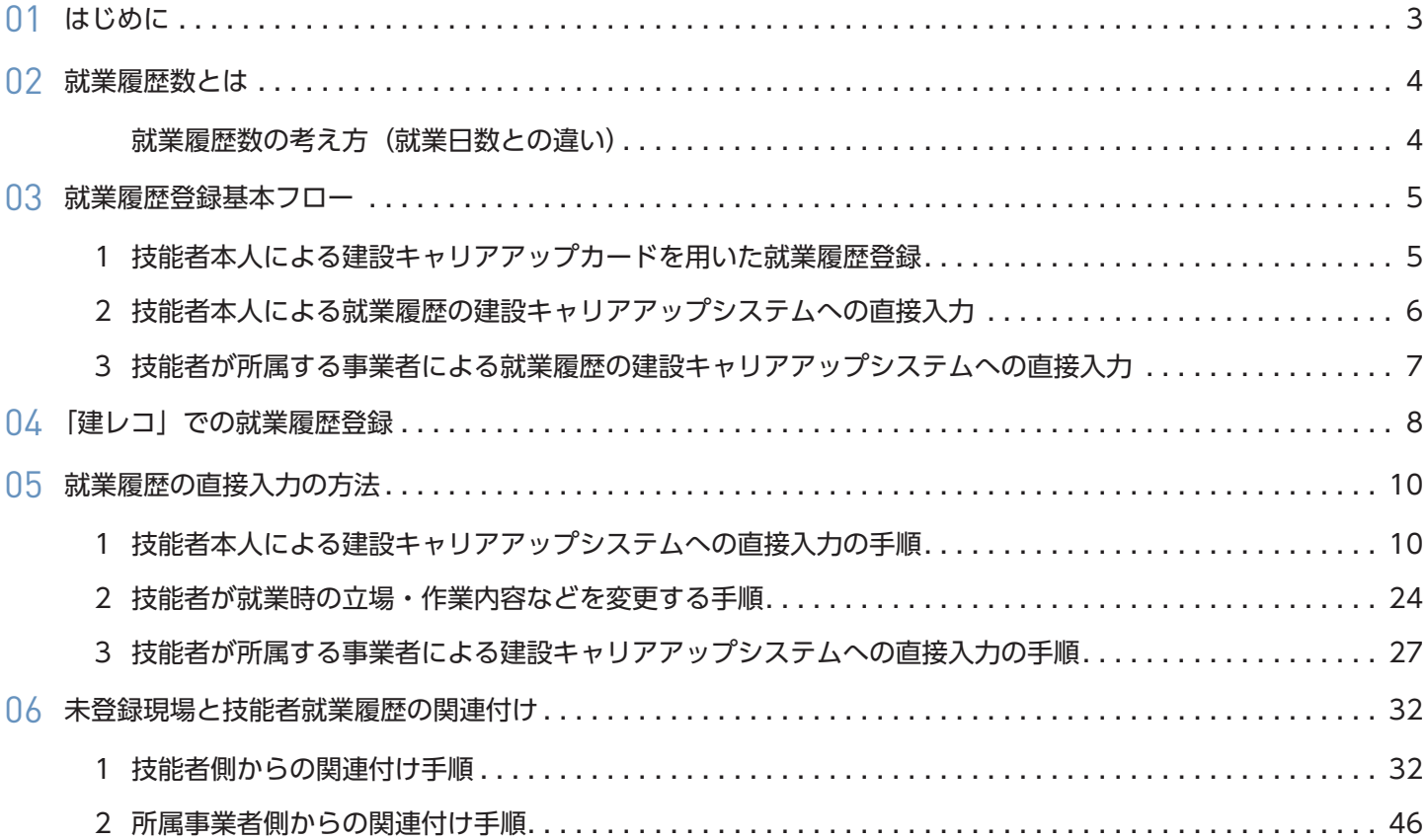

就業履歴を登録するためには、元請事業者が各現場にカードリーダーを設置します。技能者は、現場に入場する際に、建 設キャリアアップカードをカードリーダーで読み取らせます。それにより、技能者の就業履歴が自動的に蓄積されていき ます。また、技能者本人、技能者が所属する事業者による建設キャリアアップシステムへの就業履歴情報の直接入力も可 能です。

## **就業履歴情報の登録方法**

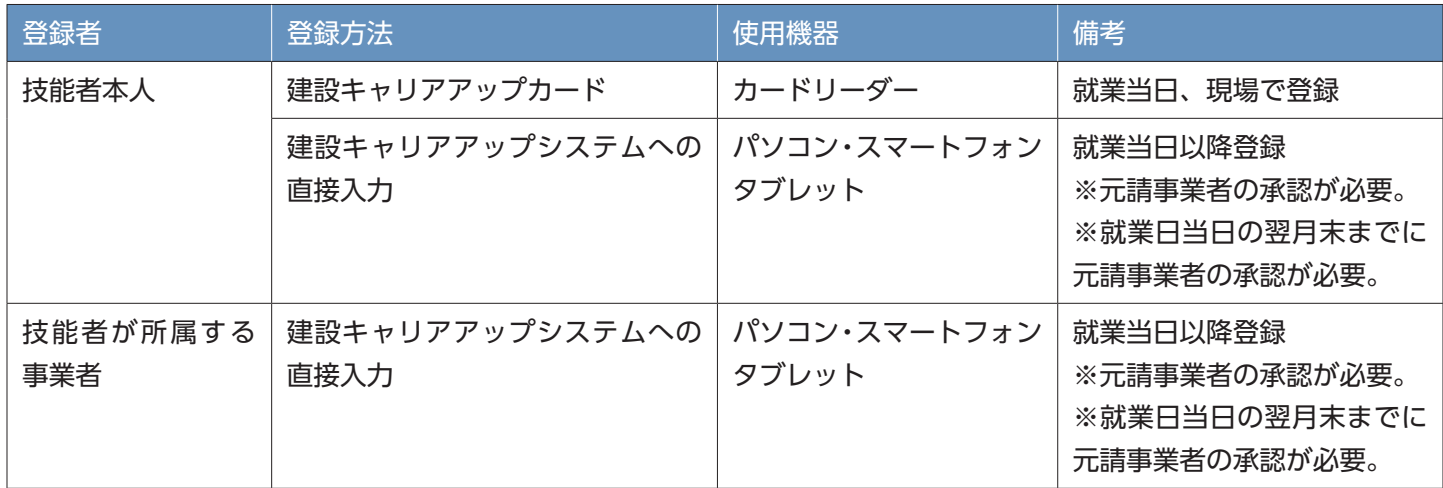

# **就業履歴デフォルトとは**

「就業履歴デフォルト」とは、技能者情報の新規登録の際に設定した情報(職種等)や、施工体制の登録の際に設定した 情報(立場や作業内容等)が組み合わされた情報です。

就業履歴を蓄積する現場が変わる場合や立場・作業内容等を切り替える場合、施工体制登録を再度設定することによって、 「デフォルト内容」を変更することができます。ただし、職種は技能者登録時のままです。

例えば、通常は「型枠工」として従事している技能者が、ある日だけ「鉄筋工」として従事する場合、就業履歴デフォ ルト上は、「型枠工」として登録されている職種で就業履歴が蓄積されますが、その日だけ直接入力することにより、 後日「鉄筋工」に変更することができます。この場合、就業履歴デフォルト上は「型枠工」のままです。

# **就業履歴数の考え方(就業日数との違い)**

- 就業履歴数は、就業履歴登録された数を計上します (1 暦日に複数登録された場合は、その複数を計上します)。
- 就業日数は、就業履歴がある暦日を 1 として計上します。

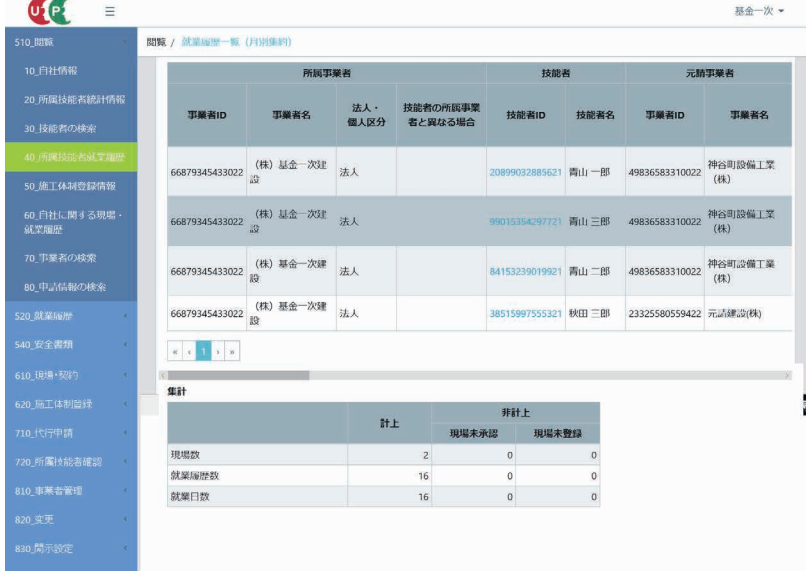

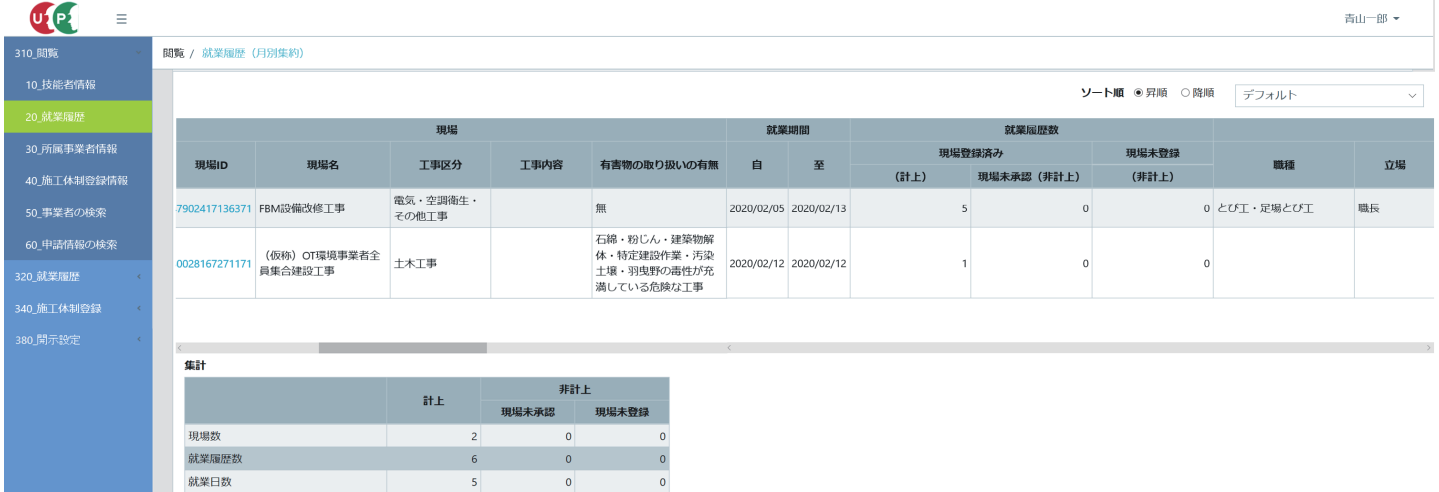

# 就業履歴登録基本フロー

## **1 技能者本人による建設キャリアアップカードを用いた就業履歴登録**

技能者本人による現場での建設キャリアアップカードを用いた就業履歴登録のフローは下記のようになります。就業履 歴には、いつ(就業日)、だれが(技能者・職種)、どこで(現場)に加えて、より詳細に就業内容(立場・作業内容な ど)の情報を持たせることができます。この場合、所属事業者は、技能者の就業内容(立場・作業内容など)を入力し た作業員名簿を、就業する現場の施工体制に登録する必要があります。また、作業員名簿登録は他の事業者による代行 申請が可能です。現場登録前にその現場で技能者が就業した場合は、技能者あるいは技能者の所属する事業者が建設キャ リアアップシステムに就業履歴を直接入力できます。

# **就業履歴および職種・立場・作業内容 ・ 有害物質登録**

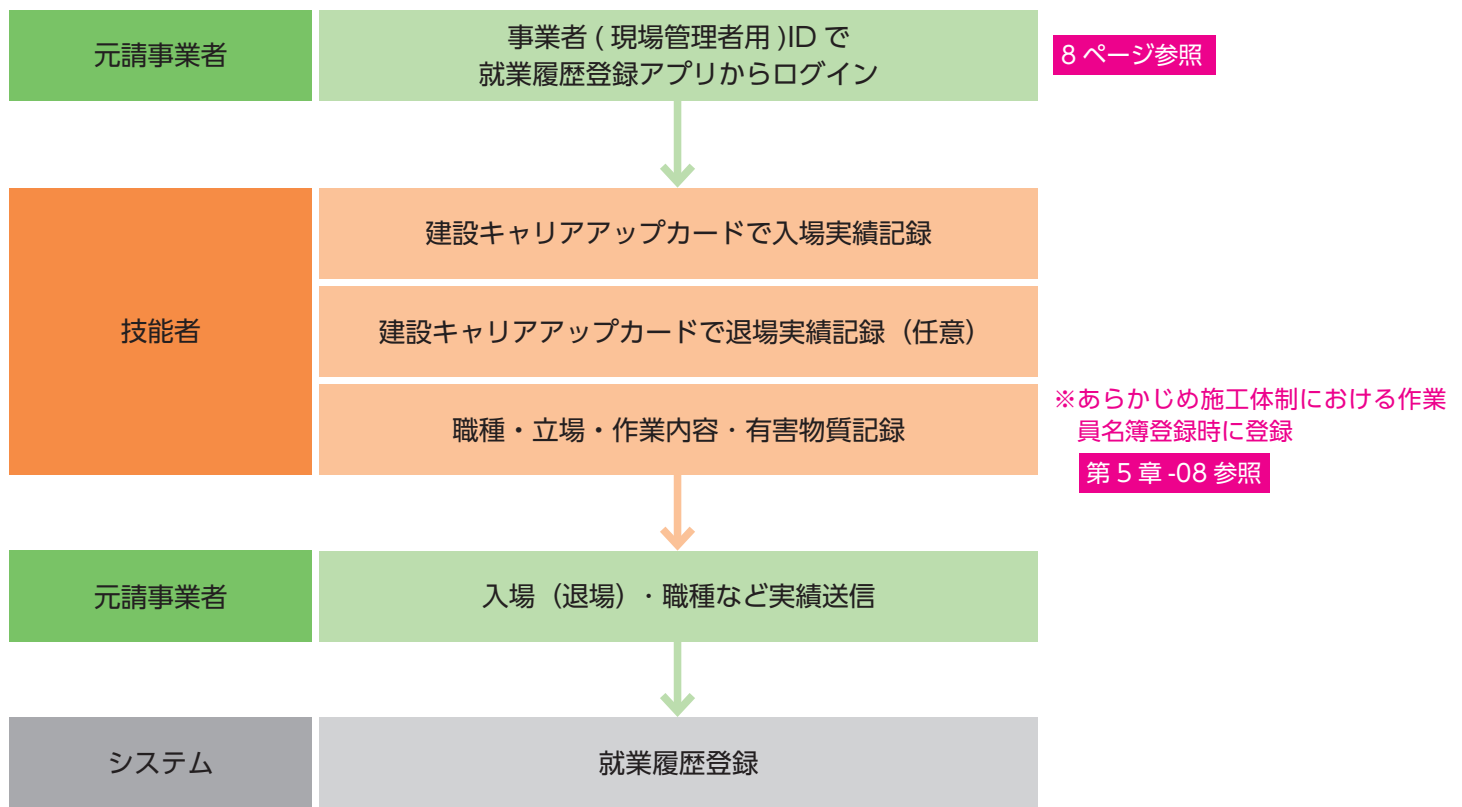

## **2 技能者本人による就業履歴の建設キャリアアップシステムへの直接入力**

- 技能者が就業時の職種・立場・作業内容などを当日以降変更する場合
- 技能者が現場に建設キャリアアップカードを忘れた場合および読み取りを忘れた場合

就業履歴登録は、建設キャリアアップカードによる現場での日々の登録のほかに、技能者本人による建設キャリアアッ プシステムへの直接入力もできます。直接入力は当日以降入力可能で、月末などにまとめて登録することができます。 直接入力された就業履歴は、元請事業者による承認により正式な就業履歴として蓄積されます。

※直接入力は、就業日から数えて翌月末までが入力および承認の期間となります。

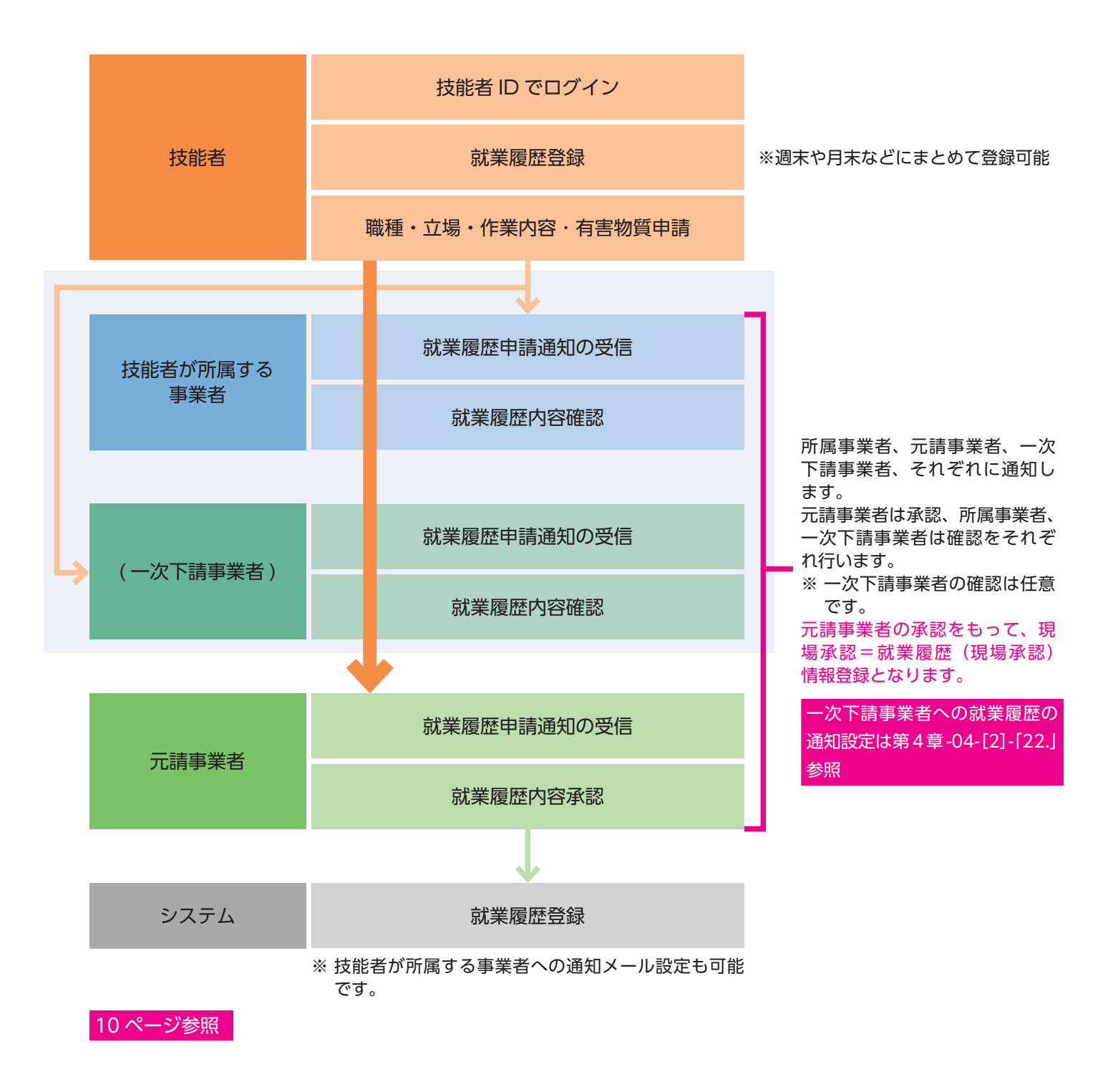

**3 技能者が所属する事業者による就業履歴の建設キャリアアップシステムへの直接入力**

● 事業者が技能者の就業時の職種・立場・作業内容などを当日以降変更する場合

● 技能者が現場に建設キャリアアップカードを忘れた場合および読み取りを忘れた場合

就業履歴登録は、技能者が所属する事業者により建設キャリアアップシステムへ直接入力する方法もあります。直接入 力は当日以降入力可能で、月末などにまとめて登録することができます。直接入力された就業履歴は、元請事業者によ る承認により正式な就業履歴として蓄積されます。

※直接入力は、就業日から数えて翌月末までが入力および承認の期間となります。

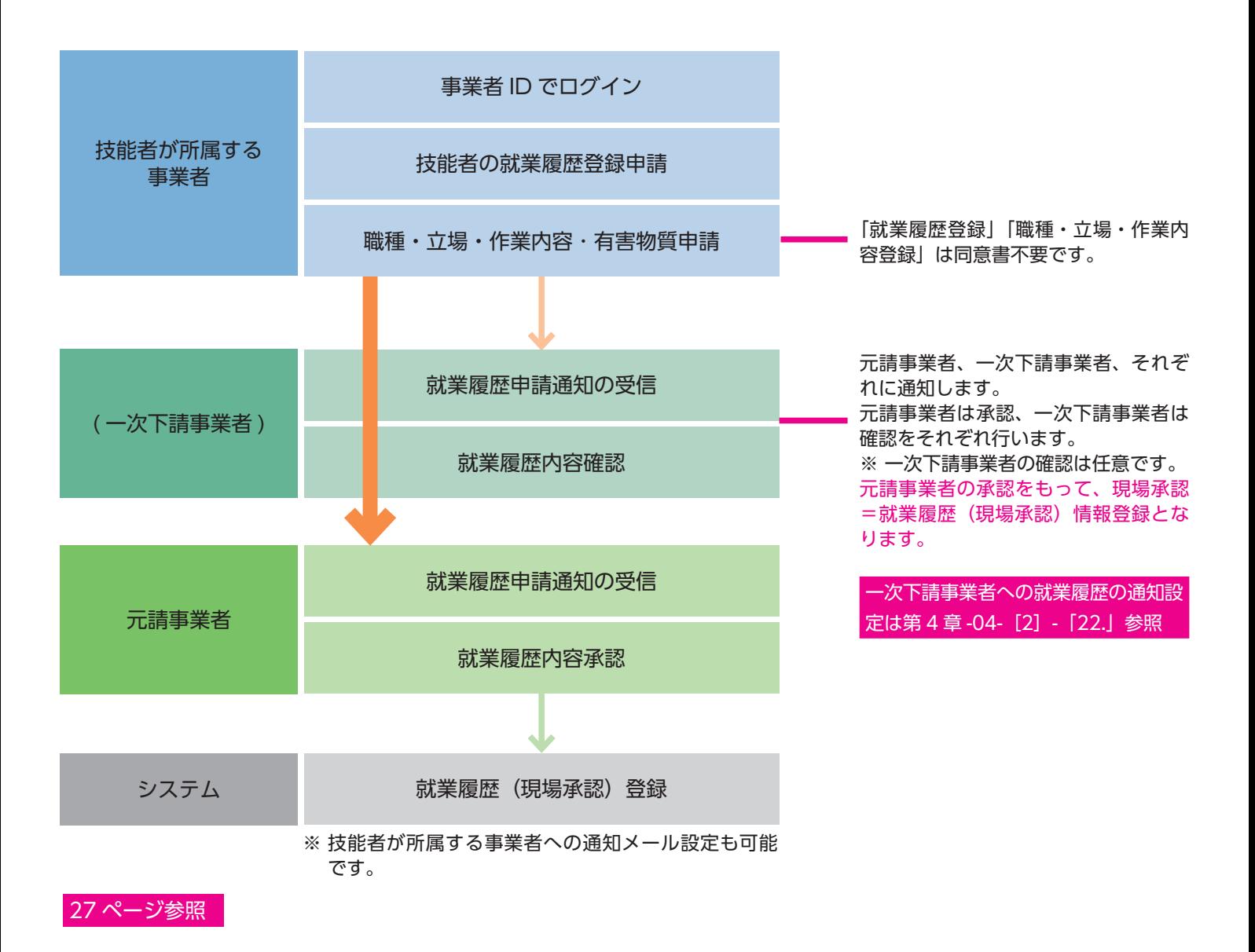

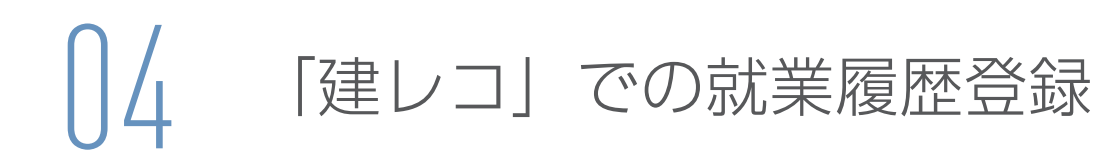

就業履歴登録アプリ「建レコ」の操作手順は、建設キャリアアップシステムのホームページに掲載しています。 https://www.auth.ccus.jp/KenReco/CR

**1.** 「建レコ・カードリーダー専用サイトへ」をクリックします。

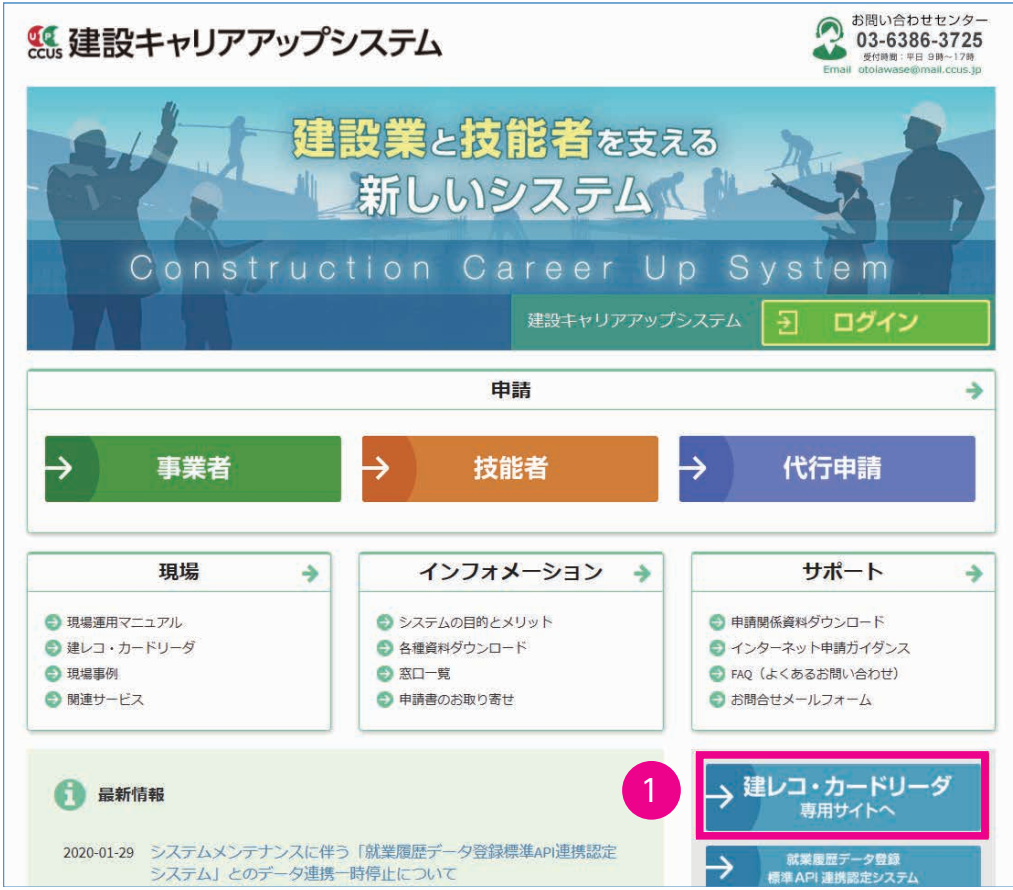

**2.** 「建レコアプリ APP・操作手順書ダウンロード」をクリックします。

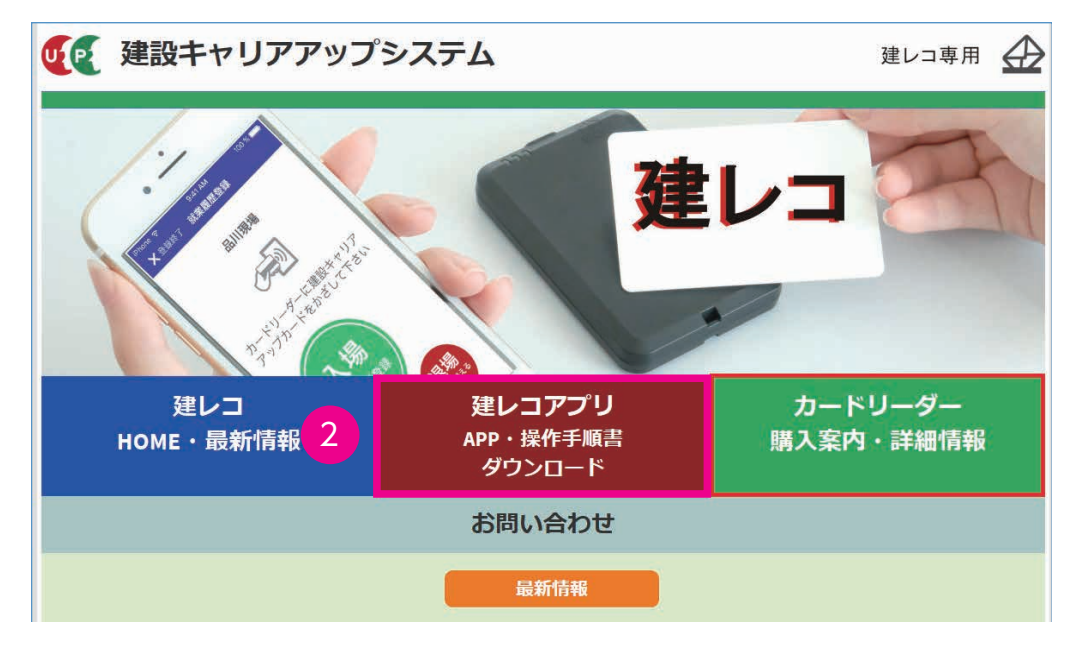

**3.** 「操作手順書ダウンロード」ボタンをクリックします。

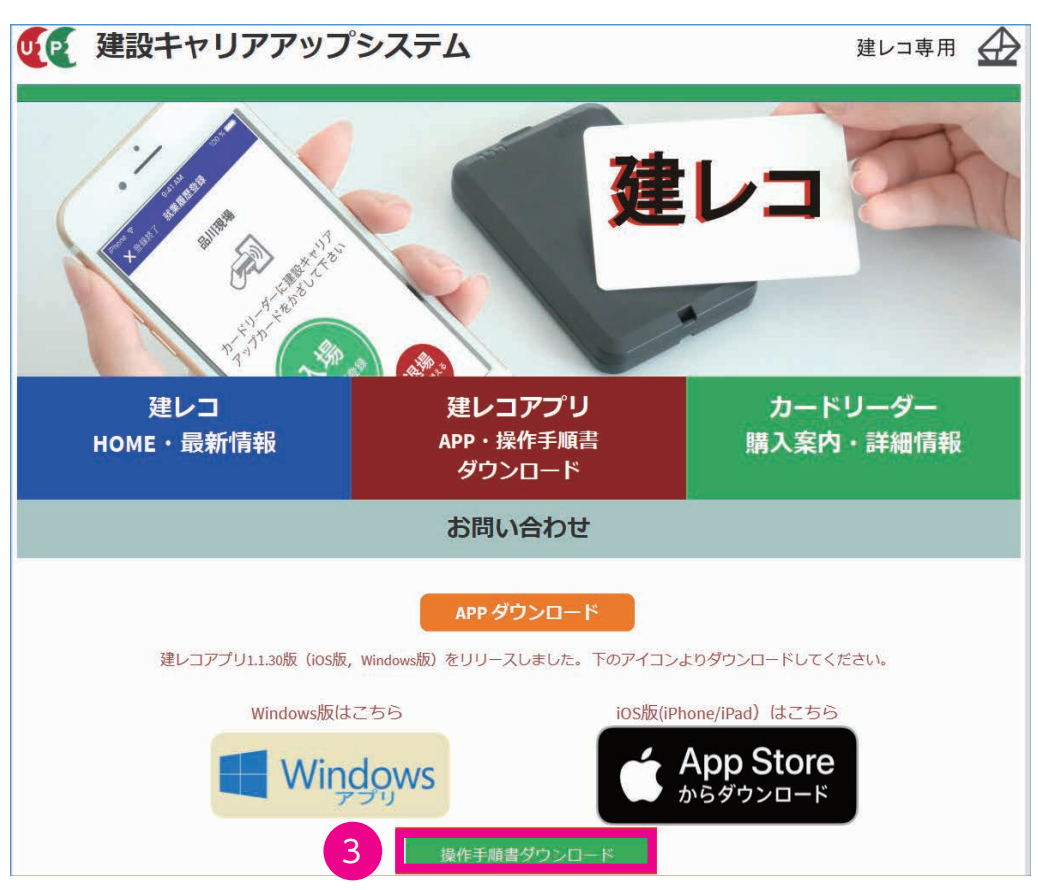

**4.** 「操作手順書」がダウンロードされますので、操作手順をご確認ください。

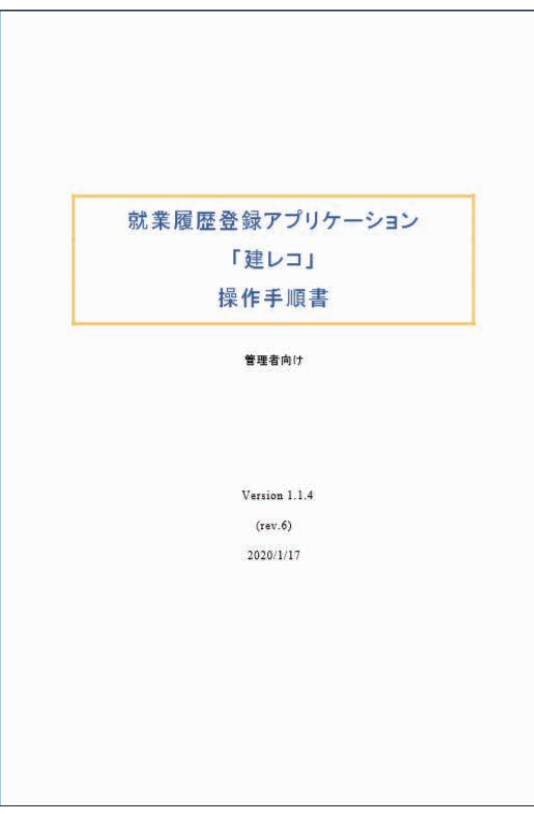

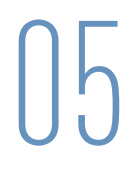

技能者が所属する事業者の方は、建設キャリアアップシステムへの直接入力の方法について、技能者へレクチャーをお 願いいたします。直接入力する際は、技能者が就業した現場の「現場 ID (14 桁の数字)」が重要になりますので、技能 者へ現場 ID もお伝えください。また、入退場記録を管理している現場で就業した場合は、退場時間の入力も必要になり ますので、ご注意ください。

## **1 技能者本人による建設キャリアアップシステムへの直接入力の手順**

#### 6 ページの図の手順を説明します。

- **1.** 技能者画面 ログイン画面から技能者 ID でシステムにログインします。
- **2.** 技能者画面 技能者ポータル画面のメニューから「320\_ 就業履歴」→「10\_ 入力」を選択します。「就業履歴デフォ ルト」画面が表示されますので、「現場選択」ボタンをクリックします。

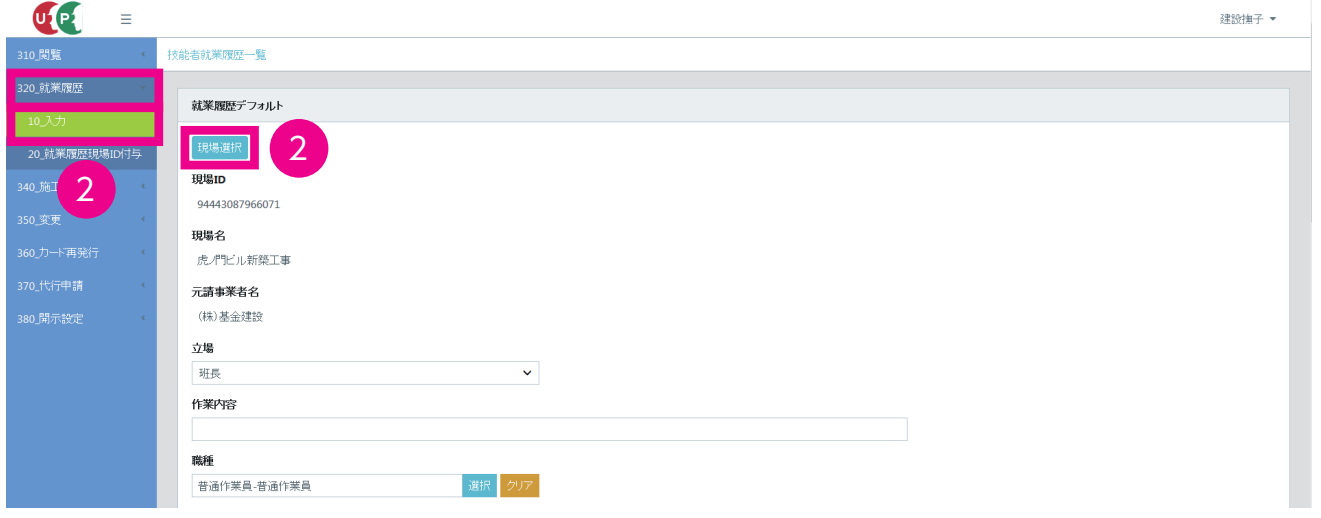

**3.** 技能者画面「現場選択」画面が表示されます。「検索条件」上部の該当するチェックボックスにチェックを入れ ます。

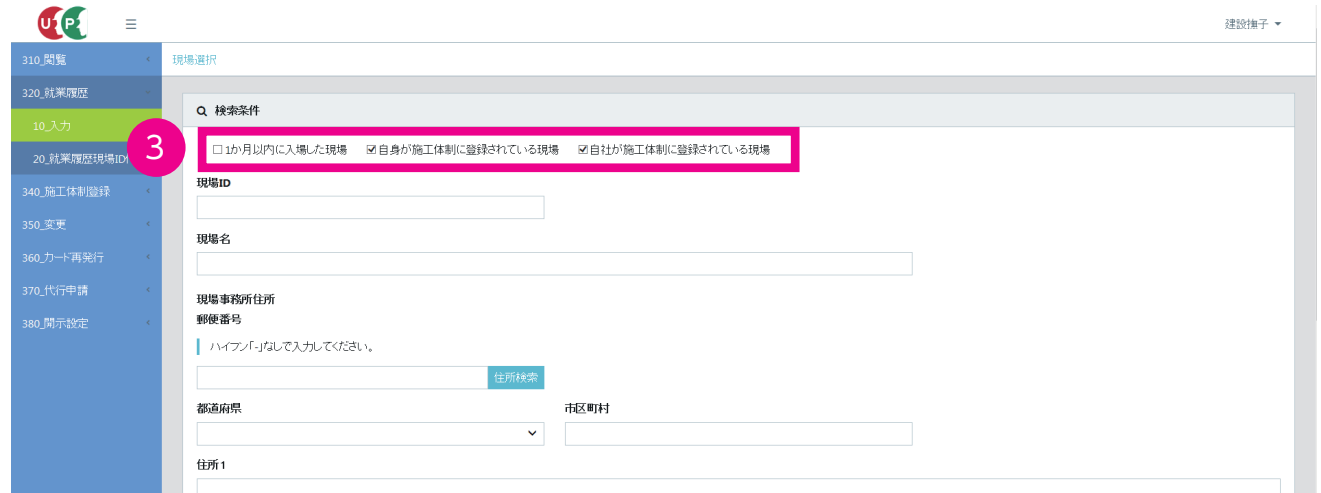

**4.** 技能者画面「現場 ID」欄などを入力します(任意)。「就業履歴蓄積期間」は必須です。「就業履歴蓄積期間」の「カ レンダー」ボタンをクリックします。

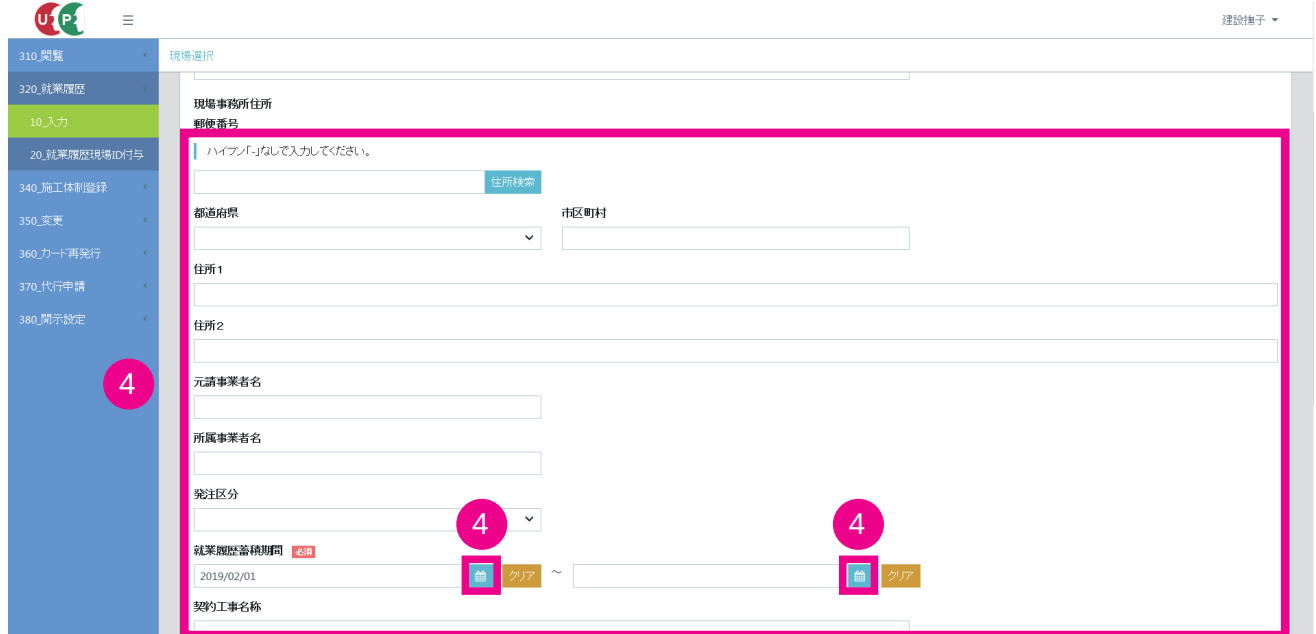

**5.** 技能者画面「カレンダー」がポップアップします。就業履歴蓄積期間を選択し「カレンダー」の下にある「設定」 ボタンをクリックします。

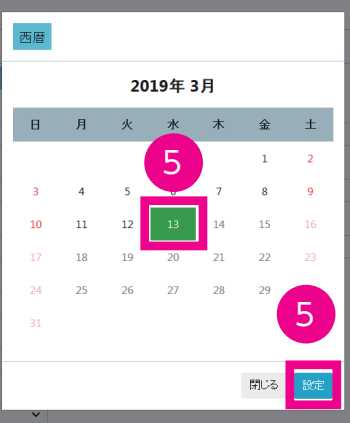

**6.** 技能者画面「現場選択」画面が表示されます。「就業履歴蓄積期間」欄に就業履歴蓄積期間が表示されますので、 「検索」ボタンをクリックします。

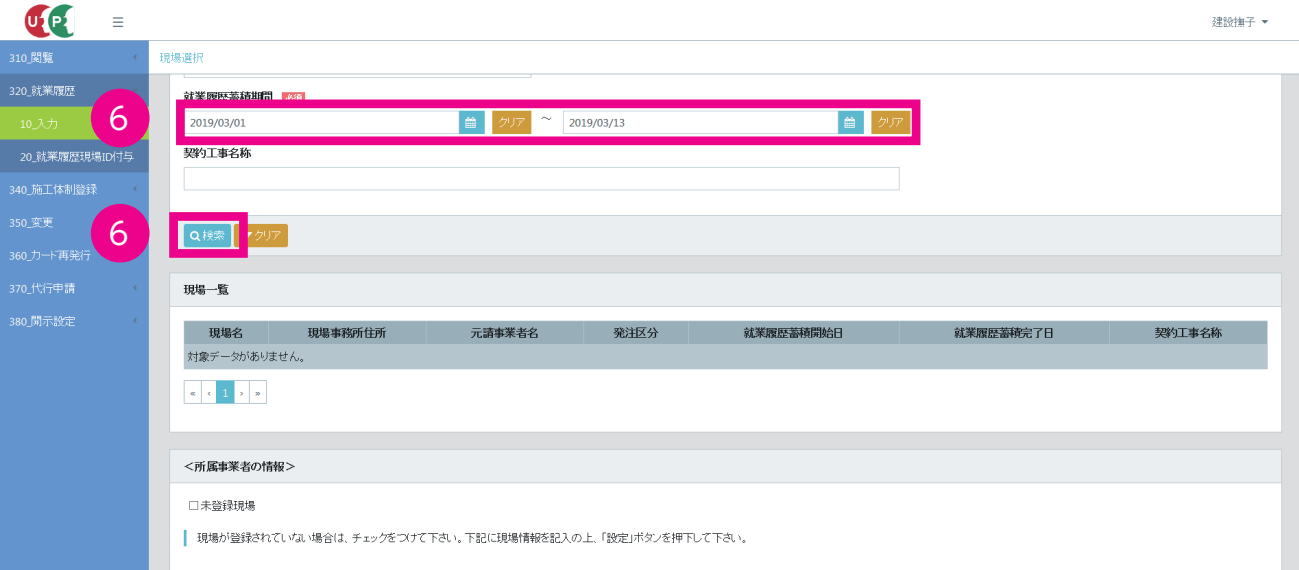

第 7 章 11

**7.** 技能者画面「現場一覧」に該当現場が表示されます。

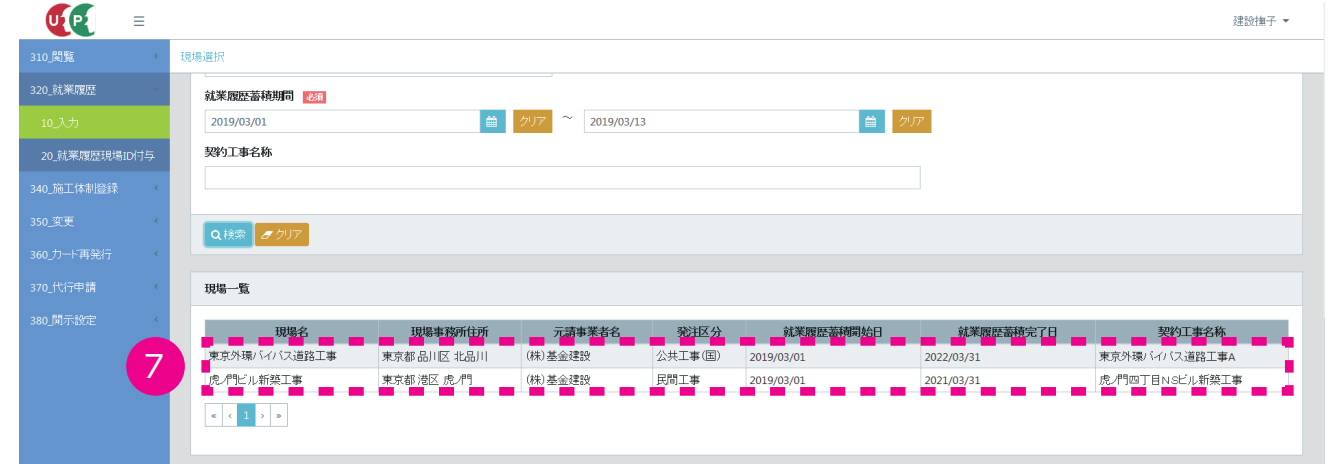

**8.** 技能者画面「現場一覧」で表示された該当現場を選択し(行が青色で表示されます)、下部の「設定」ボタンをクリッ クします。

※建設キャリアアップシステムに未登録の現場で就業した場合、「未登録現場」チェックボックスにチェック を付けることにより、就業履歴を登録できます。

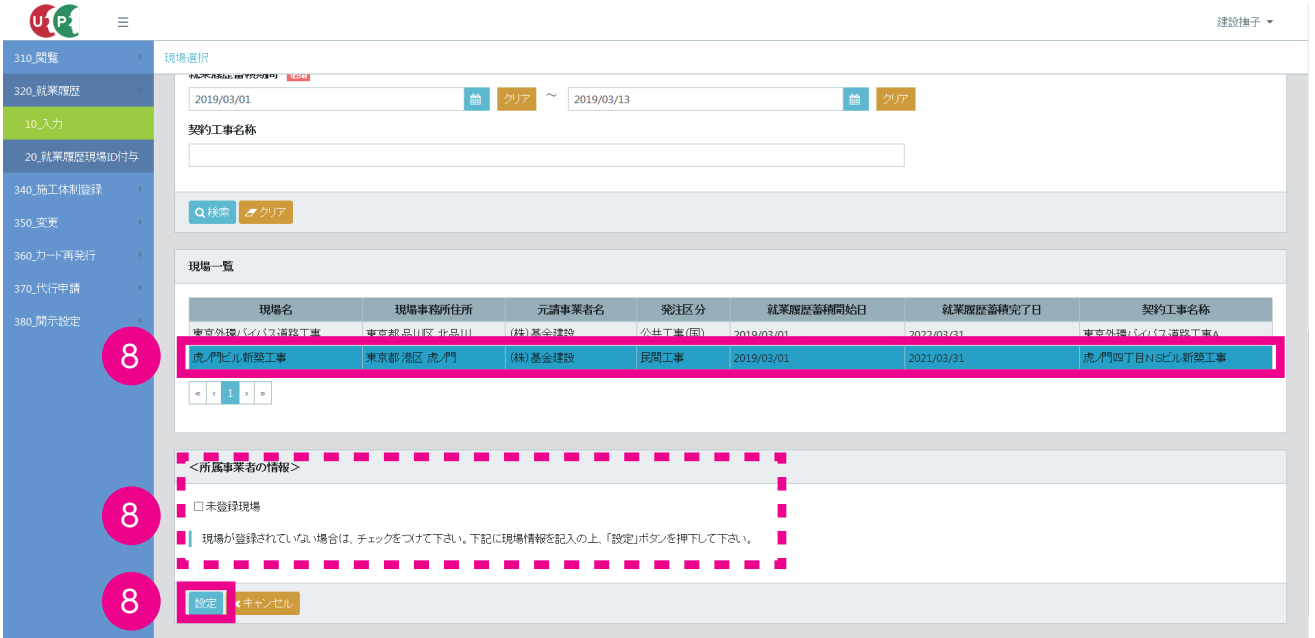

**9.** 技能者画面「技能者就業履歴一覧」画面が表示されます。

 $\sim$ 

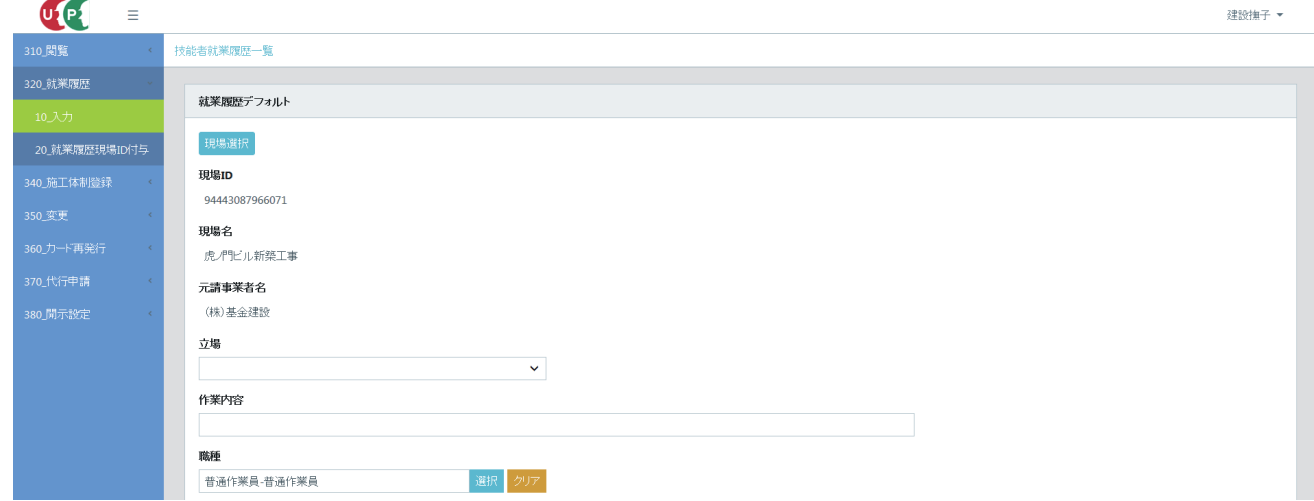

**10.** 技能者画面「立場」「作業内容」「職種」に加え、「有害物質への従事」「所属事業者の情報」を入力します(任意)。 ただし、「就業年月」欄への入力は必須です。

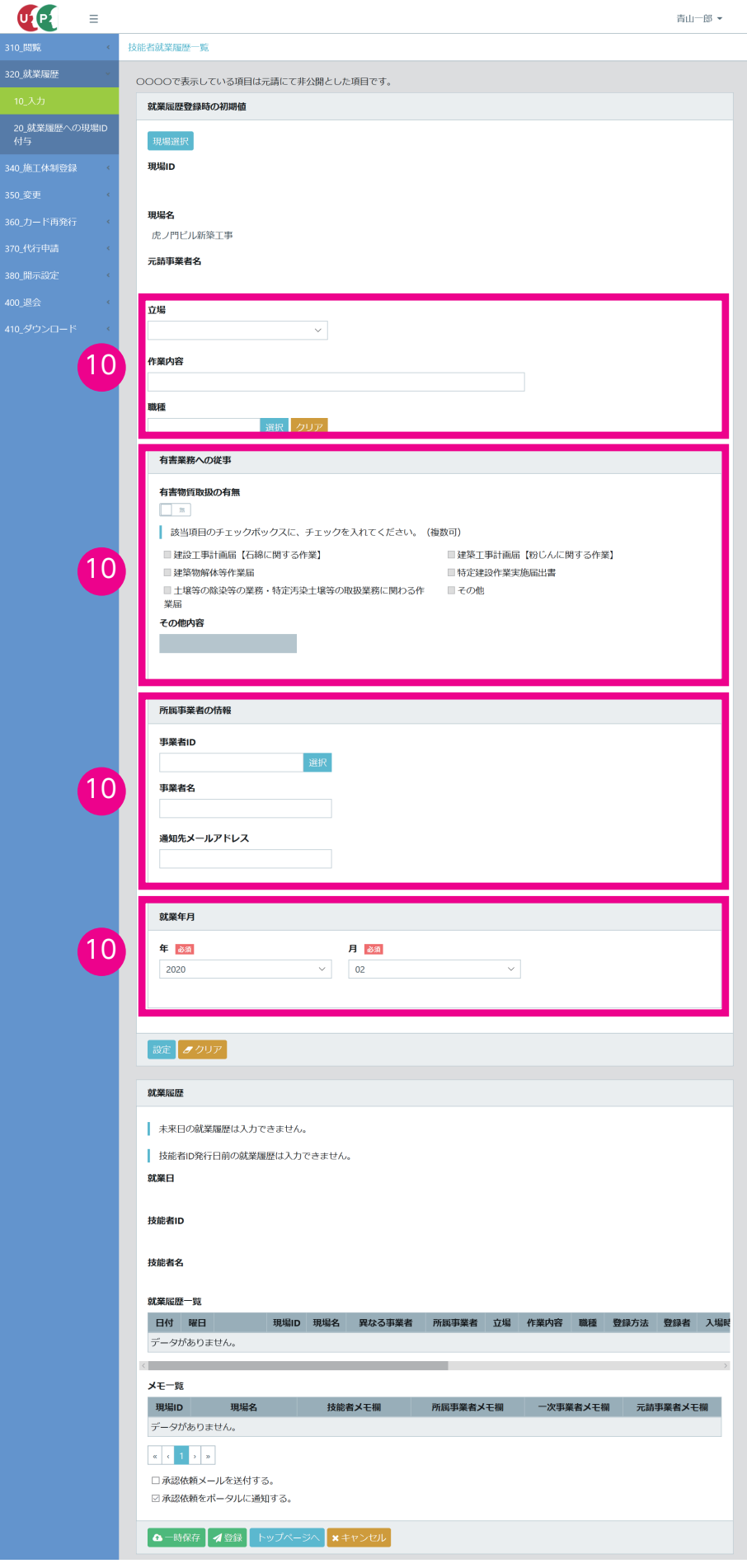

**11.** 技能者画面 入力後、下部の「設定」ボタンをクリックします。「確認」画面がポップアップしますので、「はい」 ボタンをクリックします。

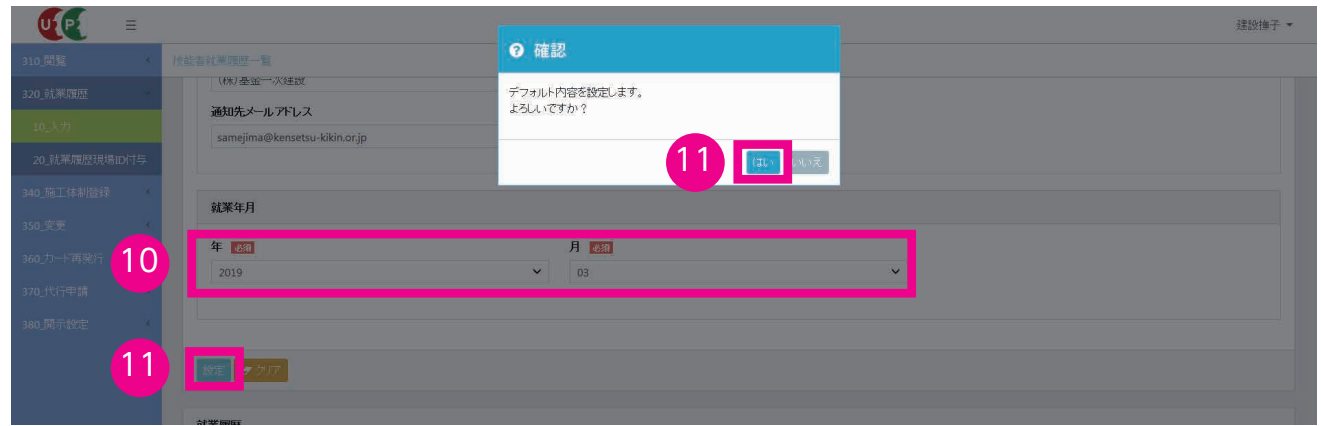

**12.** 技能者画面 下にスクロールすると、「就業履歴」に「就業履歴一覧」が表示されます。右にスライドさせ、該当する 日時の「編集」ボタンをクリックします。同一日に新たに就業履歴を追加する場合は、「追加」ボタンをクリックします。

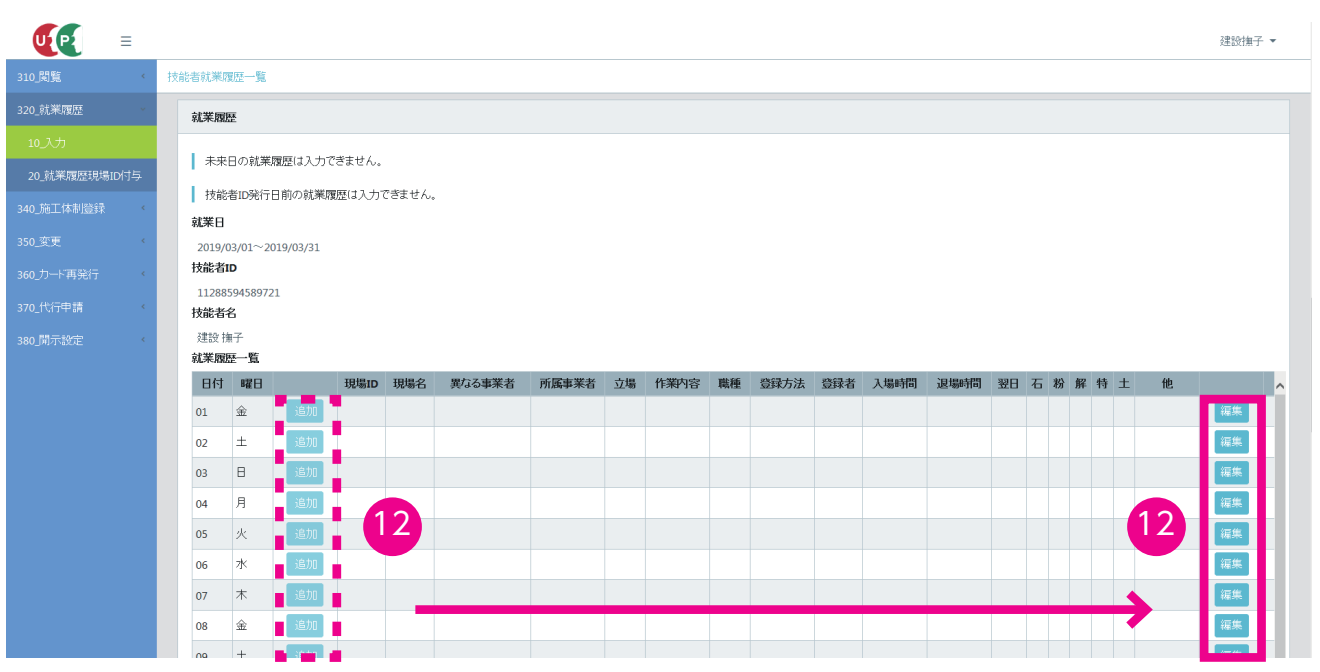

**13.** 技能者画面 入力画面から「入場時間」(退場時間)を選択します。「入場時間」はプルダウンメニューから選択 します。入退場記録を管理している現場で就業した場合は、「退場時間」もプルダウンメニューから選択します。 なお、退場時間が翌日になる(午前 0 時を過ぎる)場合、「翌日」のチェックボックスにチェックを入れます。 例えば、20 時に入場し、翌日の 6 時に退場した場合、チェックボックスにチェックを入れます。

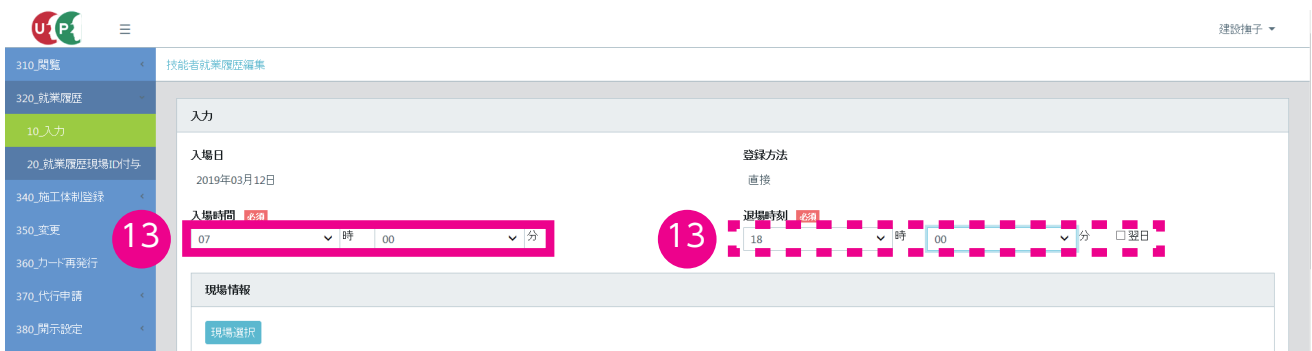

## **14.** 技能者画面 入力された内容を確認して、下部の「設定」ボタンをクリックします。

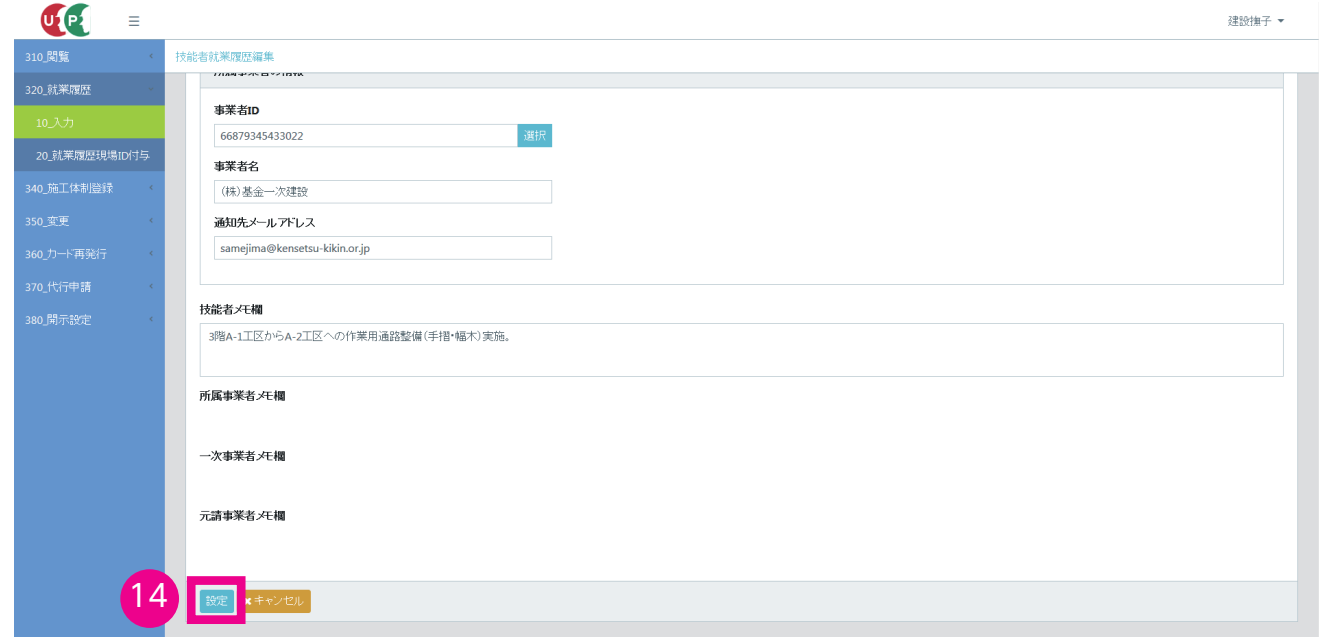

#### **15.** 技能者画面 入力設定された就業日が表示されます(行が黄色で表示されます)。下部の「登録」ボタンをクリッ クします。

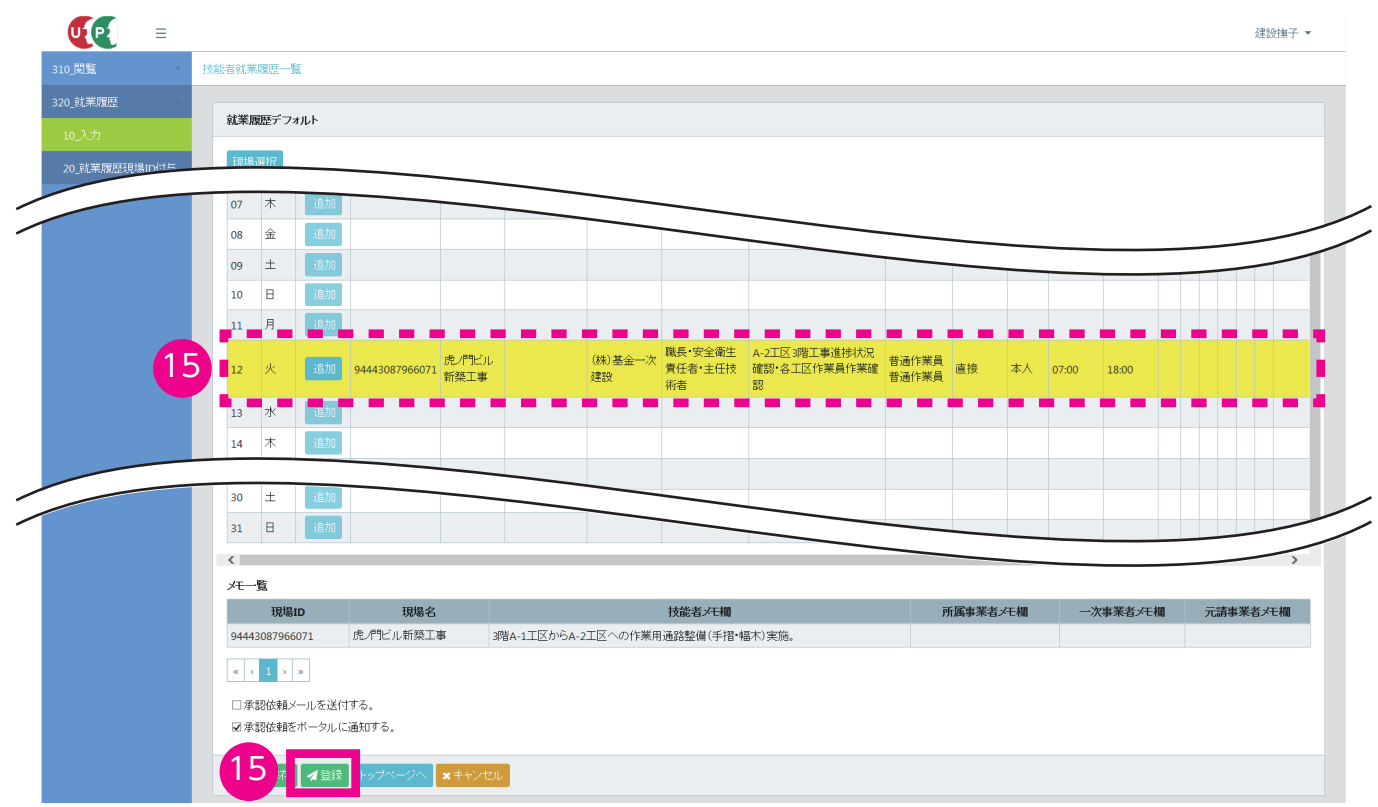

**16.** 技能者画面「確認」画面がポップアップしますので、「はい」ボタンをクリックします。「登録完了」画面が表示 されますので、「はい」ボタンをクリックします。

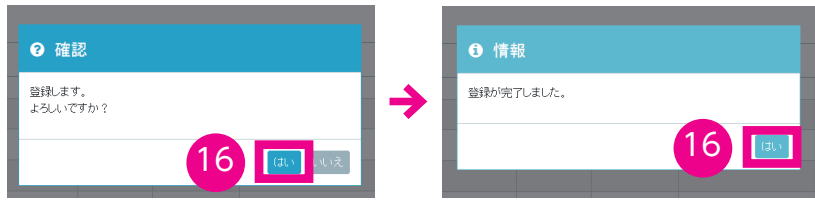

**17.** 技能者画面 登録完了後、ポータル画面に戻ります。

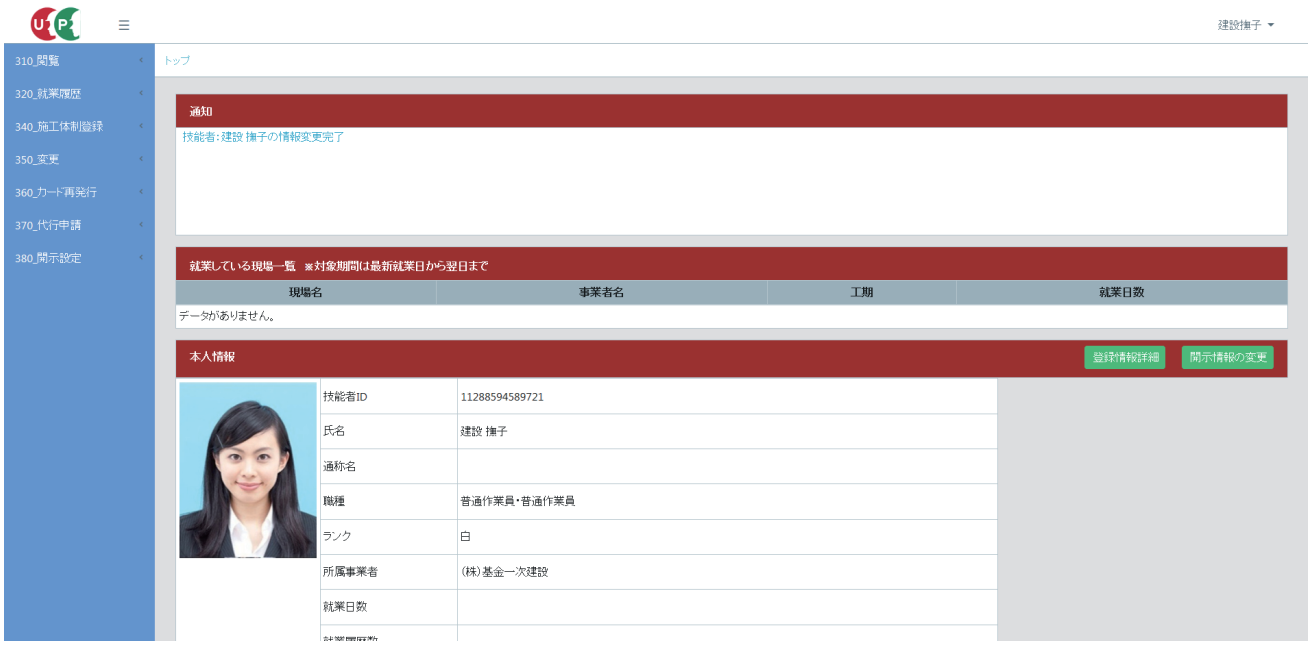

**18.** 元請事業者画面 ここからは、元請事業者の操作画面になります。ログイン画面から管理者 ID でシステムにログ インし、直接入力された技能者の就業履歴を承認します。事業者ポータル画面のメニューから、「520\_ 就業履歴」 →「30\_ 承認」を選択します。

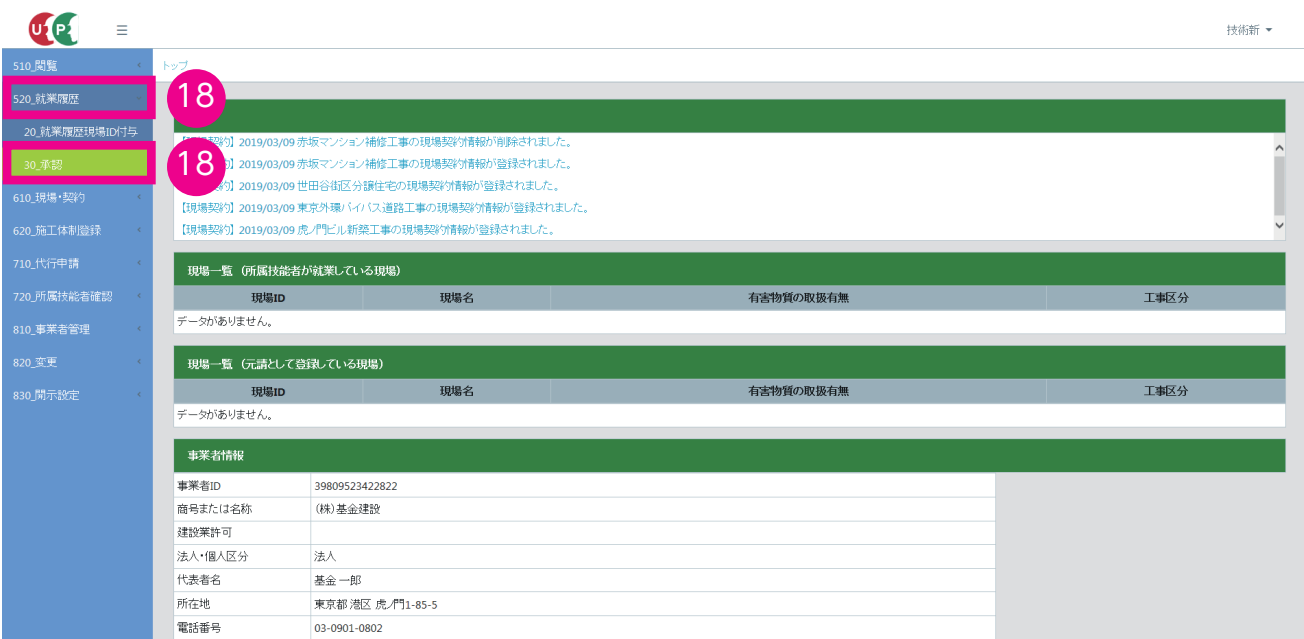

**19.** 元請事業者画面「就業履歴承認」画面が表示されます。「承認対象」の「元請事業者承認分」ラジオボタンと、「状 況」の「未承認」ラジオボタンにチェックを入れます。より詳細な検索を行う場合は、「就業年月」欄以下を入力 します(任意)。入力後、下部の「検索」ボタンをクリックします。なお、一次事業者や所属事業者の管理者が就 業履歴を確認する場合、「一次事業者確認分」「所属事業者確認分」の該当するラジオボタンにチェックを入れ、「検 索」ボタンをクリックします。

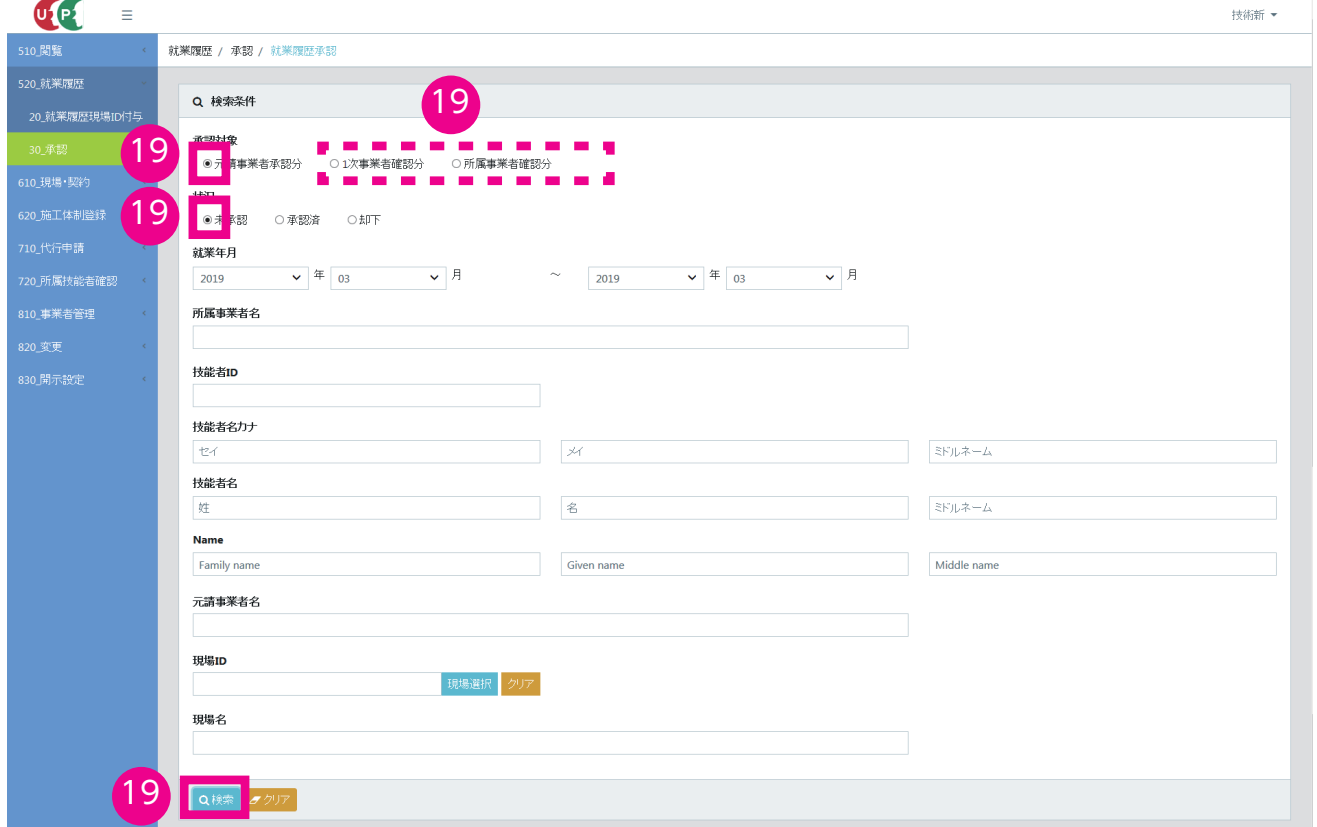

**20.** 元請事業者画面 下に「技能者一覧」が表示され、就業履歴承認を要請している技能者が表示されます。右にス ライドさせて、就業履歴を承認する技能者の行の「就業履歴」ボタンをクリックします。

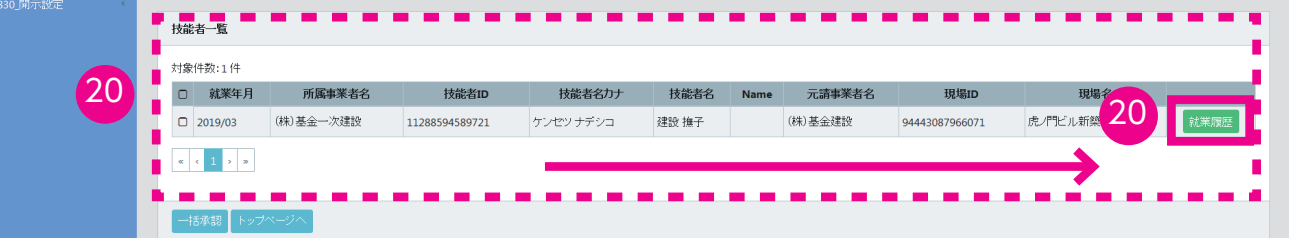

**21.** 元請事業者画面 「技能者就業履歴一覧」画面が表示されます。「就業履歴一覧」の就業履歴を承認する日の行の、 チェックボックスにチェックを入れます(複数日選択可)。

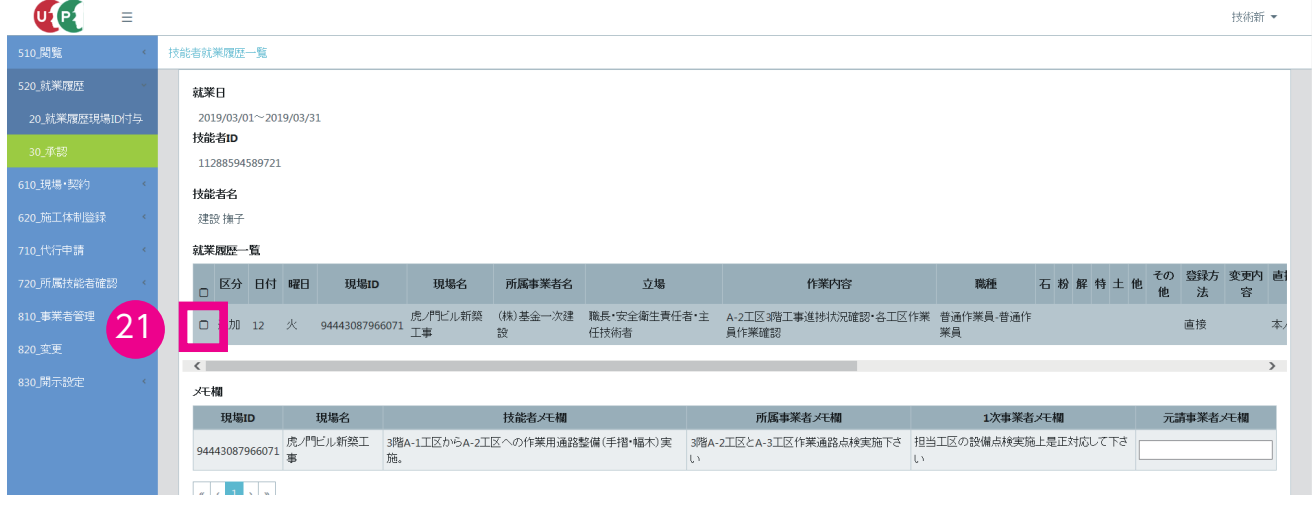

第7章 17

**22.** 元請事業者画面 必要がある場合は、「元請事業者メモ欄」にメモを入力します。

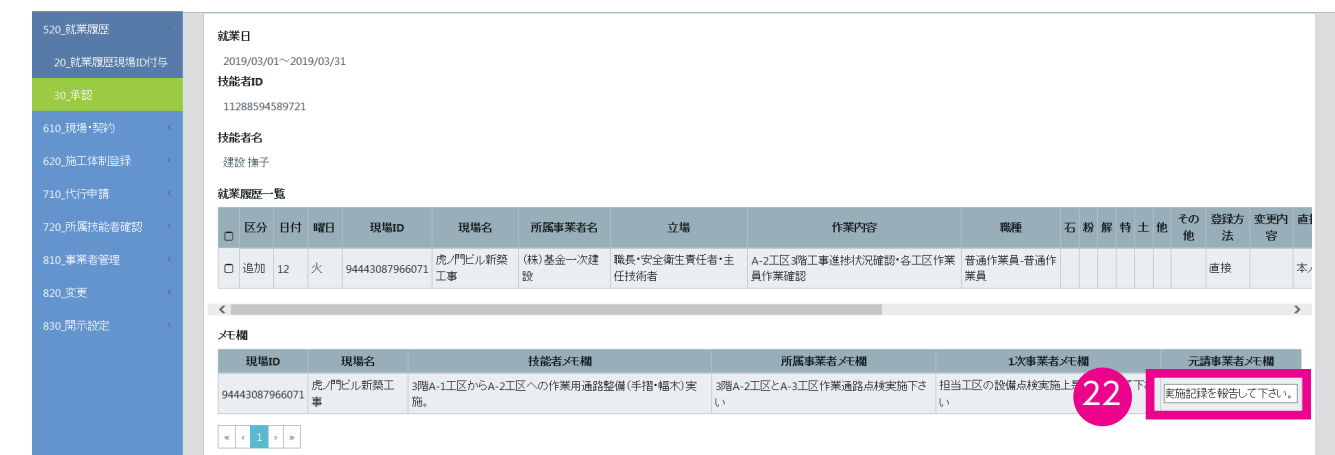

**23.** 元請事業者画面 「承認をポータルに通知する」チェックボックスにチェックを入れ、「承認」ボタンをクリック します。内容に不明な点がある場合、「却下」ボタンをクリックします。

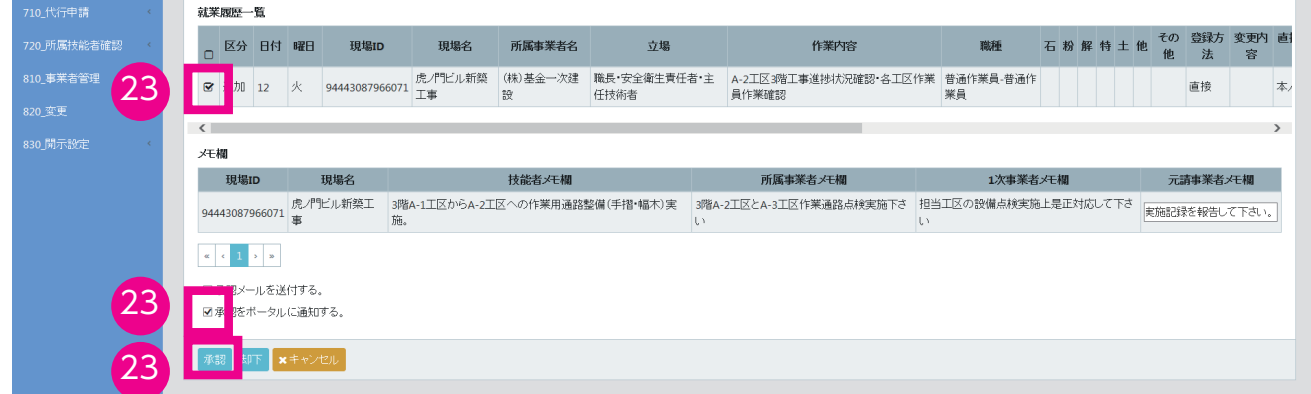

**24.** 元請事業者画面 「確認」画面がポップアップしますので、「はい」ボタンをクリックします。「情報」画面が表示 されますので、「はい」ボタンをクリックします。以上で、直接入力された技能者の就業履歴の承認は完了します。

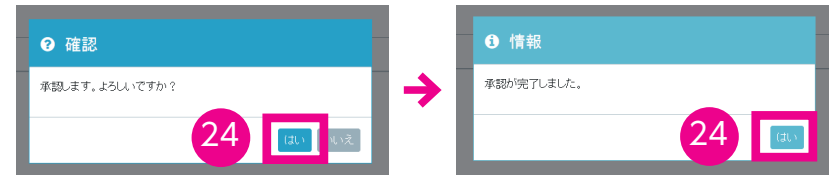

**25.** 元請事業者画面 承認完了後、「技能者就業履歴一覧」画面が表示されます。

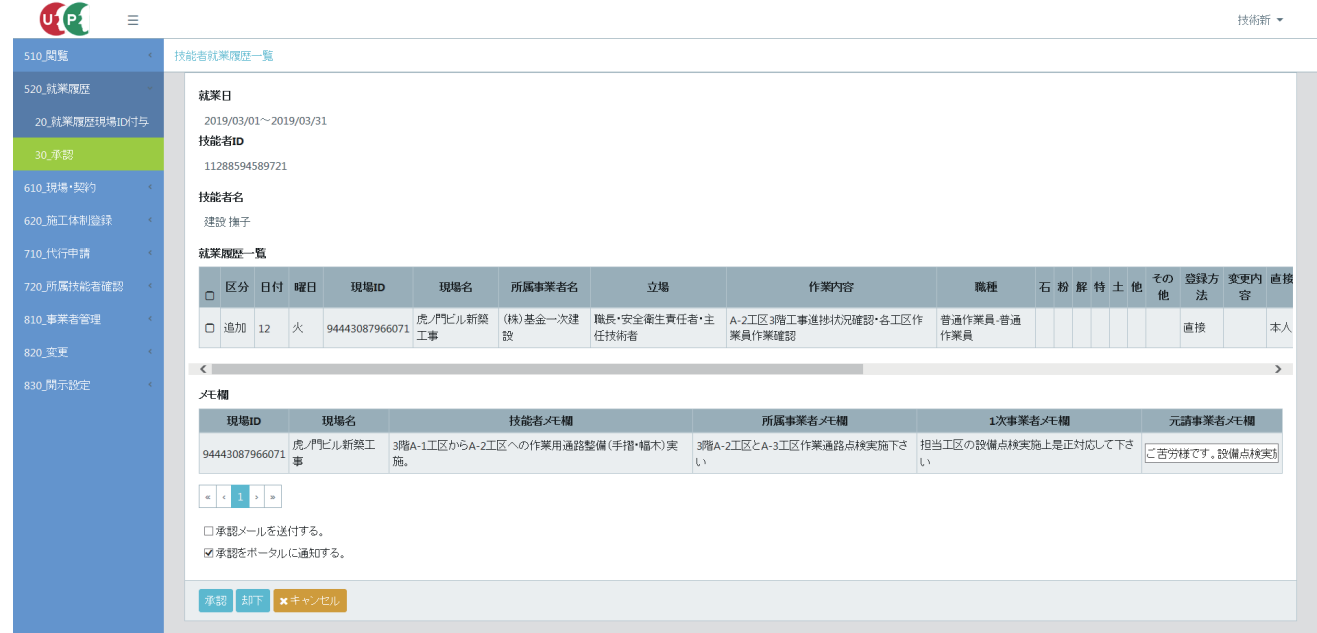

第 7 章 18

**26.** 一次下請事業者画面 ここからは、一次下請事業者(技能者の所属事業者)の操作画面になります。事業者ポータ ル画面の「通知」欄に、技能者(ここでは建設撫子さん)の「就業履歴確認依頼」が通知されますので、行をクリッ クします。

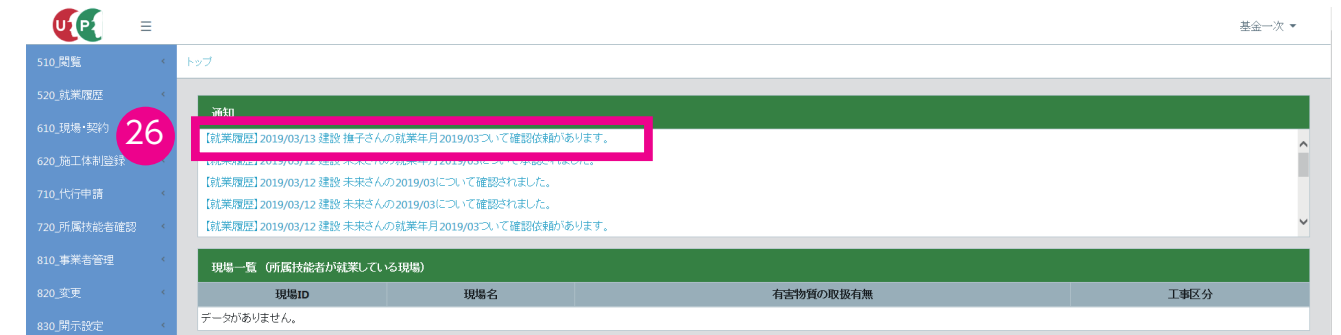

**27.** 一次下請事業者画面「就業履歴確認依頼」画面がポップアップしますので、内容を確認後、「閉じる」ボタンをクリッ クします。

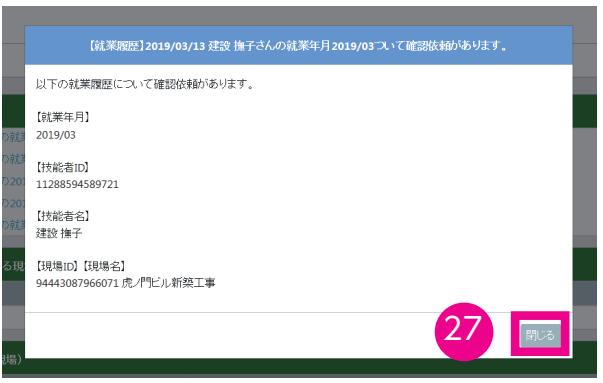

**28.** 一次下請事業者画面 事業者ポータル画面のメニューから、「520\_ 就業履歴」→「30\_ 承認」を選択します。「就 業履歴承認」画面が表示されます。「検索条件」の「承認対象」の「所属事業者確認分」ラジオボタンをチェック します。

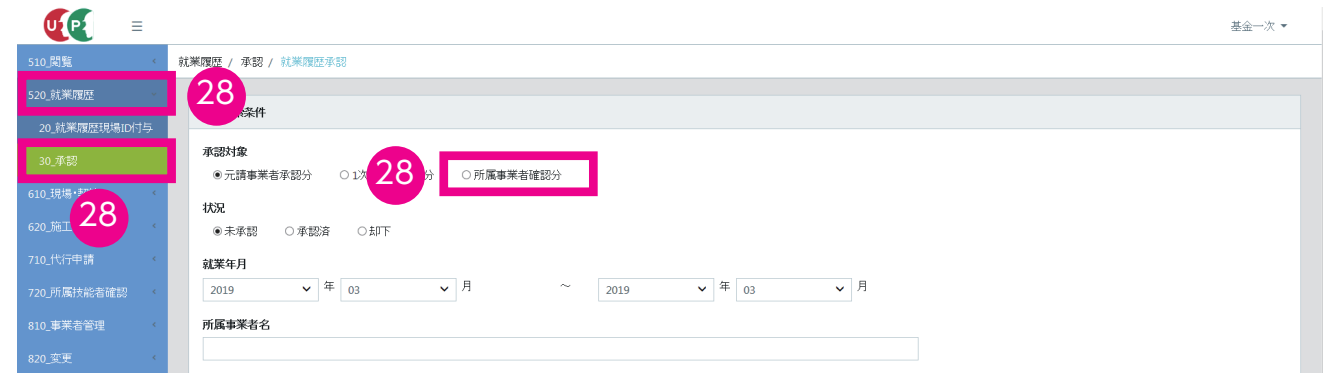

**29.** 一次下請事業者画面「確認」画面がポップアップしますので、「はい」ボタンをクリックします。

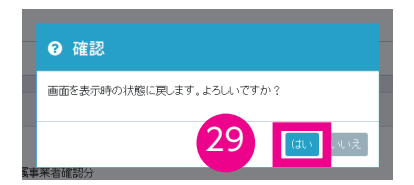

**30.** 一次下請事業者画面「就業履歴承認」画面が表示されますので、下にスクロールします。

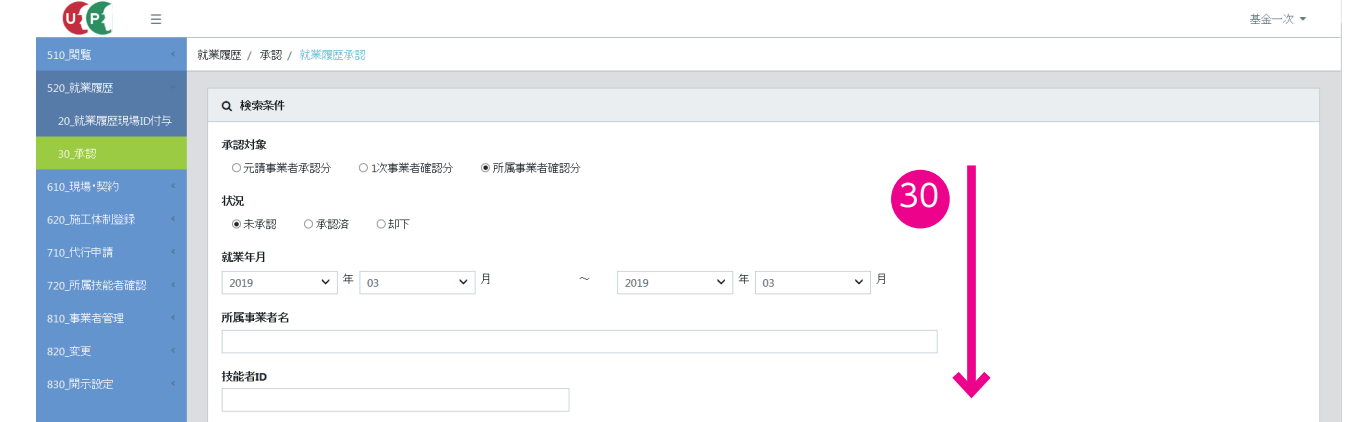

**31.** 一次下請事業者画面「検索」ボタンをクリックします。下の「技能者一覧」に「就業履歴承認」を要請した対象技 能者が表示されます。右側の「就業履歴」ボタンをクリックします。

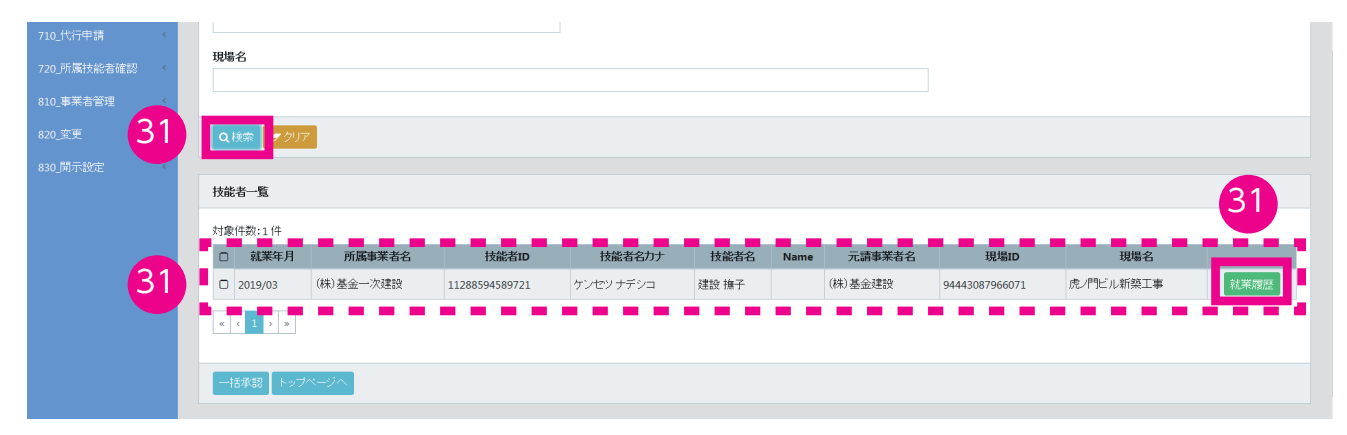

**32.** 一次下請事業者画面「技能者就業履歴一覧」画面が表示されます。

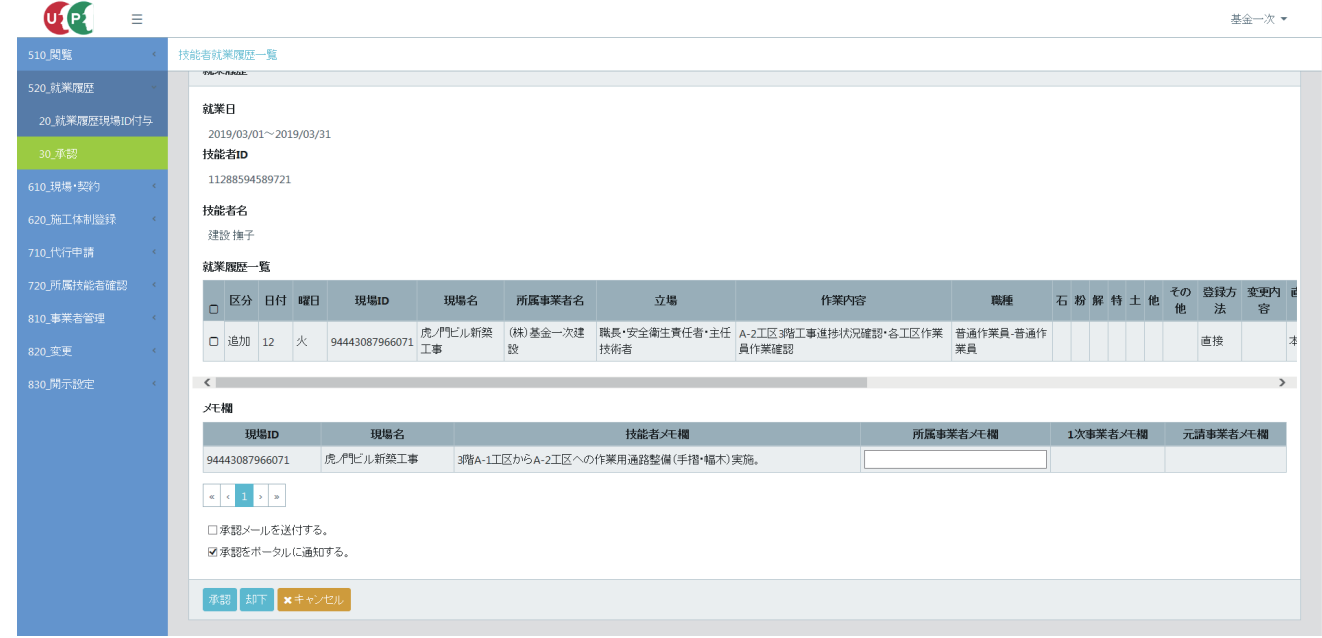

**33.** 一次下請事業者画面 必要があれば「メモ欄」の「所属事業者メモ欄」に入力します。

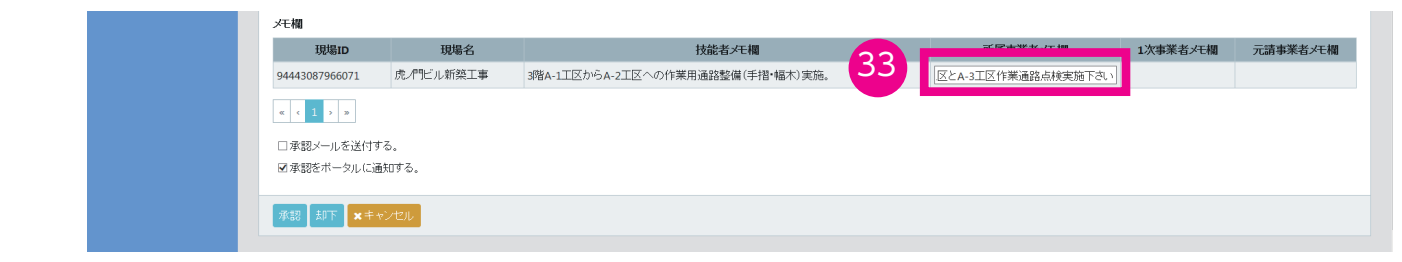

**34.** 一次下請事業者画面「就業履歴一覧」の左側のチェックボックスをチェックし、「承認」ボタンをクリックします。

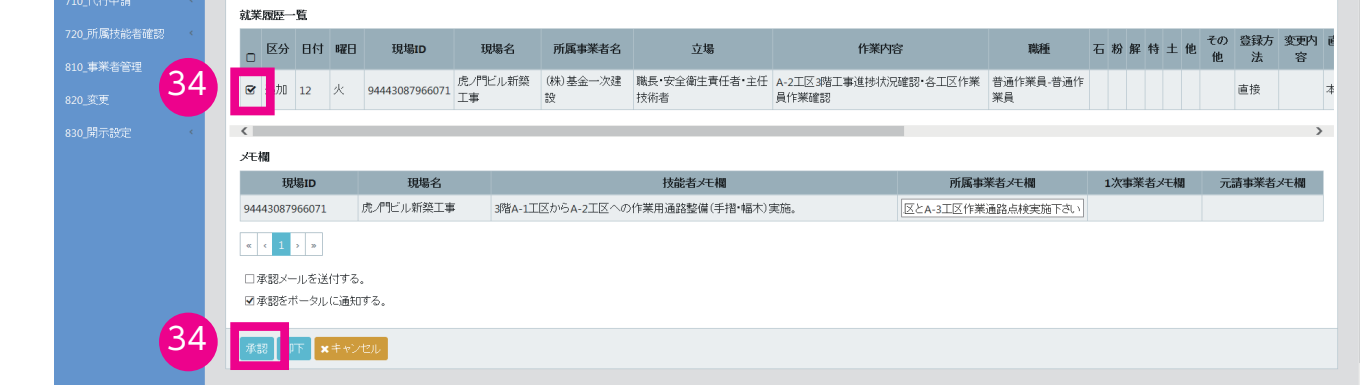

**35.** 一次下請事業者画面「確認」画面がポップアップしますので、「はい」ボタンをクリックします。「情報」画面が表 示されますので、「はい」ボタンをクリックします。

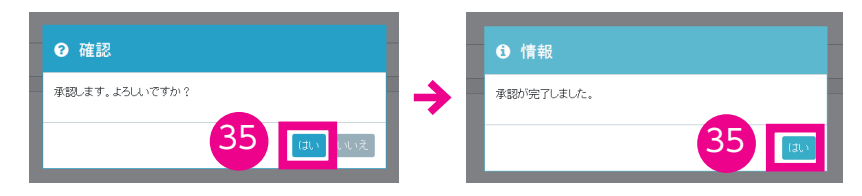

- **36.** 一次下請事業者画面「技能者就業履歴一覧」画面が表示されます。以上で、所属事業者の技能者就業履歴要請の確 認は完了します。
- **37.** 一次下請事業者画面「検索条件」の「承認対象」の「一次事業者確認分」ラジオボタンをチェックします。

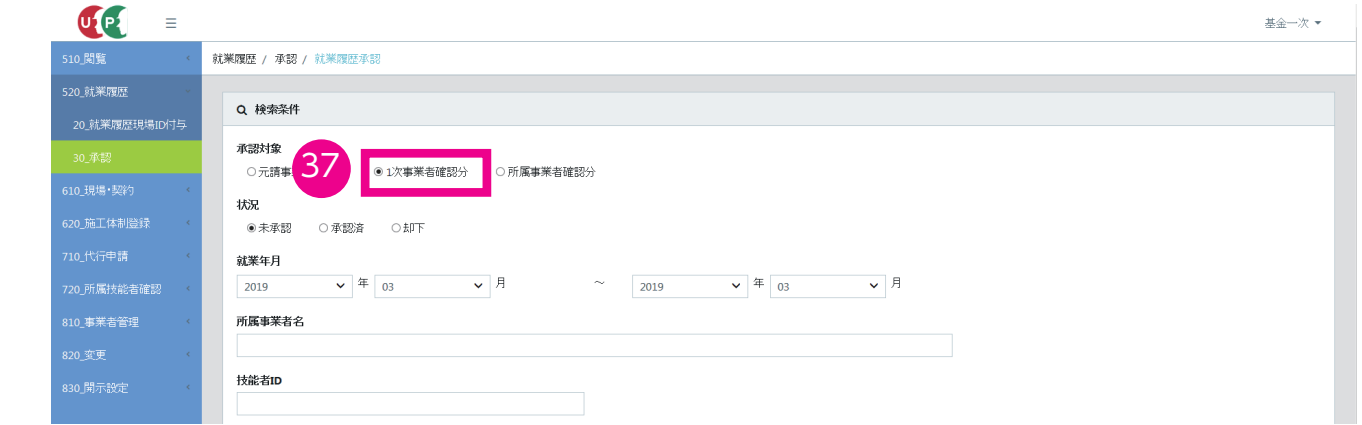

**38.** 一次下請事業者画面「確認」画面がポップアップしますので、「はい」ボタンをクリックします。

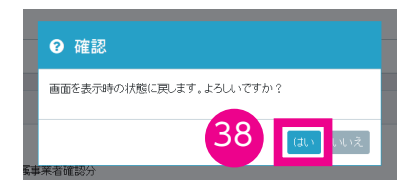

**39.** 一次下請事業者画面「就業履歴承認」画面が表示されますので、下にスクロールします。

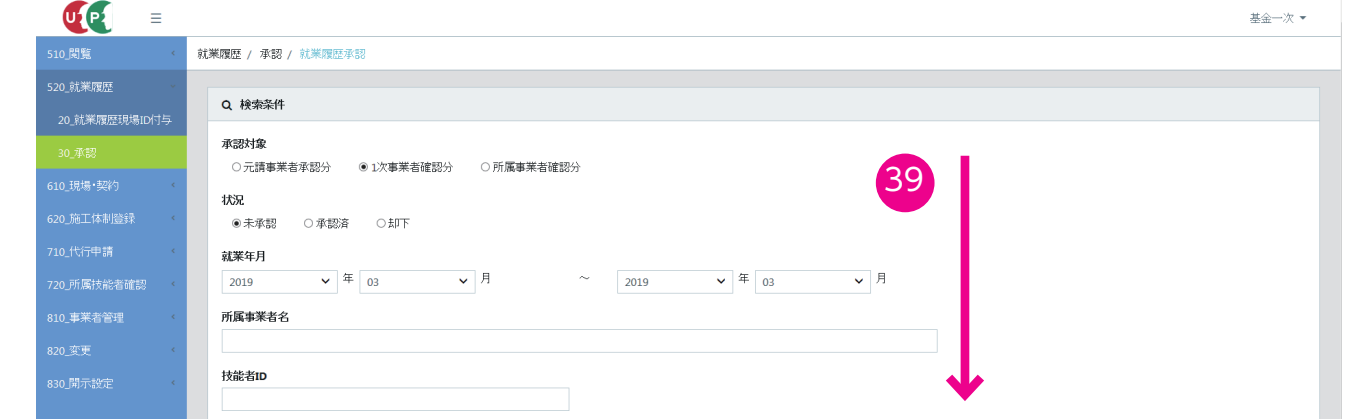

**40.** 一次下請事業者画面「検索」ボタンをクリックします。下の「技能者一覧」に「就業履歴承認」を要請した対象技 能者が表示されます。右側の「就業履歴」ボタンをクリックします。

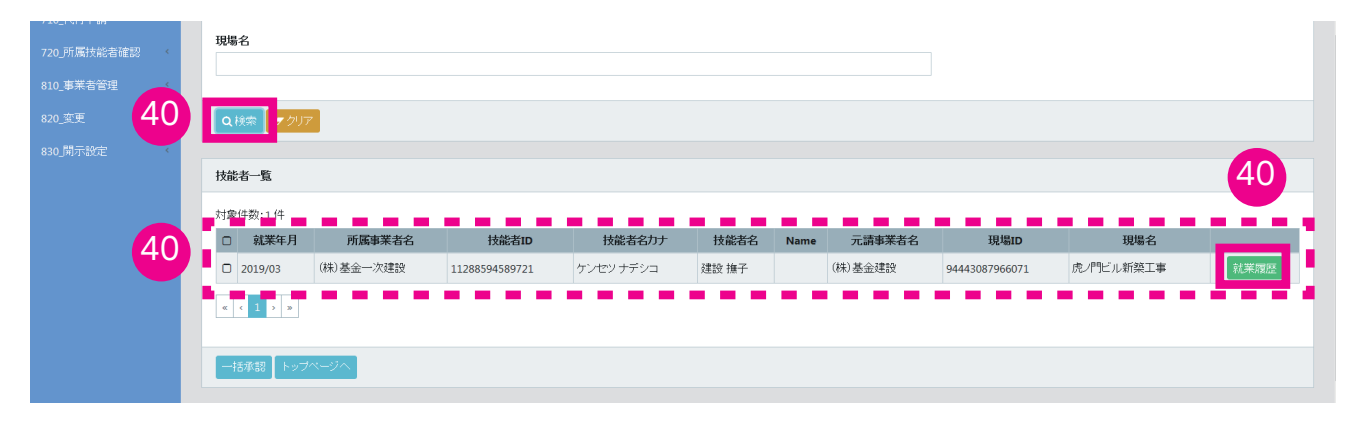

**41.** 一次下請事業者画面「技能者就業履歴一覧」画面が表示されます。

 $\sim$ 

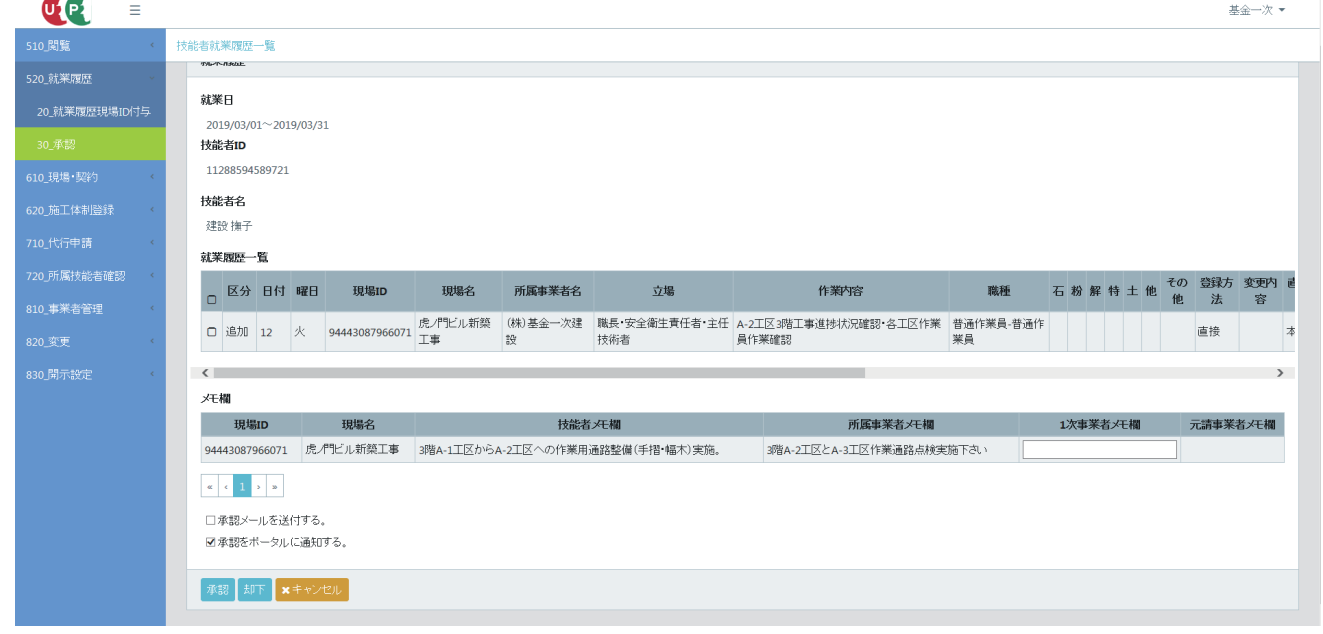

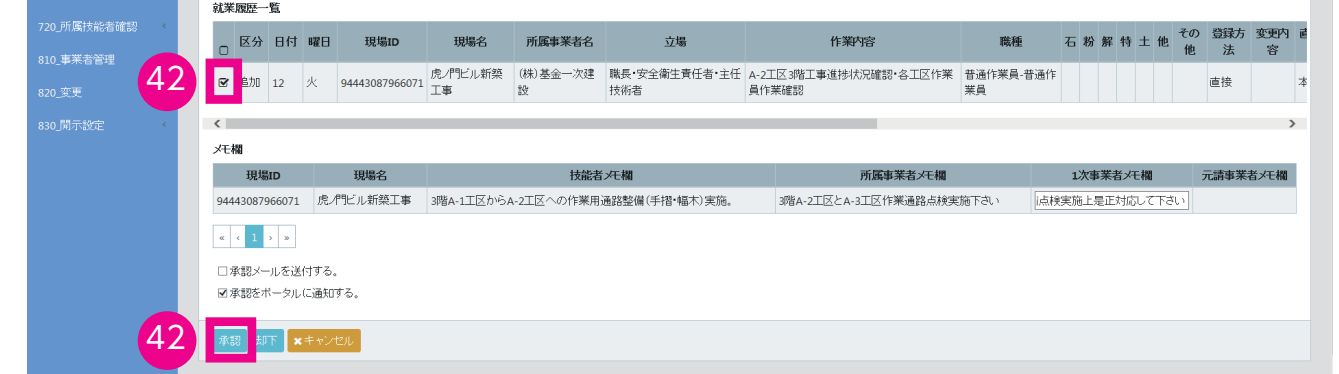

**43.** 一次下請事業者画面「確認」画面がポップアップしますので、「はい」ボタンをクリックします。「情報」画面が表 示されますので、「はい」ボタンをクリックします。

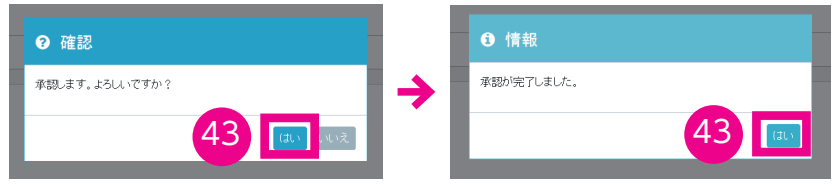

**44.** 一次下請事業者画面「技能者就業履歴一覧」画面が表示されます。以上で、一次下請事業者の技能者就業履歴要請 の確認は完了します。

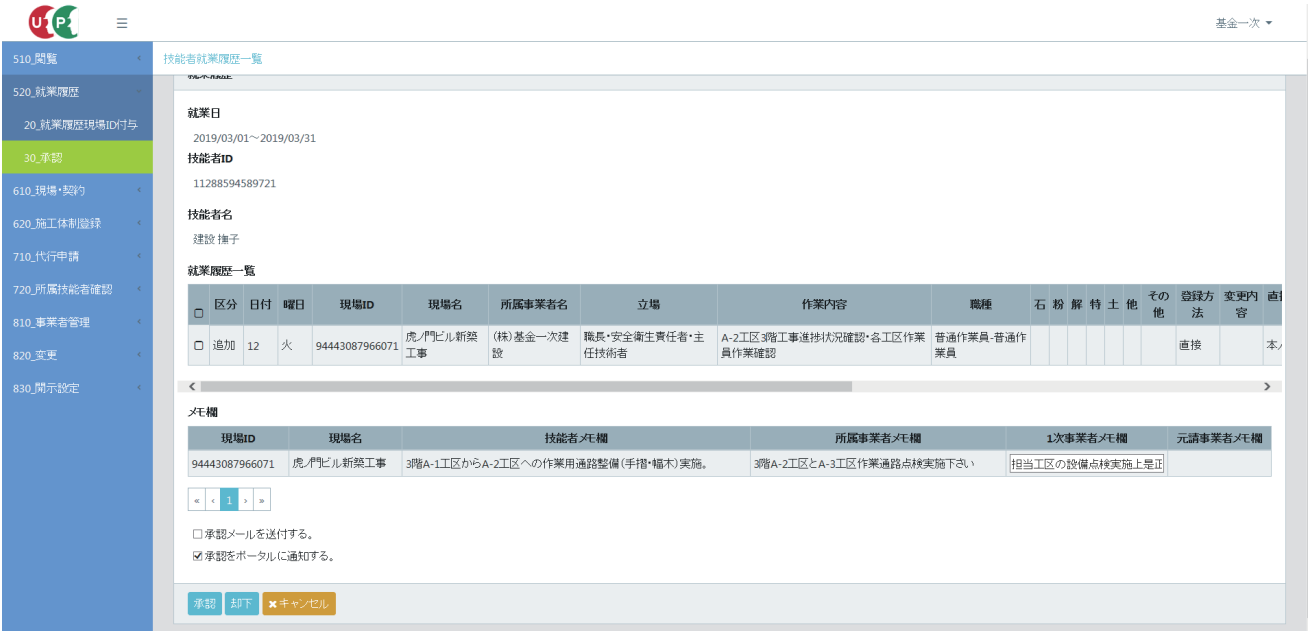

## **2 技能者が就業時の立場・作業内容などを変更する手順**

あらかじめ、建設キャリアアップカードによる就業履歴の登録、または直接入力による就業履歴が登録されて いる前提です。

- **1.** 技能者画面 ログイン画面から技能者 ID でシステムにログインします。
- **2.** 技能者画面 技能者ポータル画面のメニューから「320\_ 就業履歴」→「10\_ 入力」を選択します。

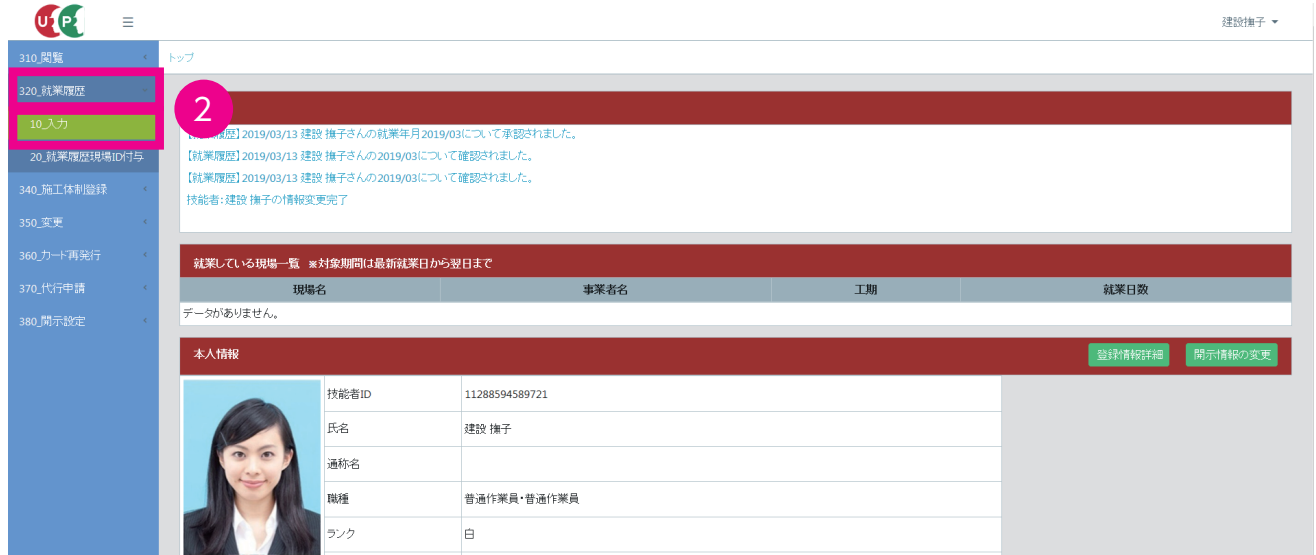

**3.** 技能者画面「技能者就業履歴一覧」画面が表示されます。

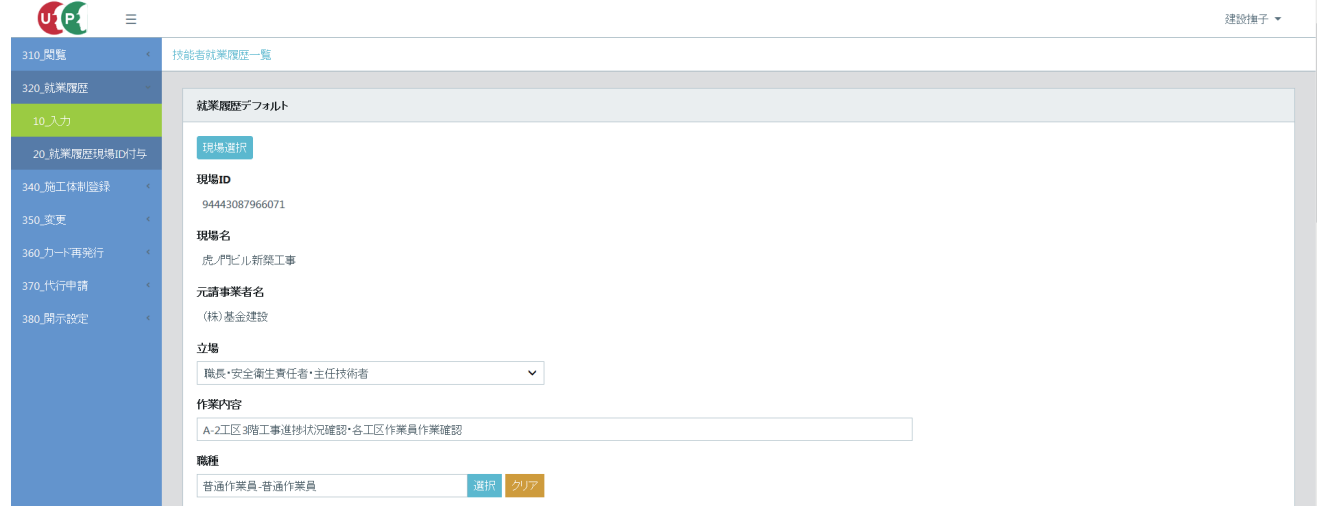

**4.** 技能者画面「就業年月」の「年」と「月」のプルダウンメニューから就業年月を選択し、「設定」ボタンをクリッ クします。

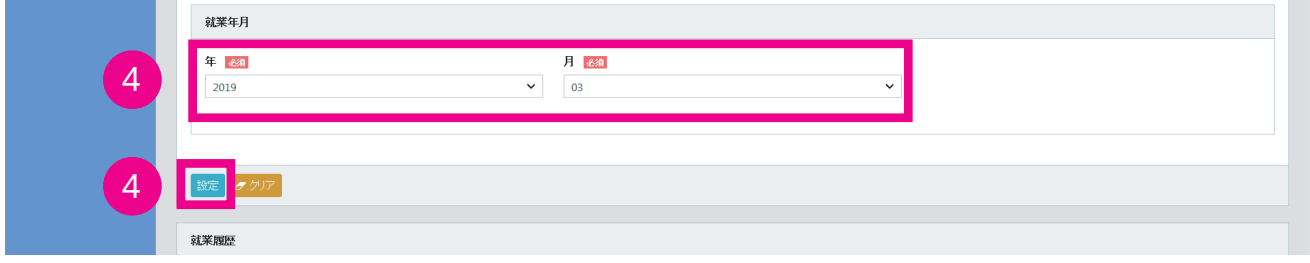

**5.** 技能者画面「確認」画面がポップアップしますので、「はい」ボタンをクリックします。

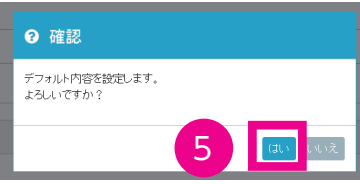

**6.** 技能者画面「技能者就業履歴一覧」画面が表示されます。

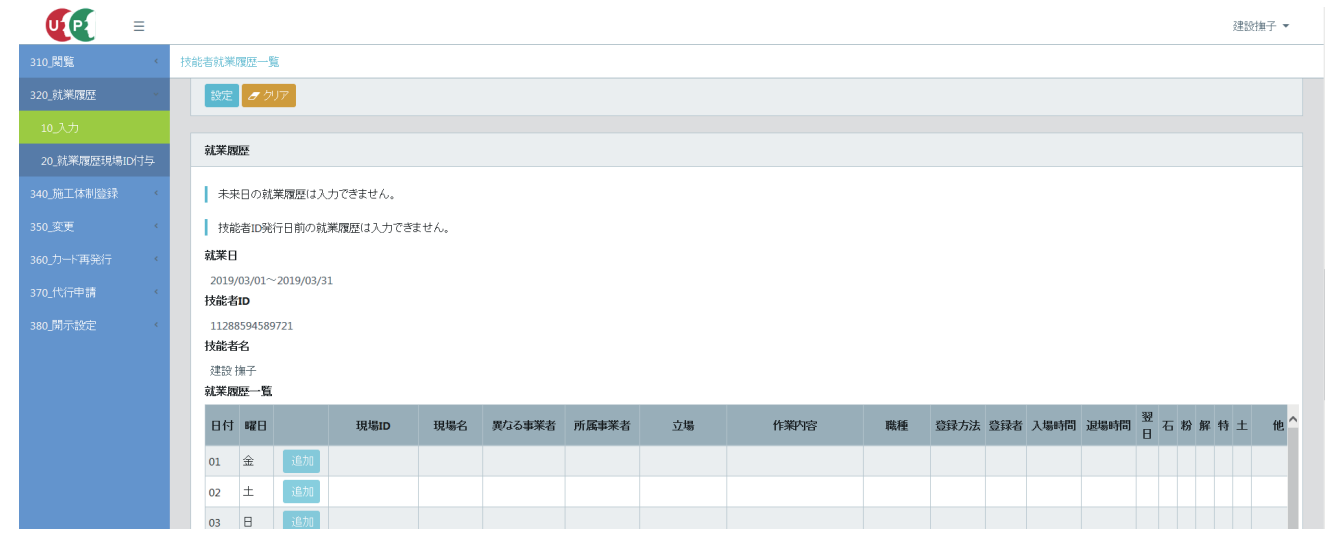

**7.** 技能者画面 下にスクロールして、「就業履歴」の「就業履歴一覧」から、立場・作業内容を修正する日付の右側 にある「編集」ボタンをクリックします。

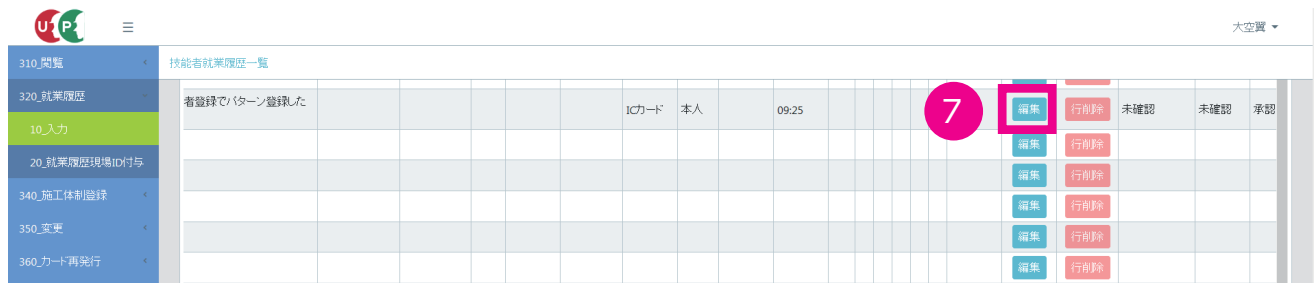

**8.** 技能者画面「技能者就業履歴編集」画面が表示されます。

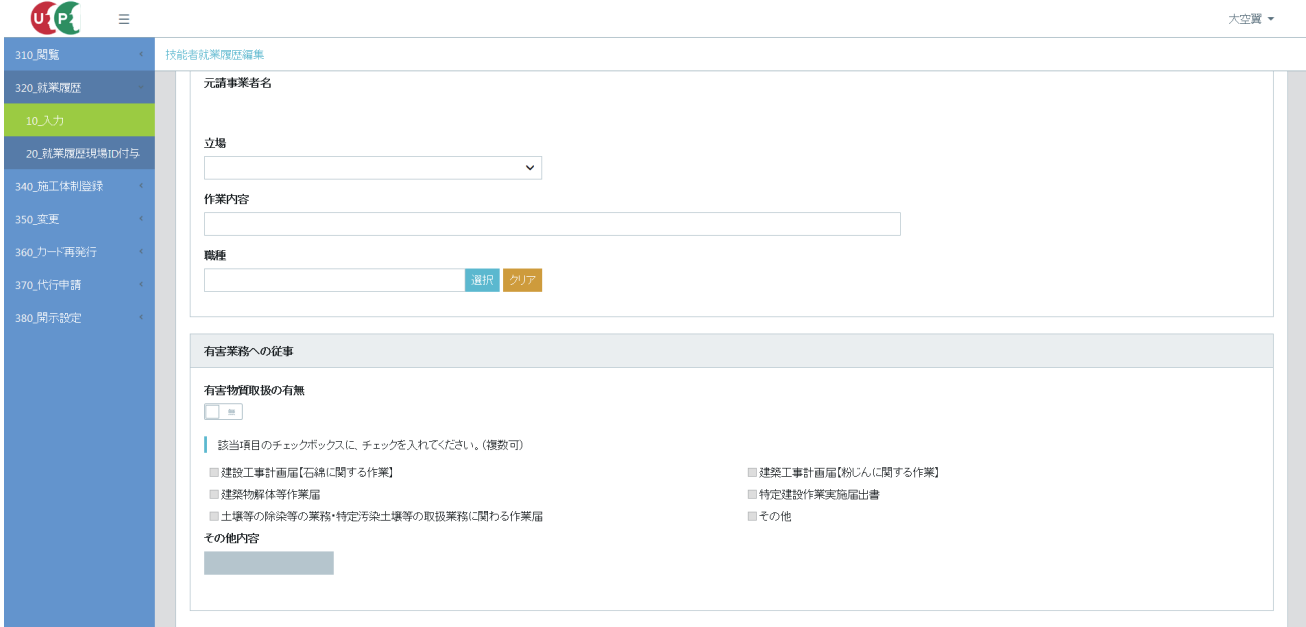

**9.** 技能者画面「立場」を修正する場合は、「立場」のプルダウンメニューから新しい立場を選択します。「作業内容」 を修正する場合は、「作業内容」に入力します。

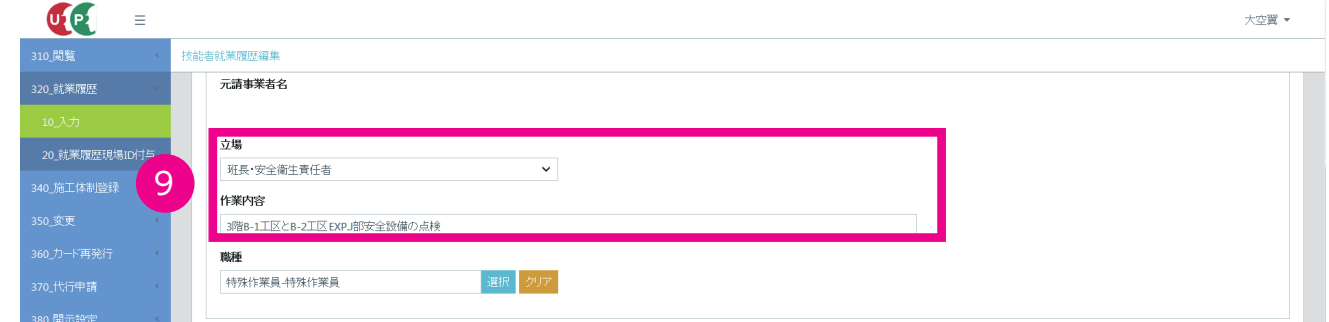

#### **10.** 技能者画面 入力後、下部の「設定」ボタンをクリックします。

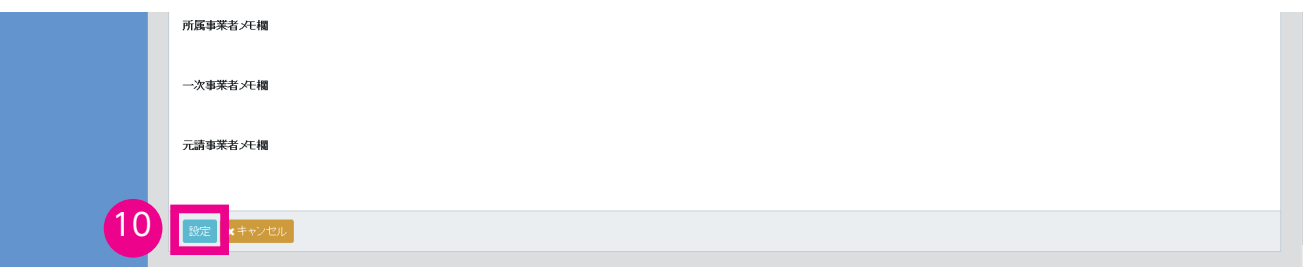

**11.** 技能者画面「技能者就業履歴一覧」画面が表示されます。立場・作業内容を修正した日付に、修正内容が反映さ れます(修正した日付の行が黄色で表示されます)。

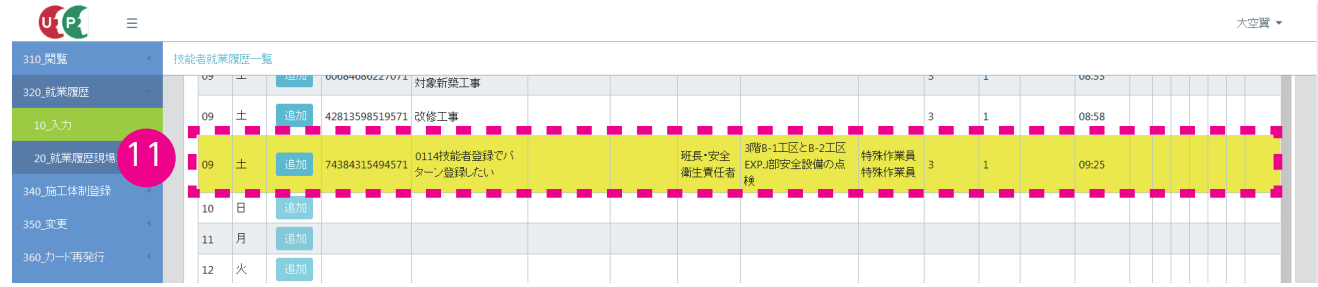

**12.** 技能者画面 修正内容を確認後、下部の「登録」ボタンをクリックします。

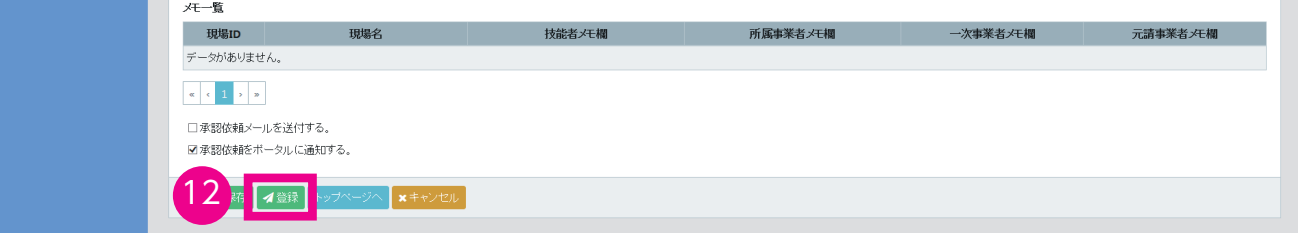

**13.** 技能者画面「確認」画面がポップアップしますので、「はい」ボタンをクリックします。「情報」画面が表示され ますので、「はい」ボタンをクリックします。以上で、技能者による就業時の立場・作業内容などの変更は完了し ます。変更した内容は、閲覧画面の就業履歴にすぐ反映されます。

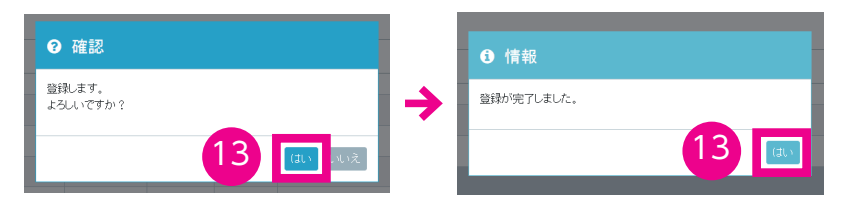

※元請事業者が就業履歴を承認する手順は、17 ページ「19.」以降と同じです。 ※元請事業者の承認後も再度編集できます。

## **3 技能者が所属する事業者による建設キャリアアップシステムへの直接入力の手順**

7 ページの図の手順を説明します。

- **1.** 所属事業者画面 ログイン画面から管理者 ID でシステムにログインします。
- **2.** 所属事業者画面 事業者ポータル画面のメニューから「710\_ 代行申請」→「70\_ 就業履歴入力代行(個別登録)」 を選択します。「現場選択」画面が表示されます。

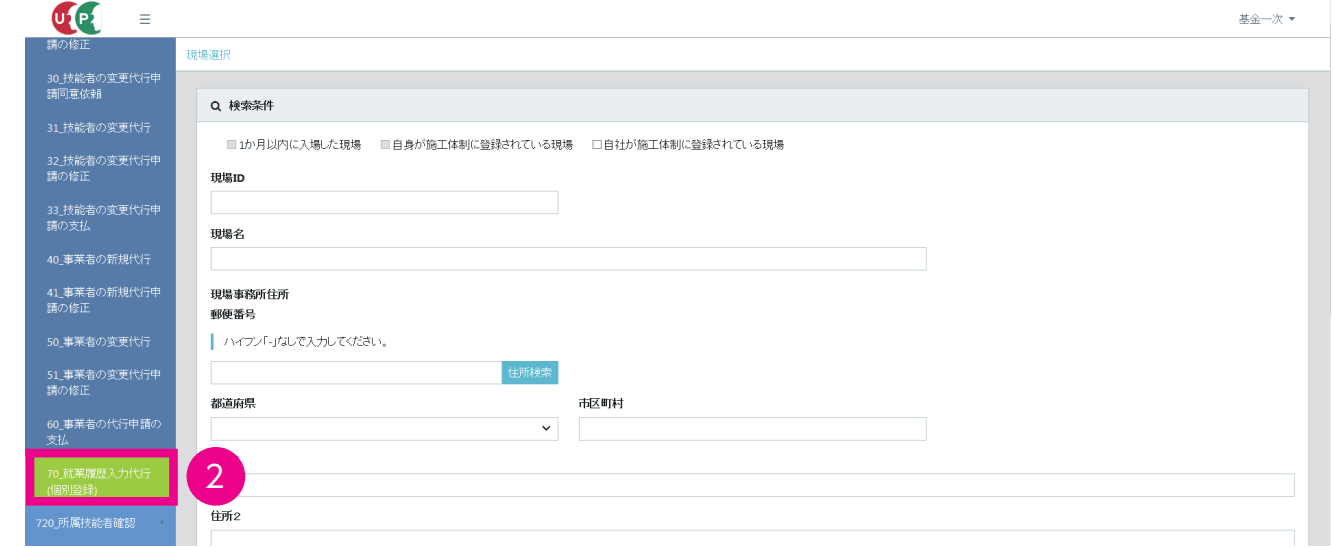

**3.** 所属事業者画面 「検索条件」上部の、「自社が施工体制に登録されている現場」のチェックボックスにチェック を入れます。

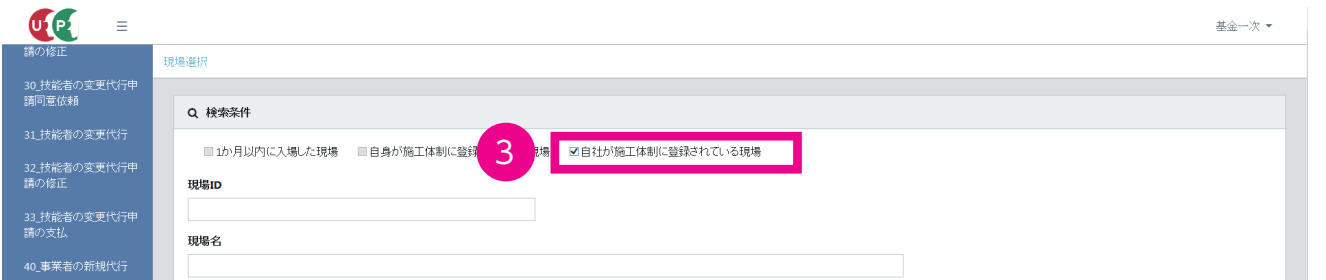

**4.** 所属事業者画面 「就業履歴蓄積期間(必須)」を選択してから「検索」ボタンをクリックすると、「現場一覧」に 該当する現場一覧が表示されます。

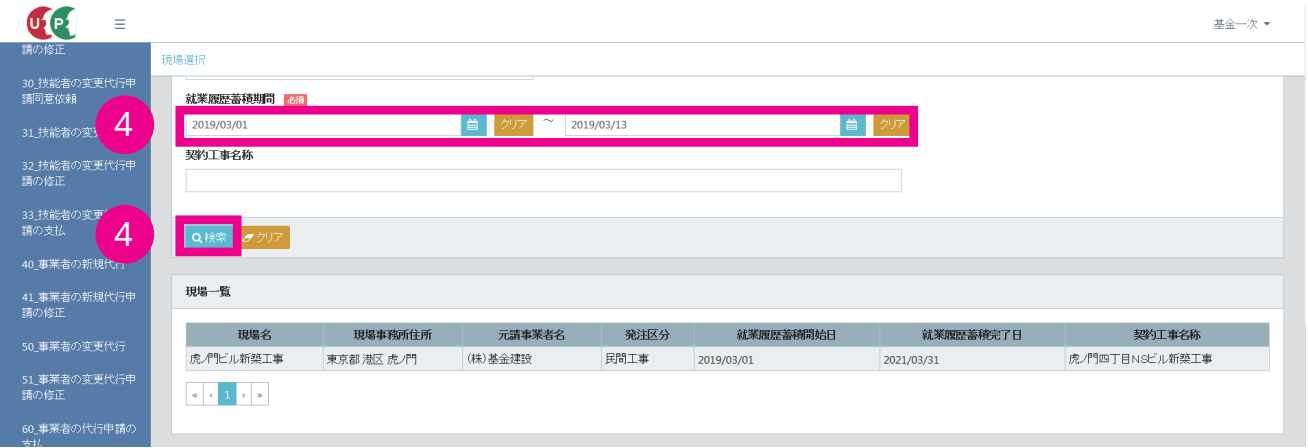

**5.** 所属事業者画面「現場一覧」から該当現場を選択し(行が青色で表示されます)、下部の「設定」ボタンをクリッ クします。

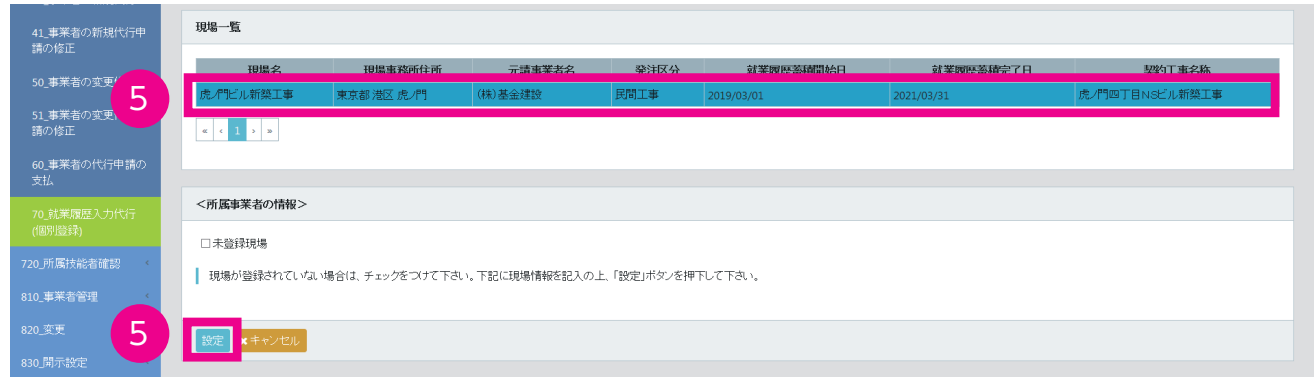

## **6.** 所属事業者画面「就業履歴代行入力技能者選択」画面が表示されます。

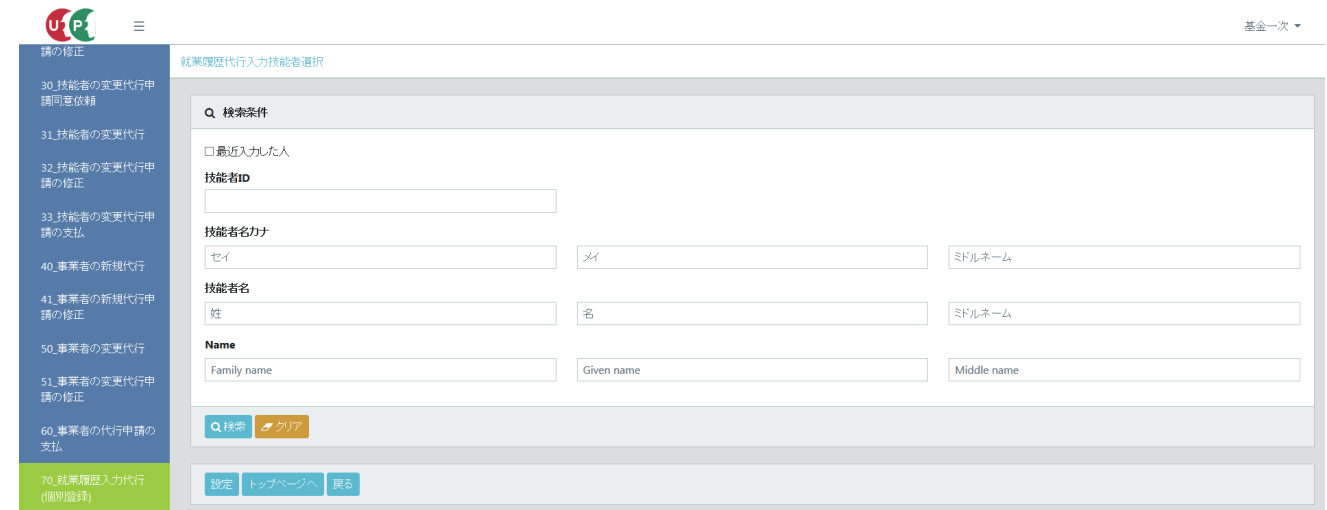

**7.** 所属事業者画面「検索」ボタンをクリックすると、下の「技能者一覧」に技能者一覧が表示されます。

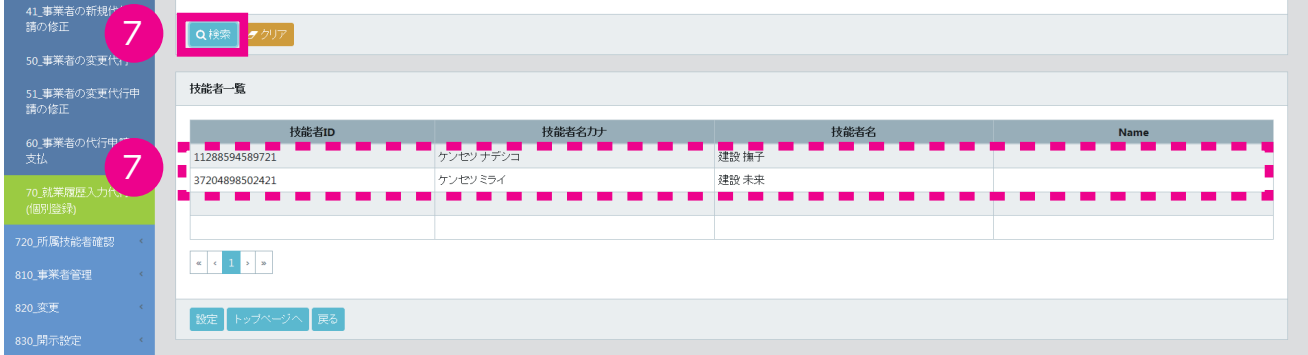

**8.** 所属事業者画面 「技能者一覧」から該当する技能者を選択し(行が青色で表示されます)、下部の「設定」ボタ ンをクリックします。

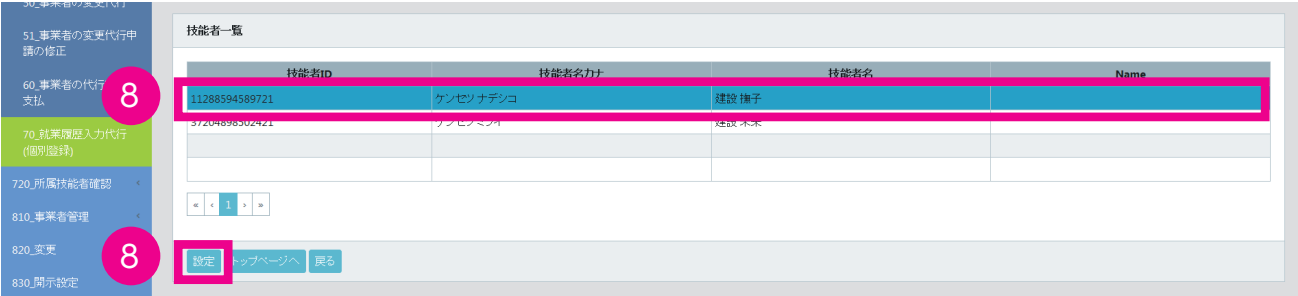

**9.** 所属事業者画面 「確認」画面がポップアップしますので、「はい」ボタンをクリックします。「情報」画面が表示 されますので、「はい」ボタンをクリックします。

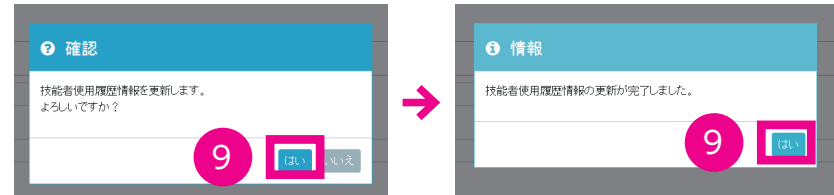

**10.** 所属事業者画面 「技能者就業履歴一覧」画面が表示されます。「立場」欄のプルダウンメニューから、現場での 立場を選択します。

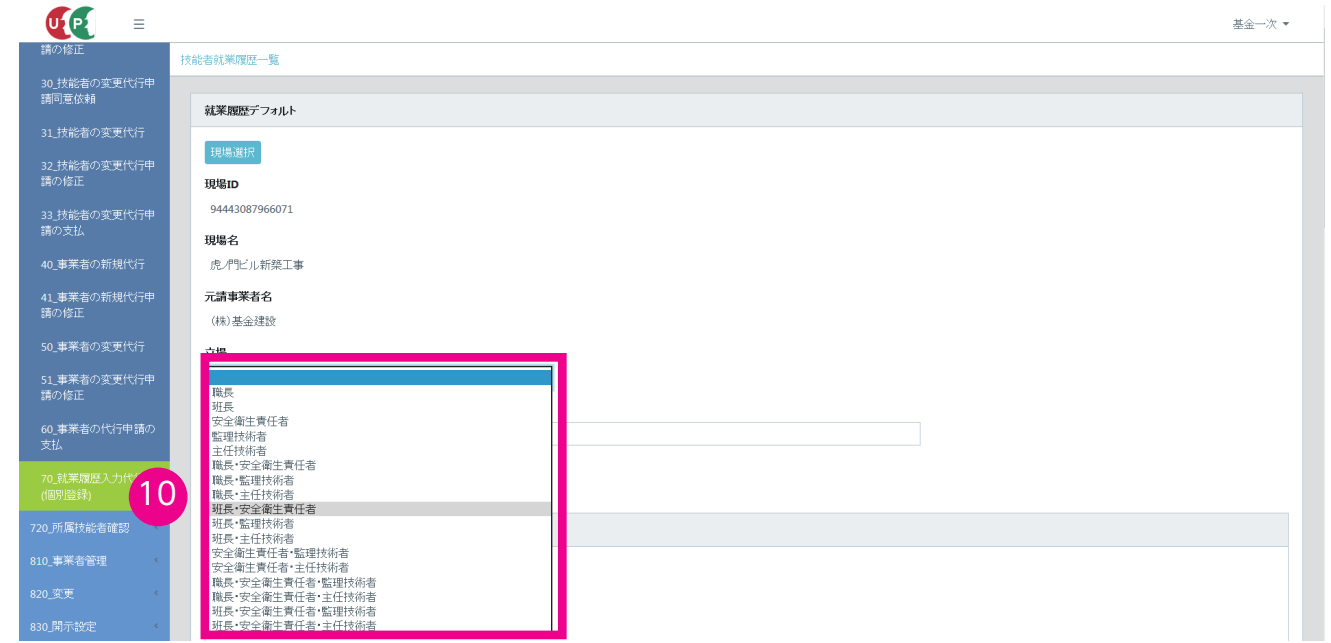

**11.** 所属事業者画面「作業内容」欄に作業内容を入力します。

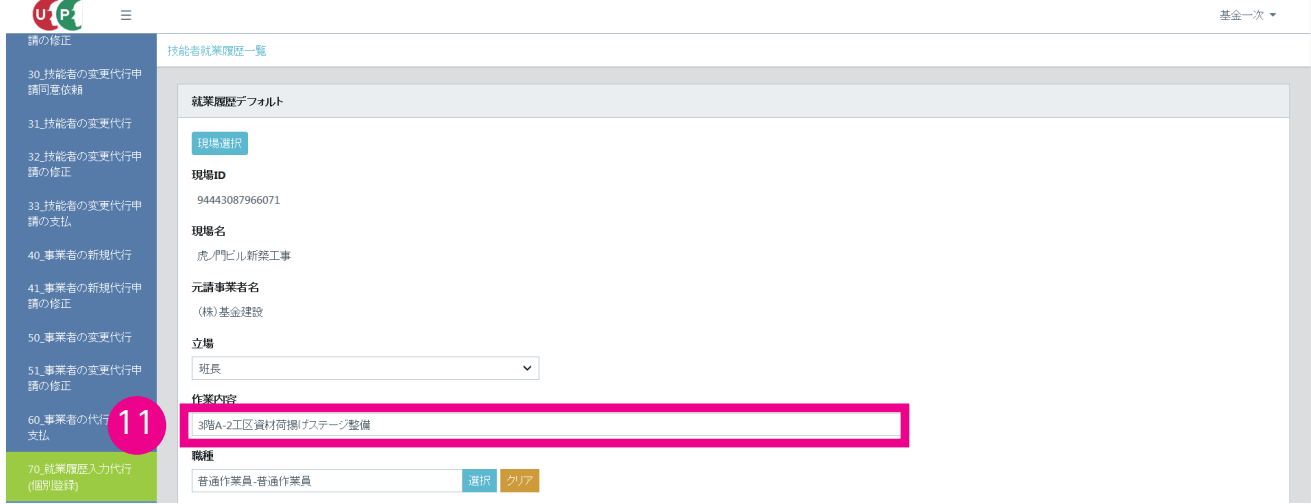

**12.** 所属事業者画面「就業年月」欄のプルダウンメニューから就業年月を選択し、「設定」ボタンをクリックします。

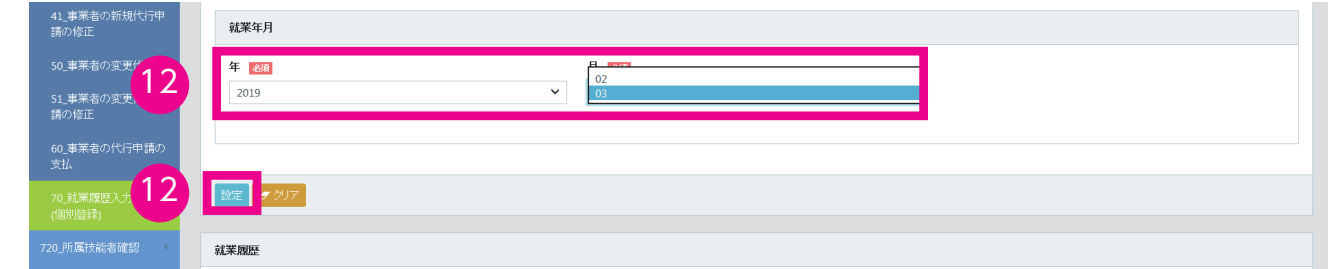

**13.** 所属事業者画面 「技能者就業履歴一覧」が表示されますので、該当する就業日の右側にある「編集」ボタンをク リックします。

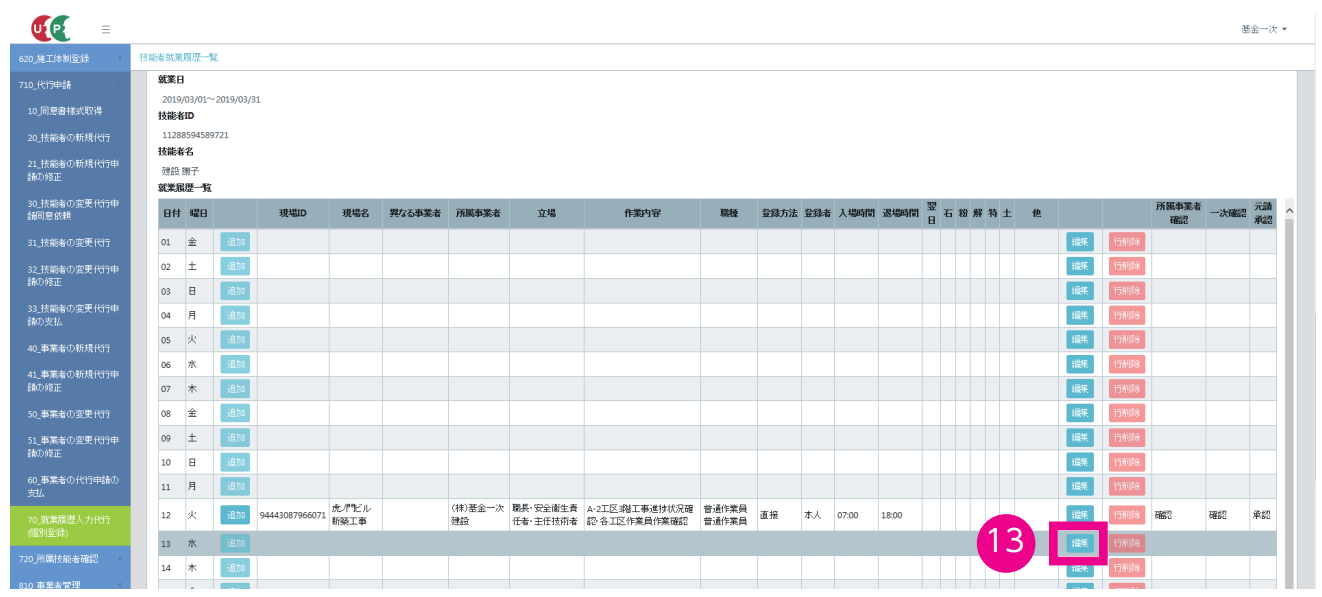

**14.** 所属事業者画面 「技能者就業履歴編集」画面が表示されます。「入場時間(退場時間)」をプルダウンメニューか ら選択後、下部の「設定」ボタンをクリックします。

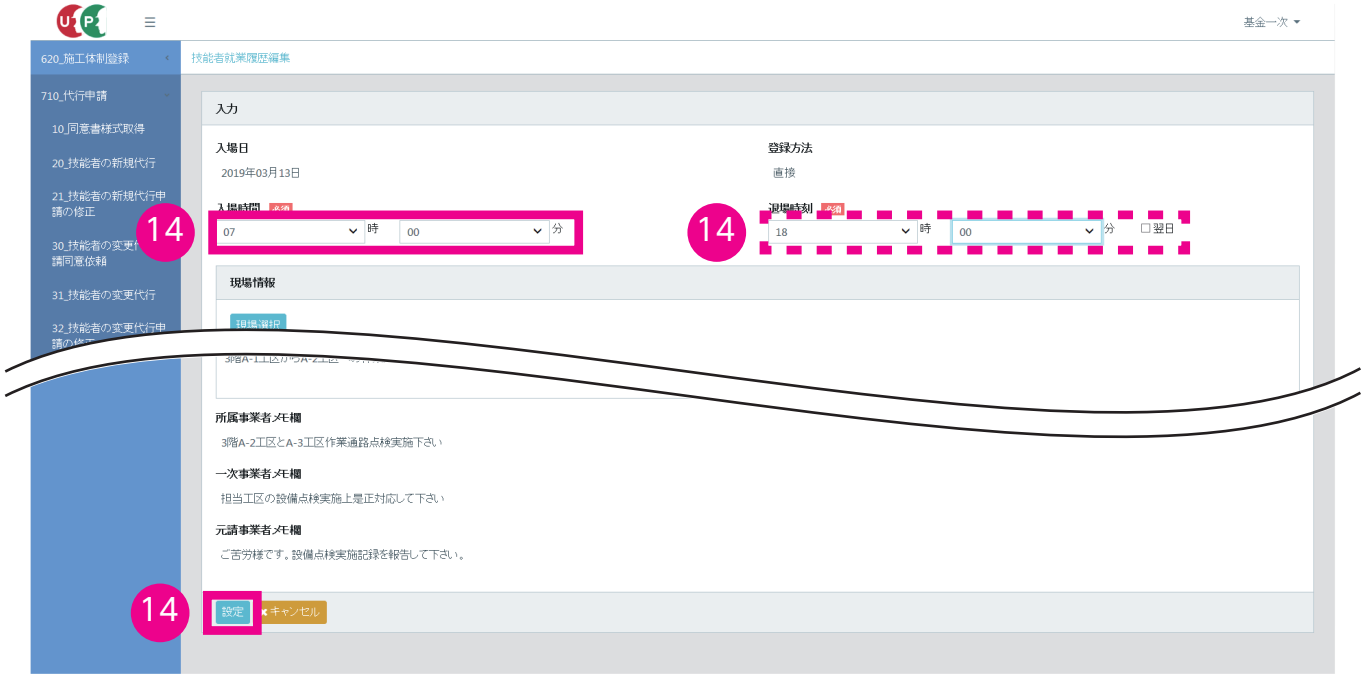

#### **15.** 所属事業者画面「技能者就業履歴一覧」に編集した就業日の情報が入力されます(行が黄色で表示されます)。

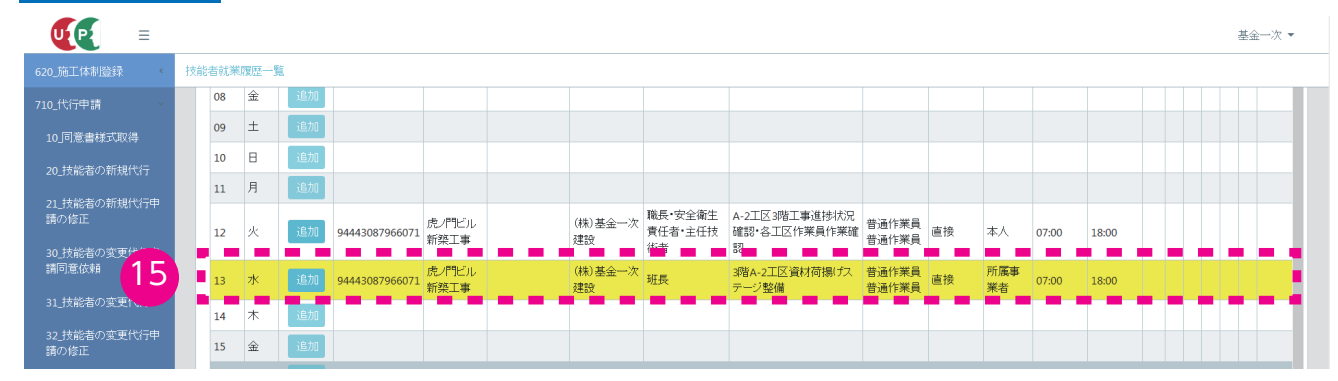

**16.** 所属事業者画面 下にスクロールして、下部の「登録」ボタンをクリックします。

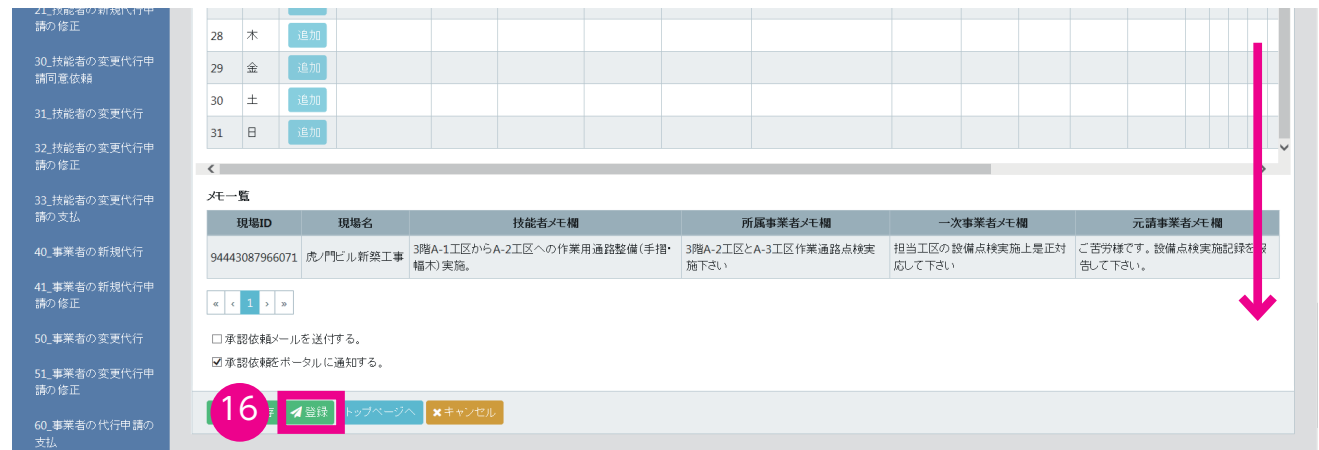

**17.** 所属事業者画面 「確認」画面がポップアップしますので、「はい」ボタンをクリックします。「情報」画面が表示 されますので、「はい」ボタンをクリックします。

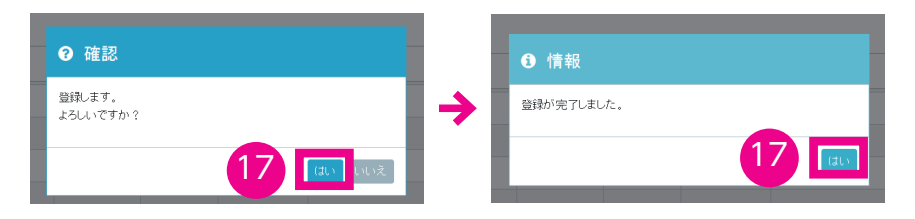

※元請事業者が就業履歴を承認する手順は、17 ページ「19.」以降と同じです。 ※元請事業者の承認後も再度編集できます。

未登録現場と技能者就業履歴の関連付け

元請事業者が技能者当該現場の就業後に現場を登録した場合、それまで登録してあった就業履歴のデータを、登録した 現場に更新する必要があります。

## **1 技能者側からの関連付け手順**

- **1.** 技能者画面 ログイン画面から技能者 ID でシステムにログインします。
- **2.** 技能者画面 技能者ポータル画面のメニューから、「320\_ 就業履歴」→「10\_ 入力」を選択します。「技能者就業 履歴一覧」画面が表示されますので、「現場選択」ボタンをクリックします。

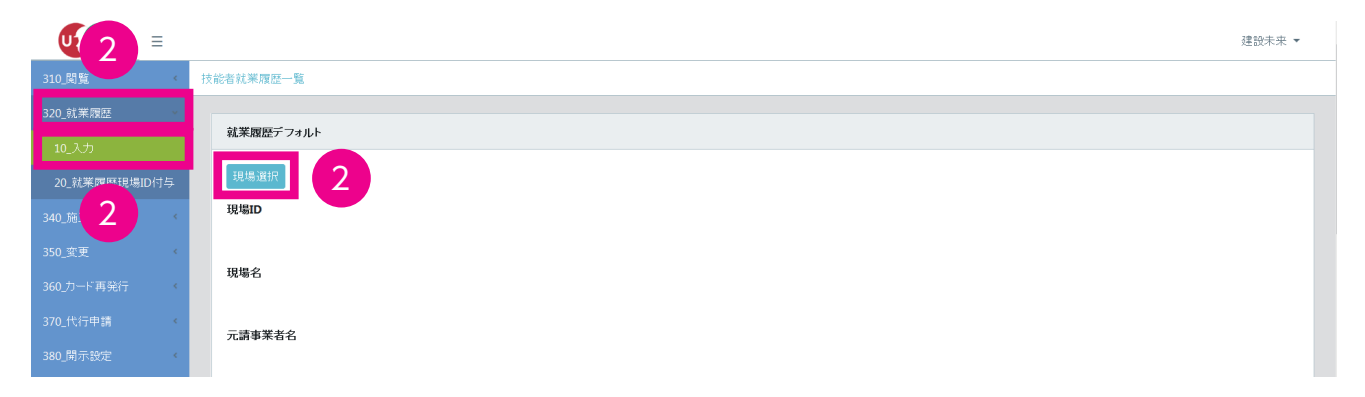

**3.** 技能者画面「現場選択」画面が表示されます。

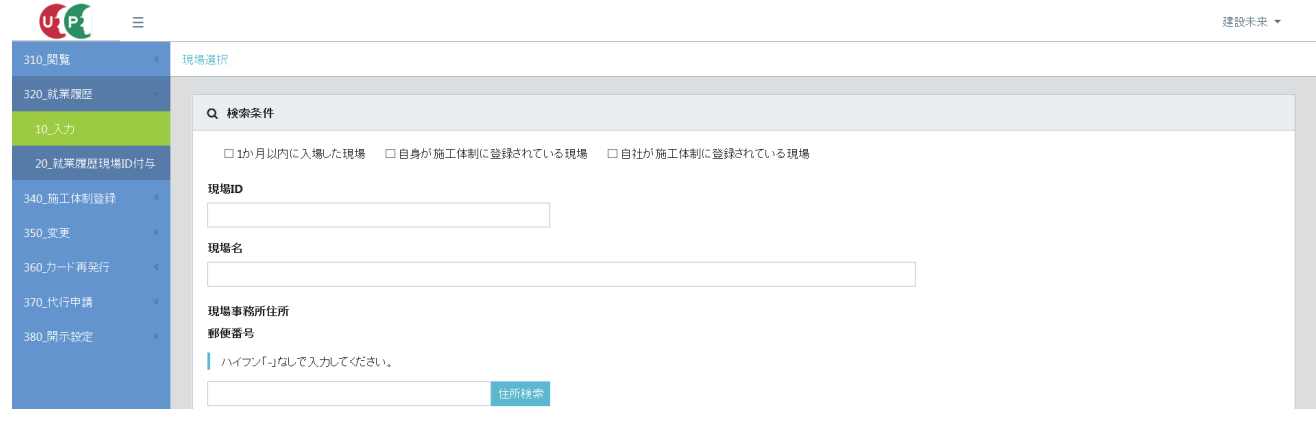

4. 技能者画面 「就業履歴蓄積期間」(開始日) の「カレンダー」ボタンをクリックします。カレンダーがポップアッ プしますので、就業履歴蓄積開始日を選択し、「設定」ボタンをクリックします。

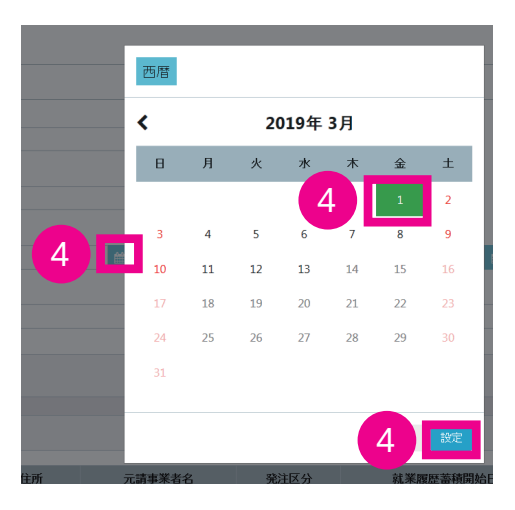

5. 技能者画面 「就業履歴蓄積期間」(終了日) の「カレンダー」ボタンをクリックします。カレンダーがポップアッ プしますので、就業履歴蓄積終了日を選択し、「設定」ボタンをクリックします。

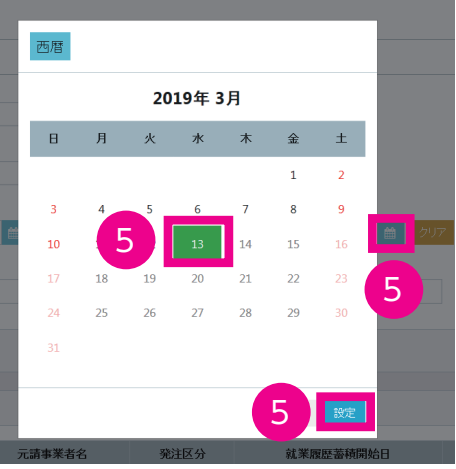

**6.** 技能者画面「現場選択」画面が表示されます。「所属事業者の情報」の「未登録現場」のチェックボックスにチェッ クを入れます。

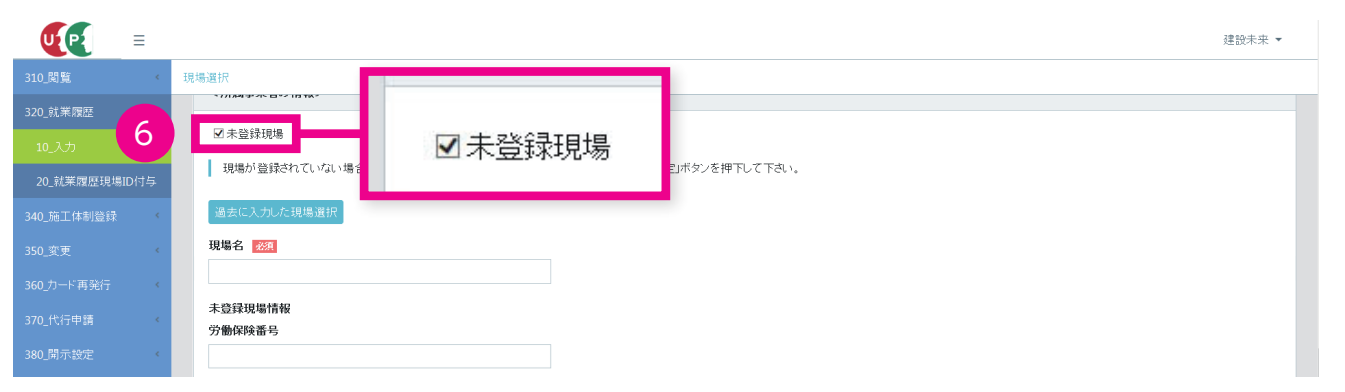

**7.** 技能者画面「現場名」欄に現場の名称を入力します。

o a

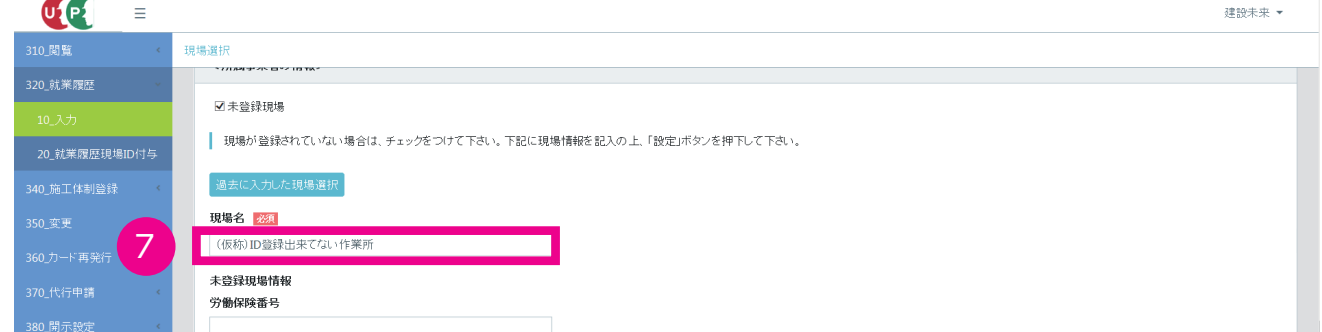

**8.** 技能者画面 下部の「設定」ボタンをクリックします。

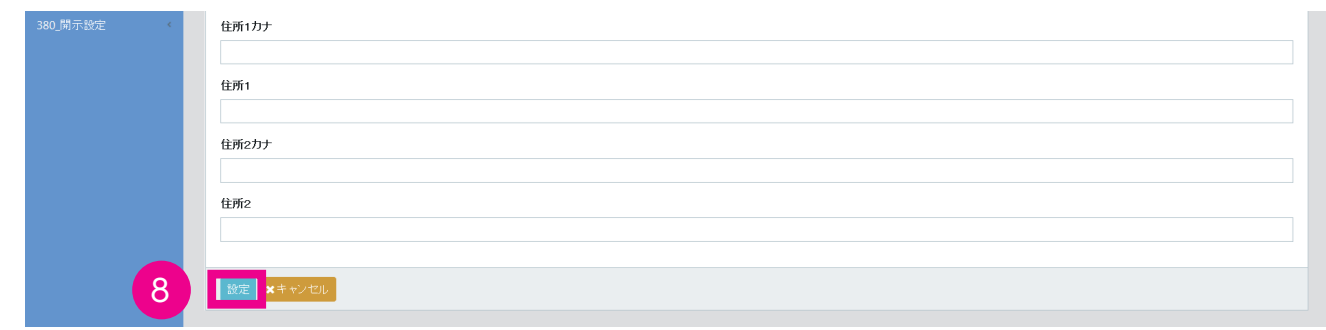

**9.** 技能者画面 「登録確認」画面がポップアップしますので、「はい」ボタンをクリックします。「情報」画面が表示 されますので、「はい」ボタンをクリックします。

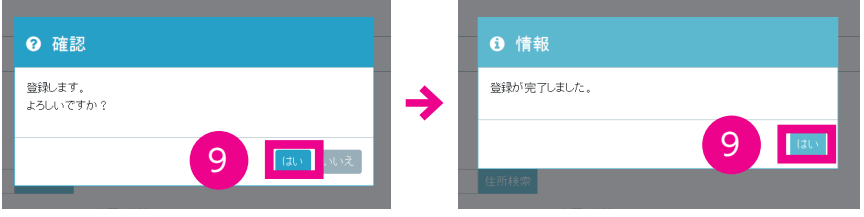

**10.** 技能者画面 「技能者就業履歴一覧」画面が表示されます。「就業履歴デフォルト」の「現場名」に、入力した現場 の名称が表示されます。

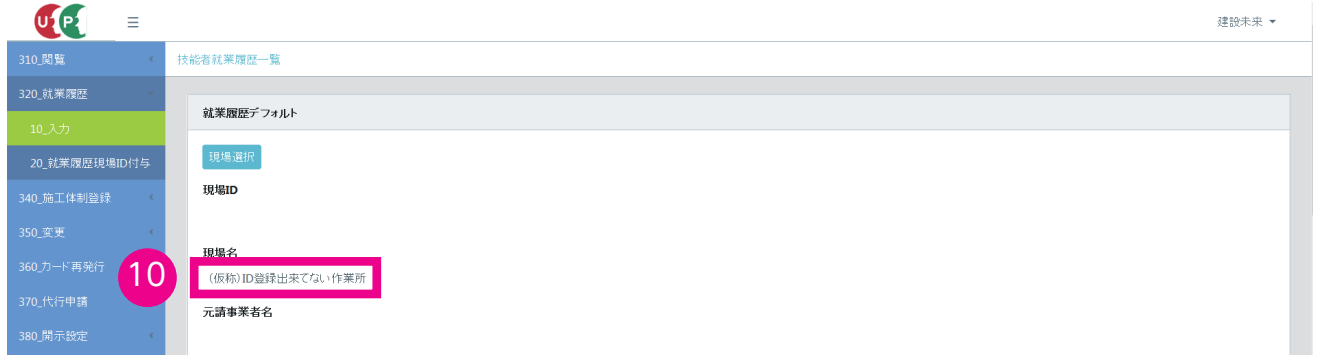

**11.** 技能者画面 「立場」のプルダウンメニューから立場を選択し、「作業内容」を入力します。「職種」欄の「選択」 ボタンをクリックします。

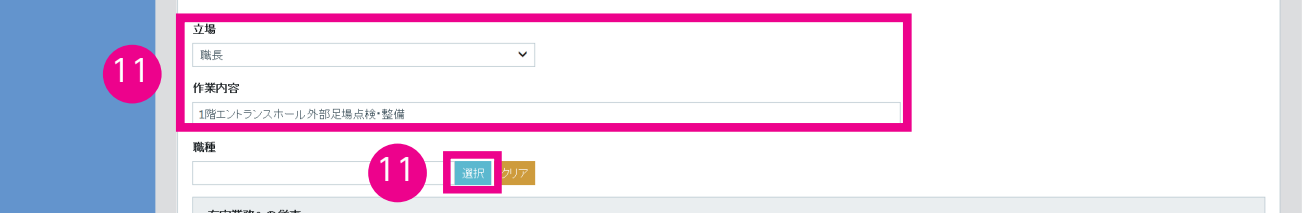

#### 第 7 章 34

**12.** 技能者画面 「技能職種選択」画面がポップアップします。大分類のプルダウンメニューから該当職種を選択し、 「検索」ボタンをクリックします。下に「小分類コード」と「小分類名」が表示されますので、該当の行をクリッ クして選択すると(行が青色で表示されます)、「小分類名」に選択した小分類名が表示されます。最後に「設定」 ボタンをクリックします。(画面2 -1 →2 -2 →2 -3 →2 -4 →2 -5 →2 -6)

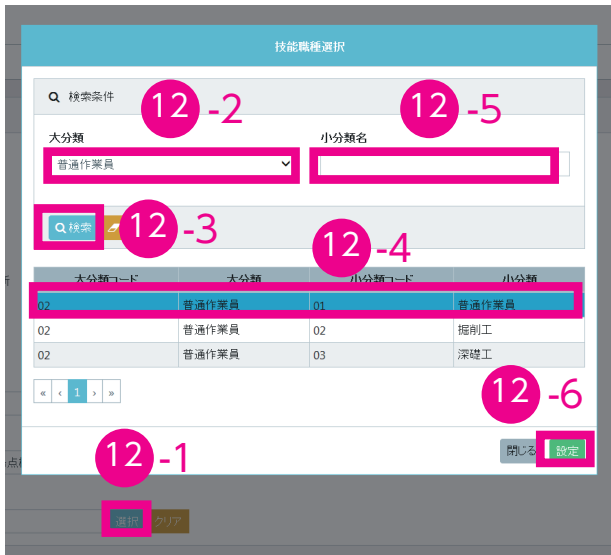

**13.** 技能者画面「 技能者就業履歴一覧」画面が表示されます。「職種」欄に技能職種の名称が表示されます。

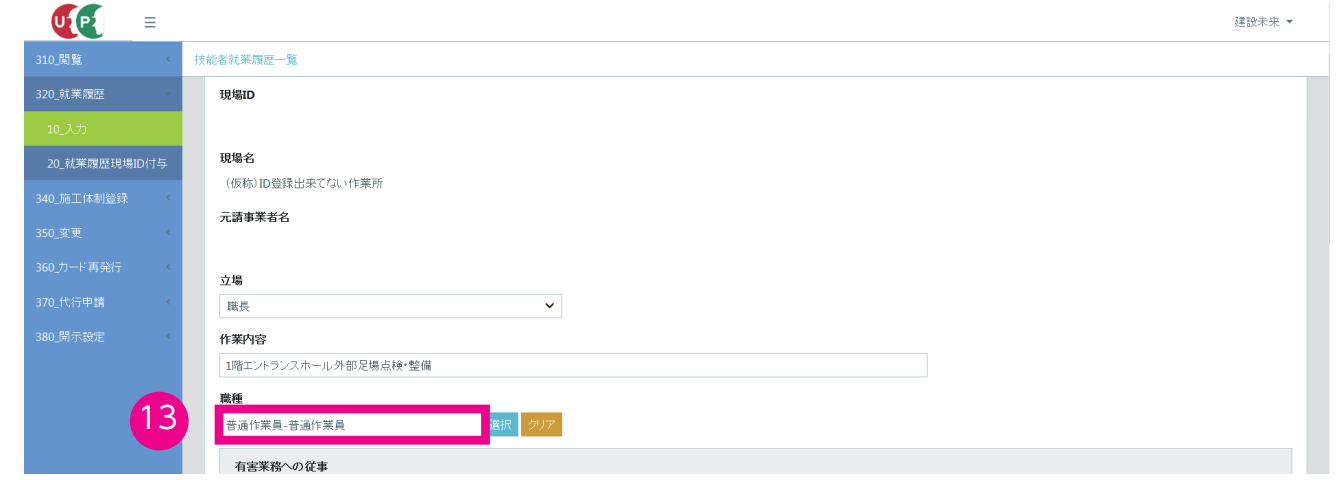

**14.** 技能者画面 「有害業務への従事」の「有害物質取扱の有無」を設定し、「有」の場合は該当項目のチェックボック スにチェックを入れます。次に「所属事業者の情報」欄の「事業者 ID」の「選択」ボタンをクリックします。

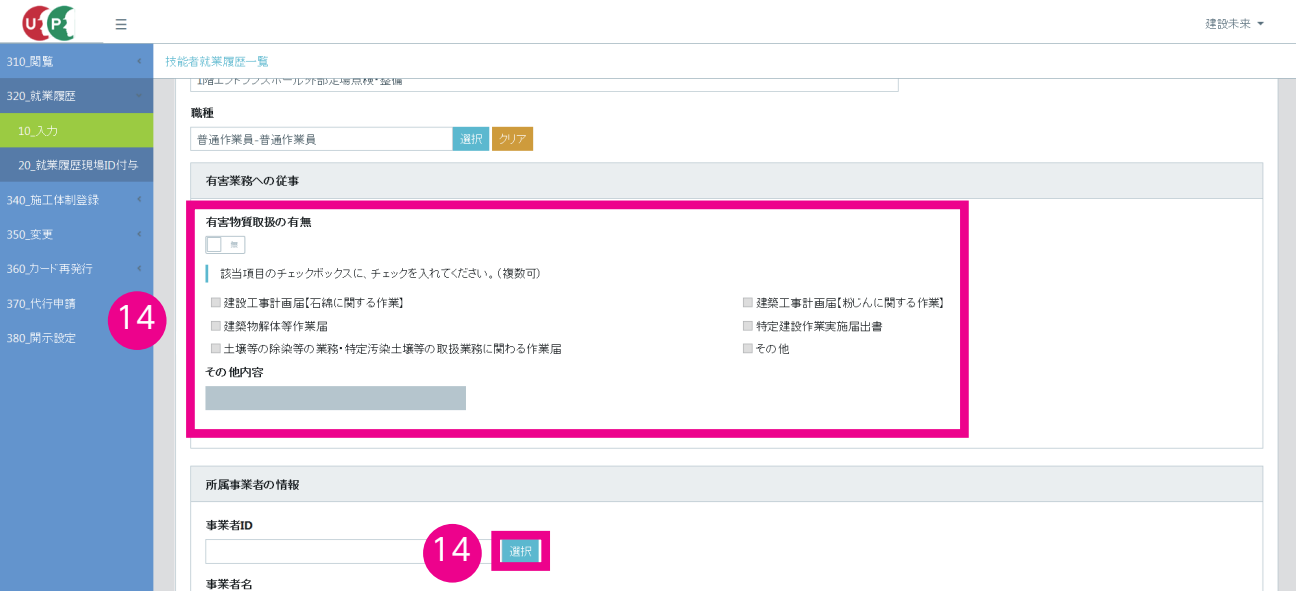

### 第 7 章 35

**15.** 技能者画面 「所属事業者選択」画面がポップアップしますので、該当事業者の行をクリックし(行が青色で表示 されます)、「設定」ボタンをクリックします。

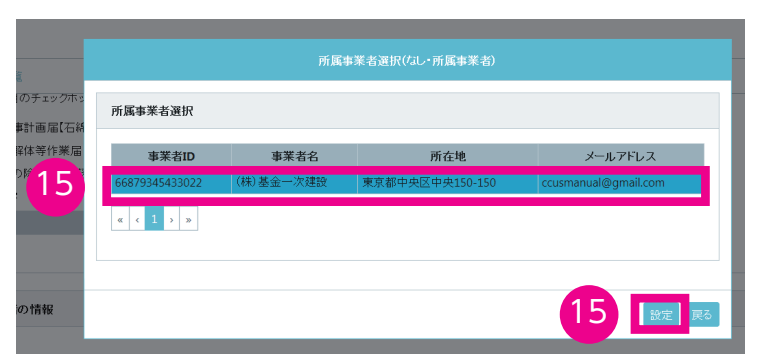

**16.** 技能者画面「技能者就業履歴一覧」画面が表示され、「所属事業者の情報」に事業者情報が表示されます。

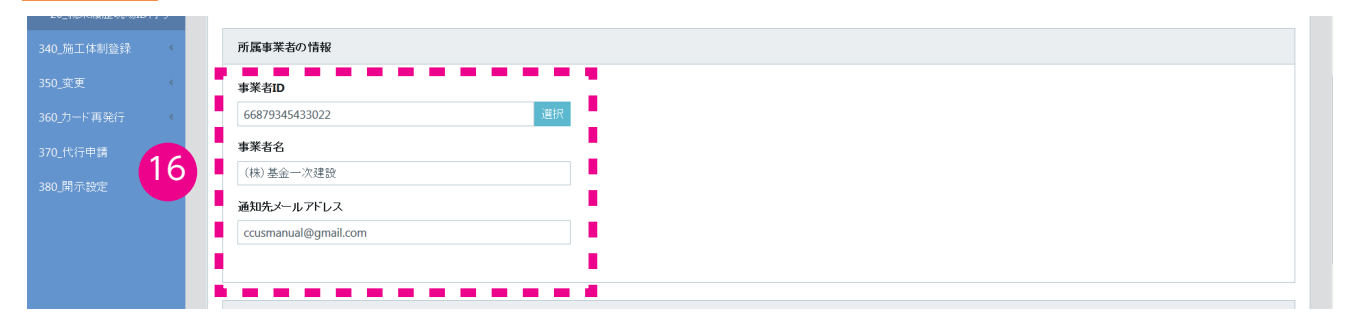

**17.** 技能者画面「就業年月」の「年」と「月」のブルダウンメニューから就業年月を選択し(必須)、「設定」ボタンをクリッ クします。

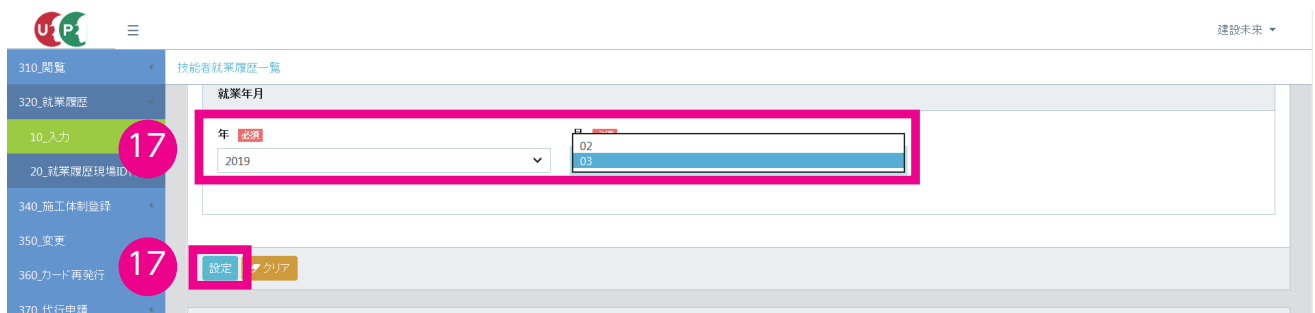

**18.** 技能者画面「確認」画面がポップアップしますので、「はい」ボタンをクリックします。

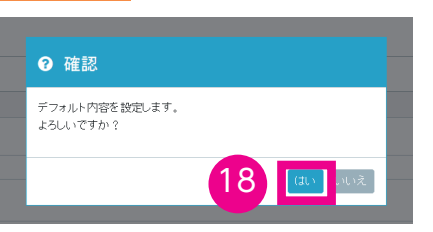

**19.** 技能者画面「技能者就業履歴一覧」画面が表示され、「就業履歴一覧」が表示されます。

| Ξ               | 建設未来 -                    |
|-----------------|---------------------------|
| 310 関数          | 技能者就莱爾歴一覧                 |
| 320 就業履歴        | 02<br>主                   |
| 10入力            | 通加<br>03<br>$\boxminus$   |
| 20 就業履歴現場ID付与   | 月<br>追加<br>04<br>19       |
|                 | 追加<br>次<br>05             |
| 19<br>340 施工体制登 | 水<br>道力<br>06             |
| 350 变更          | 理加<br>木<br>07             |
| 360 カード再発行      | 金<br>追加<br>08             |
| 370_代行申請        | 09<br>通加<br>土             |
| 380 開示設定        | 追加<br>$\boxminus$<br>$10$ |

第7章 36

**20.** 技能者画面 入力する該当日の右側までスライドさせます。

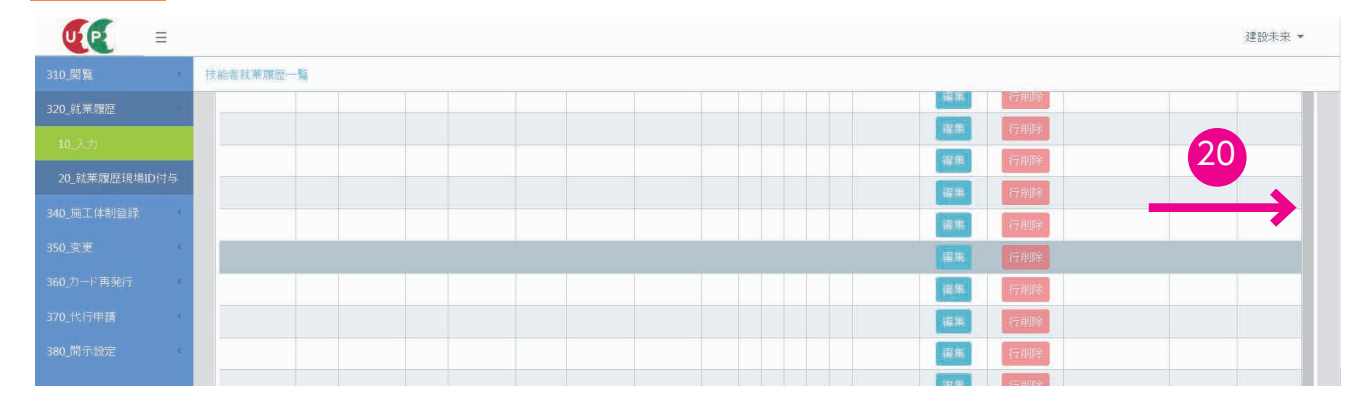

## **21.** 技能者画面「編集」ボタンをクリックします。

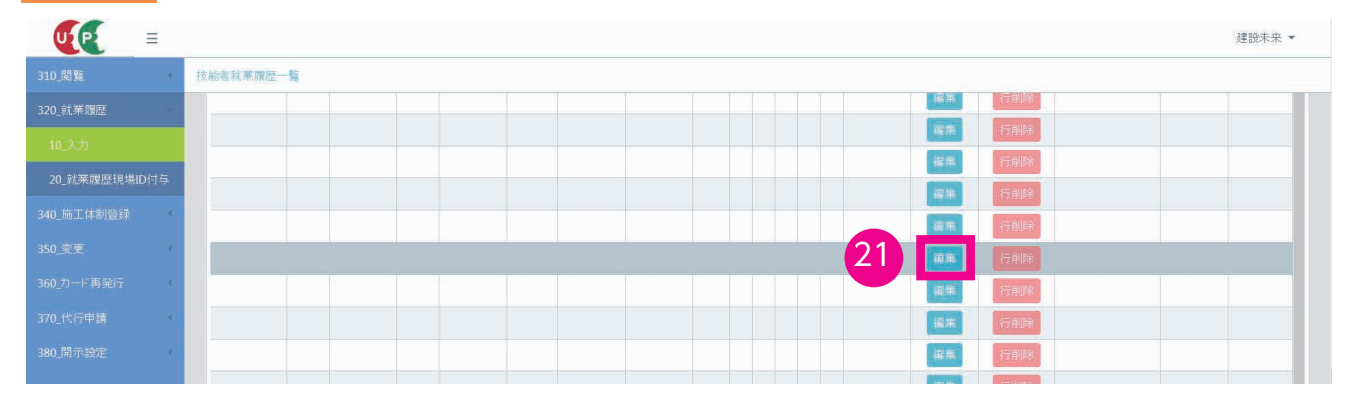

#### **22.** 技能者画面「技能者就業履歴編集」画面が表示されます。

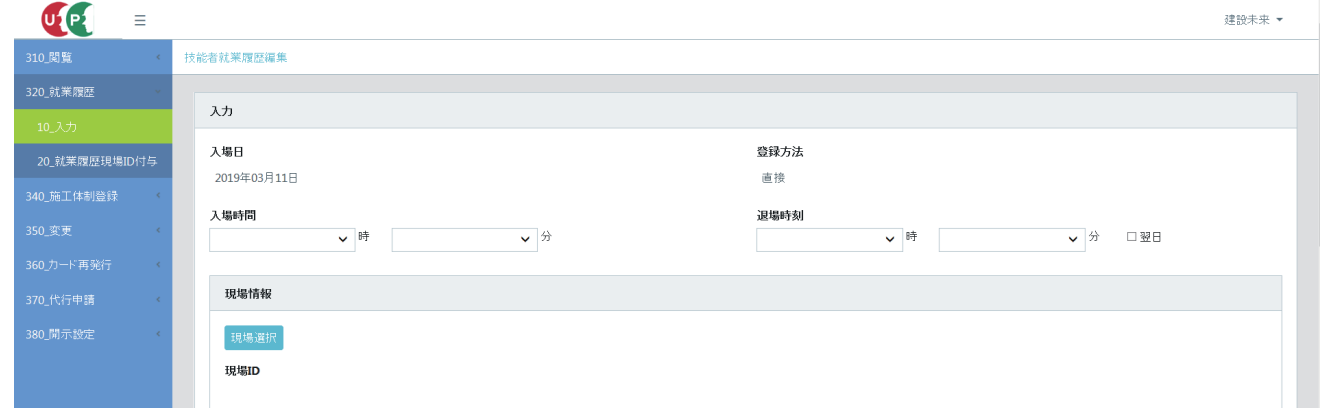

**23.** 技能者画面「入力」欄の「入場時間(退場時間)」のプルダウンメニューから、入場時間(退場時間)を設定します。

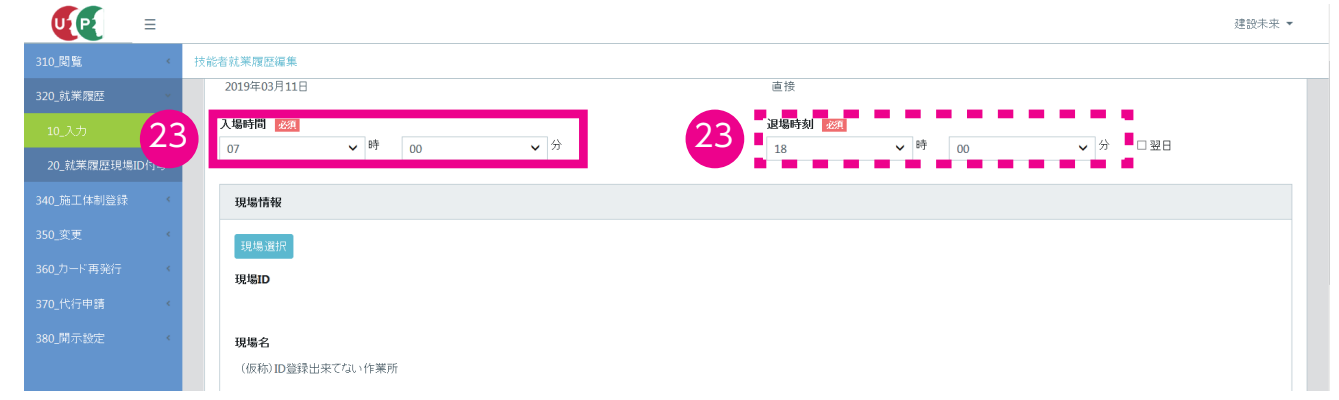

**24.** 技能者画面 下にスクロールして「技能者メモ欄」に記述したい内容を入力します。入力後、「設定」ボタンをクリッ クします。

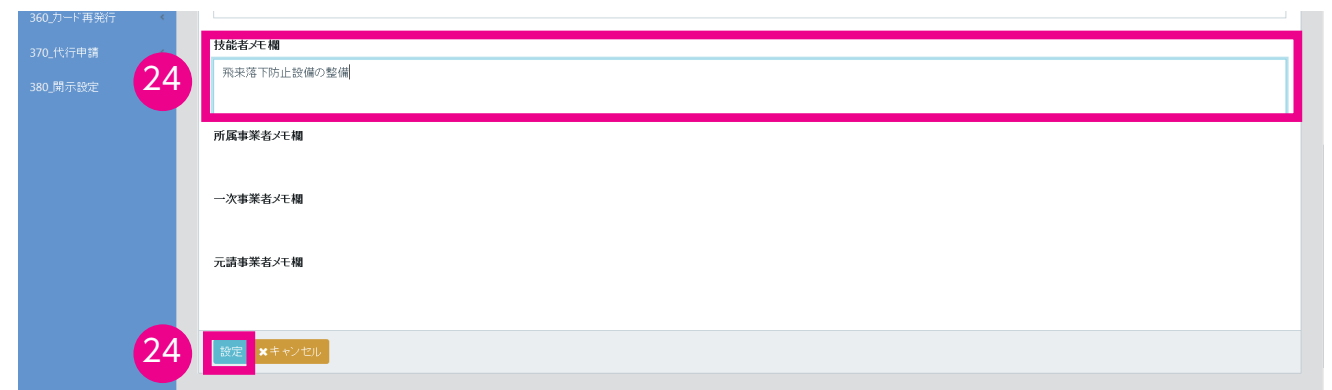

**25.** 技能者画面 「技能者就業履歴一覧」画面が表示され、「就業履歴一覧」が表示されます(入力した情報の行が黄色 で表示されます)。

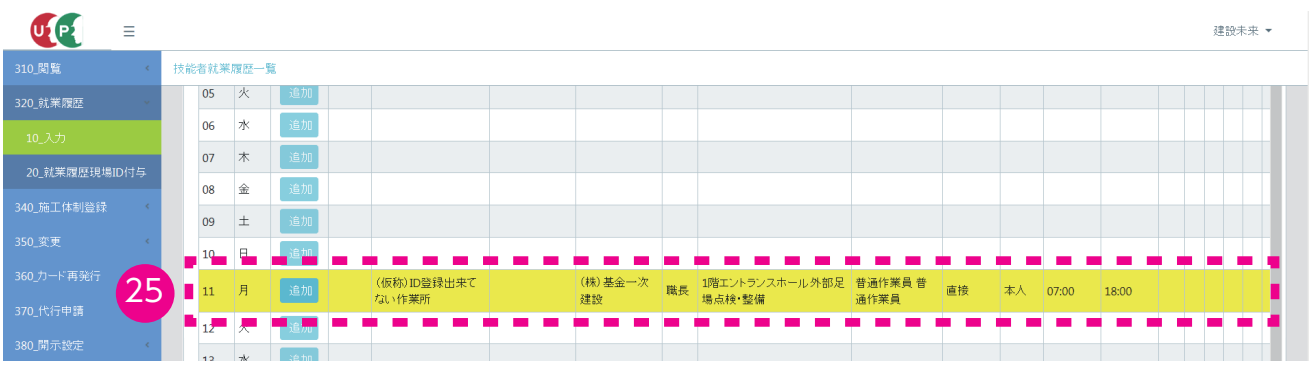

**26.** 技能者画面 下部の必要な項目のチェックボックスをチェックし、「登録」ボタンをクリックします。

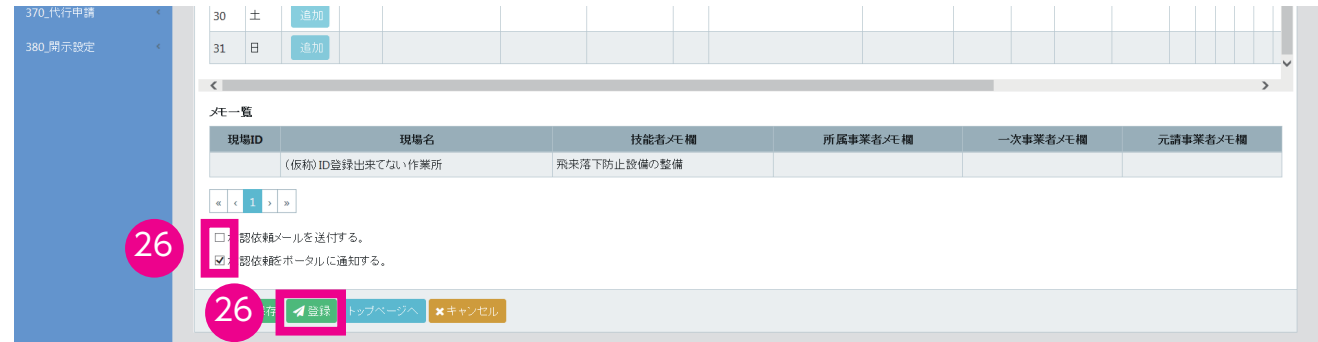

**27.** 技能者画面 「確認」画面がポップアップしますので、「はい」ボタンをクリックします。「情報」画面が表示され ますので、「はい」ボタンをクリックします。

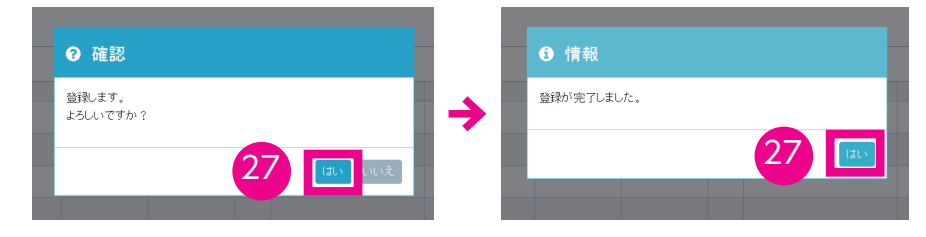

**28.** 技能者画面 登録完了後、技能者ポータル画面に戻ります。

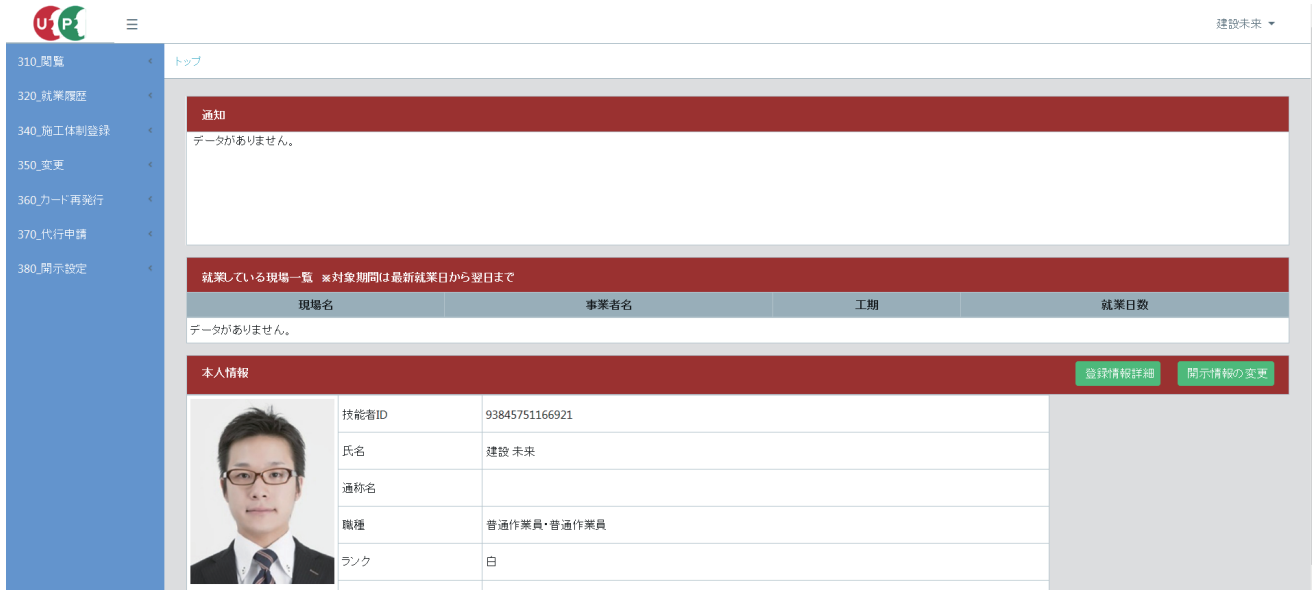

**29.** 技能者画面 ここから現場 ID が発行された後の操作になります。技能者ポータル画面のメニューから、「320\_ 就 業履歴」→「20\_ 就業履歴現場 ID 付与」を選択します。「現場 ID 未設定就業履歴表示」画面が表示されます。「就 業履歴情報」の「入場日抽出期間」の「開始日カレンダー」ボタンをクリックします(必須)。

建設未来 →

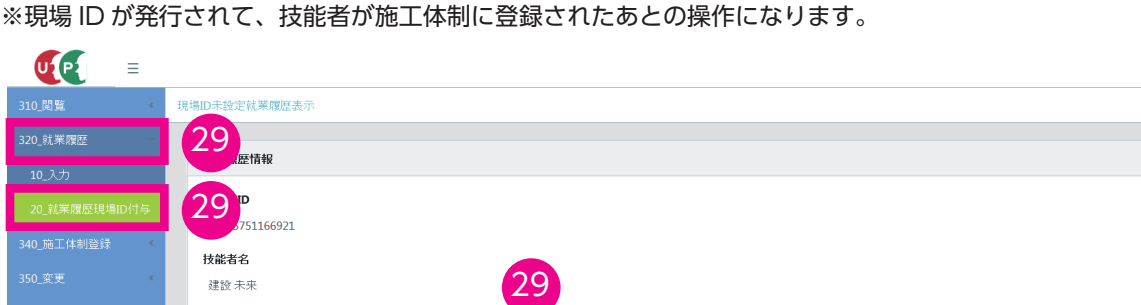

**30.** 技能者画面 カレンダーがポップアップしますので、開始日を選択後、「設定」ボタンをクリックします。次に、「終 了日カレンダー」ボタンをクリックします。カレンダーがポップアップしますので、終了日を選択後、「設定」ボ タンをクリックします。

 $2019/03/13$ 

i 普

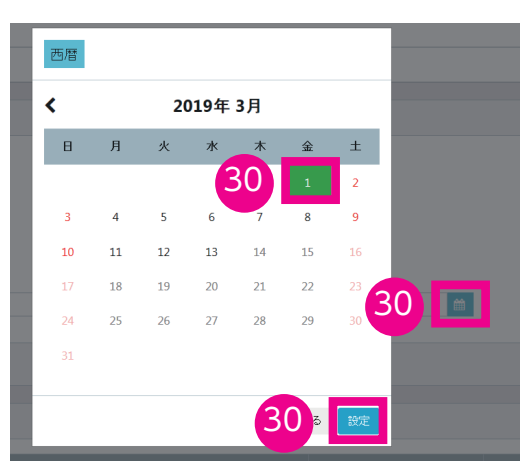

入場日抽出期間

2019/02/01

Q検索

**31.** 技能者画面「入場日抽出期間」に入場日抽出期間が表示されます。

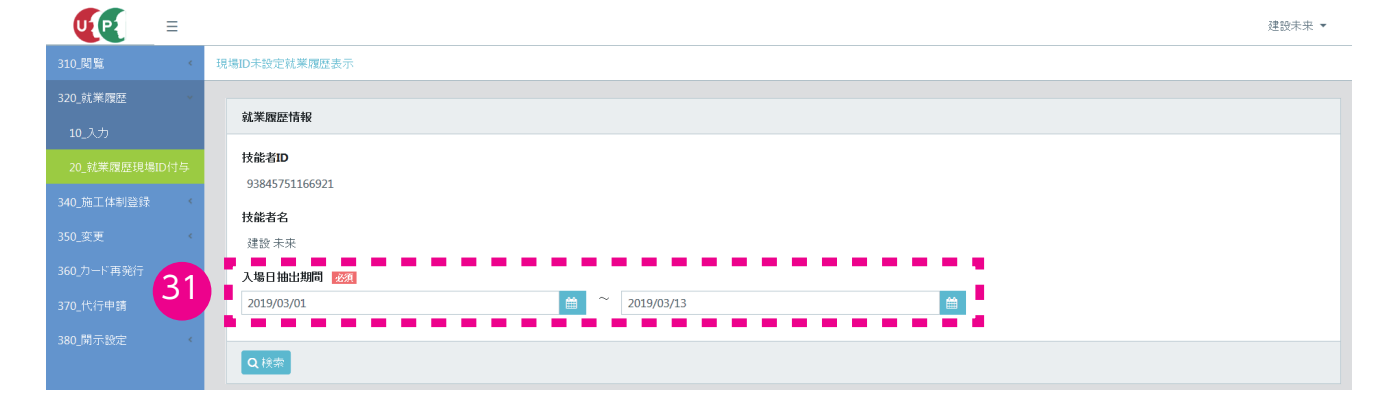

**32.** 技能者画面「検索」ボタンをクリックすると、「就業履歴一覧」に「現場名」が表示されます。

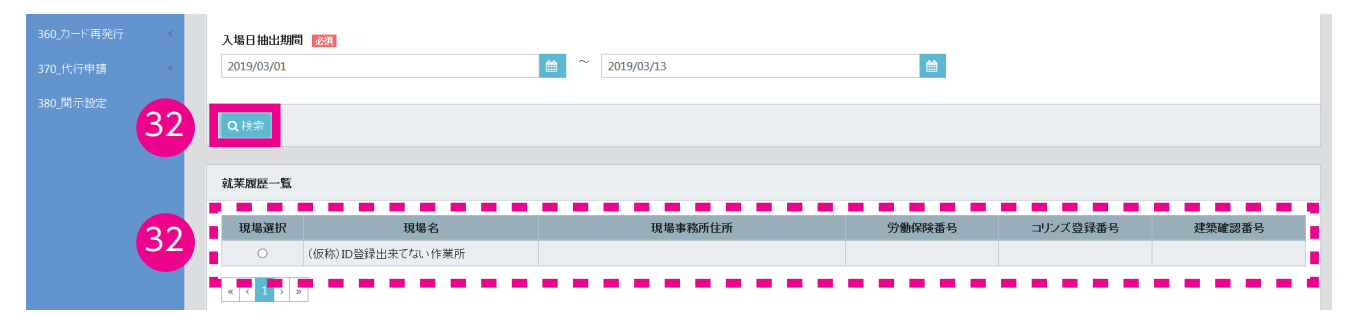

**33.** 技能者画面 該当する現場の「現場選択」ラジオボタンをチェックし、「設定」ボタンをクリックします。

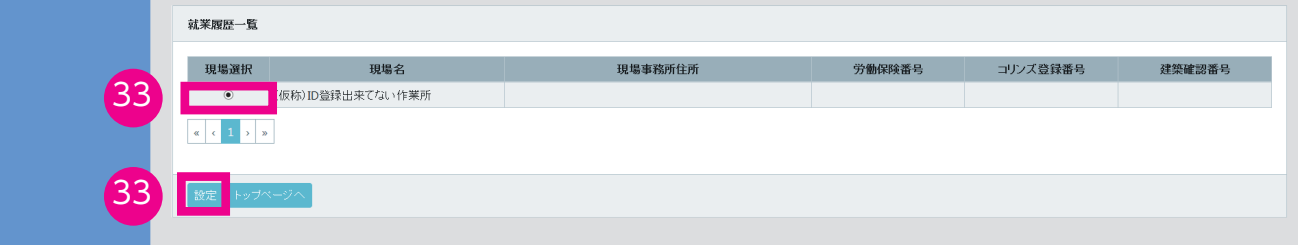

**34.** 技能者画面「現場検索」画面が表示されます。

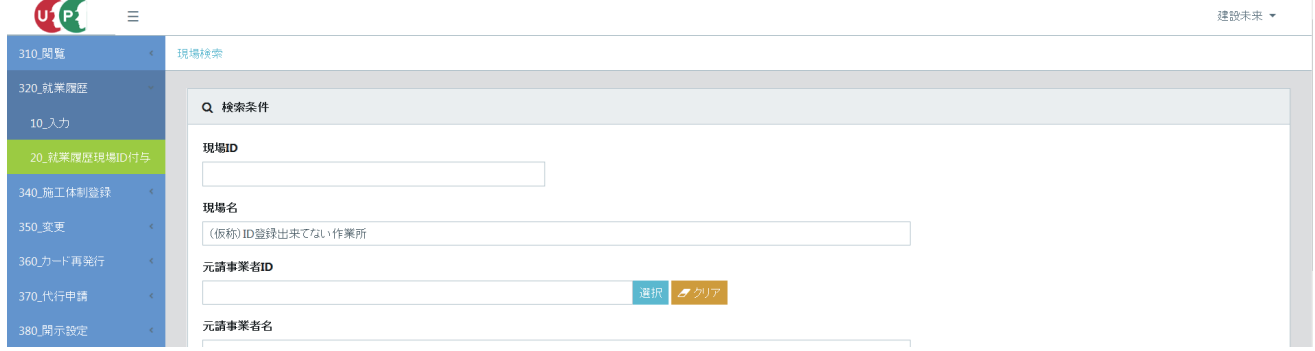

**35.** 技能者画面「元請事業者 ID」欄の「選択」ボタンをクリックします。

※入力ミスをなくすために「元請事業者 ID」で検索してください。

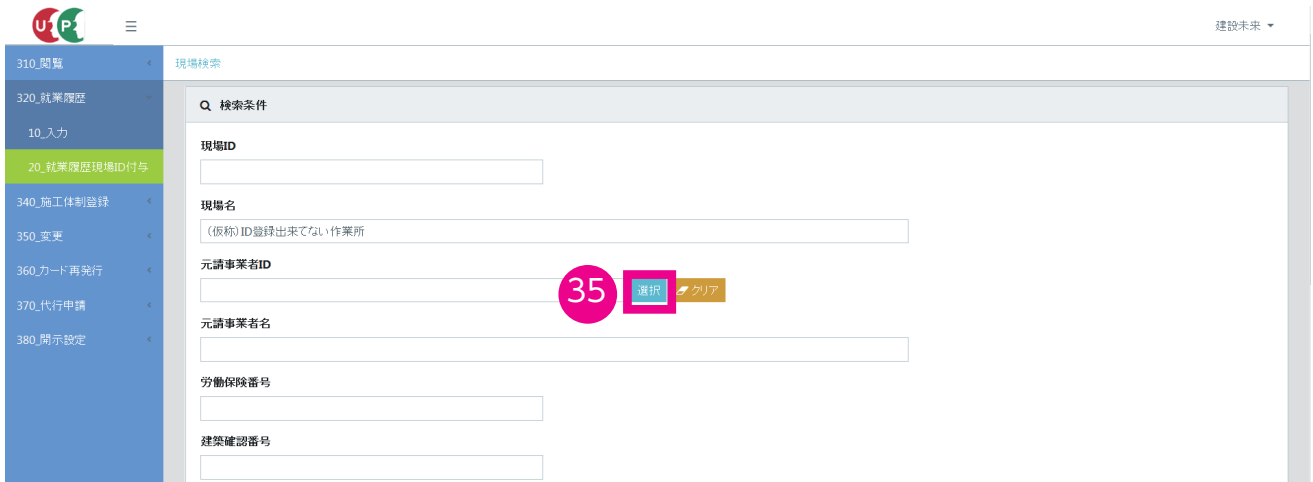

**36.** 技能者画面「元請事業者選択」画面がポップアップします。

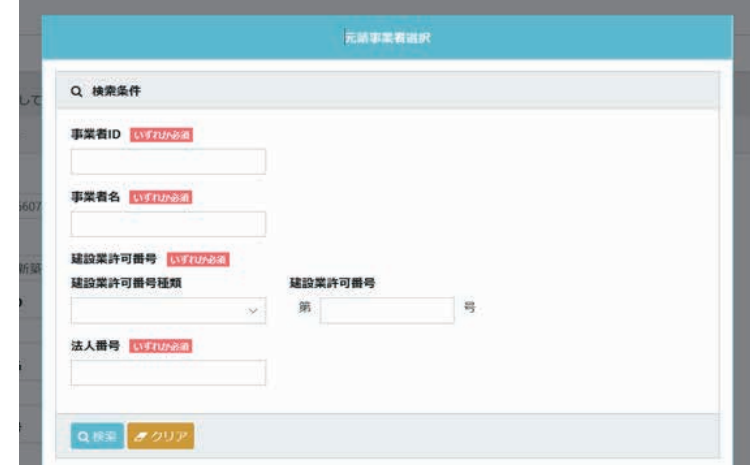

**37.** 技能者画面 「検索条件」の「事業者名」に元請事業者名を入力して、「検索」ボタンをクリックすると、下に「事 業者一覧」が表示されます。

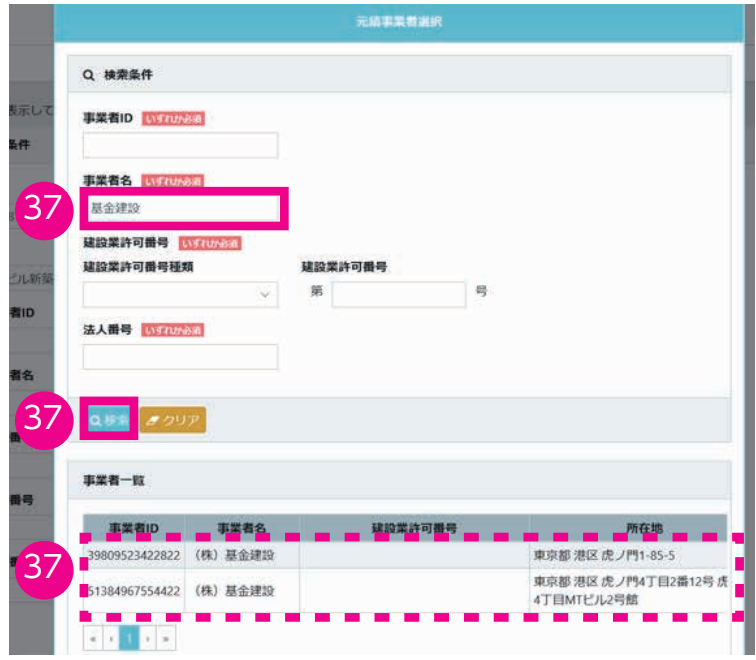

**38.** 技能者画面 元請事業者の行を選択し(行が青色で表示されます)、「設定」ボタンをクリックします。

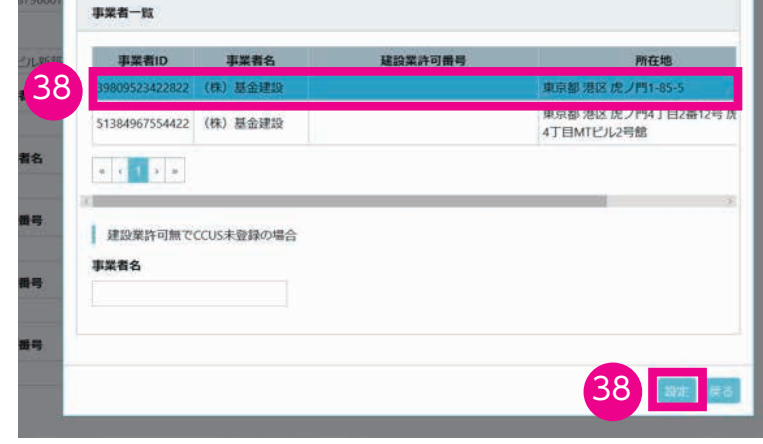

Ē.

**39.** 技能者画面「現場検索」画面が表示され、「検索条件」の「元請事業者 ID」欄に「元請事業者 ID」「元請事業者名」 が表示されます。

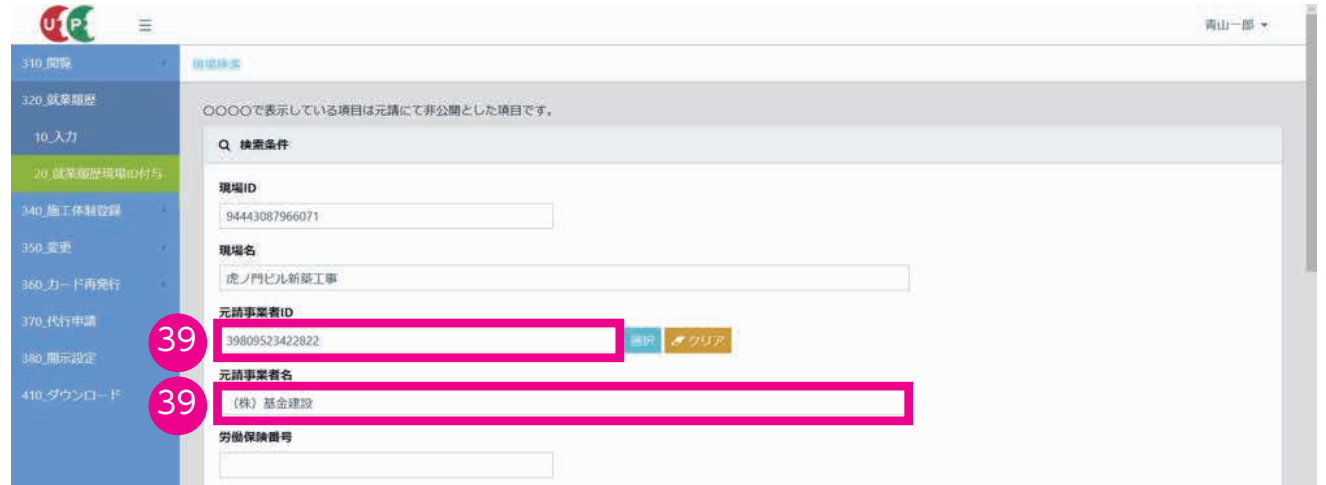

**40.** 技能者画面 下にスクロールすると「現場一覧」に現場 ID が確定した現場名称が表示されます。

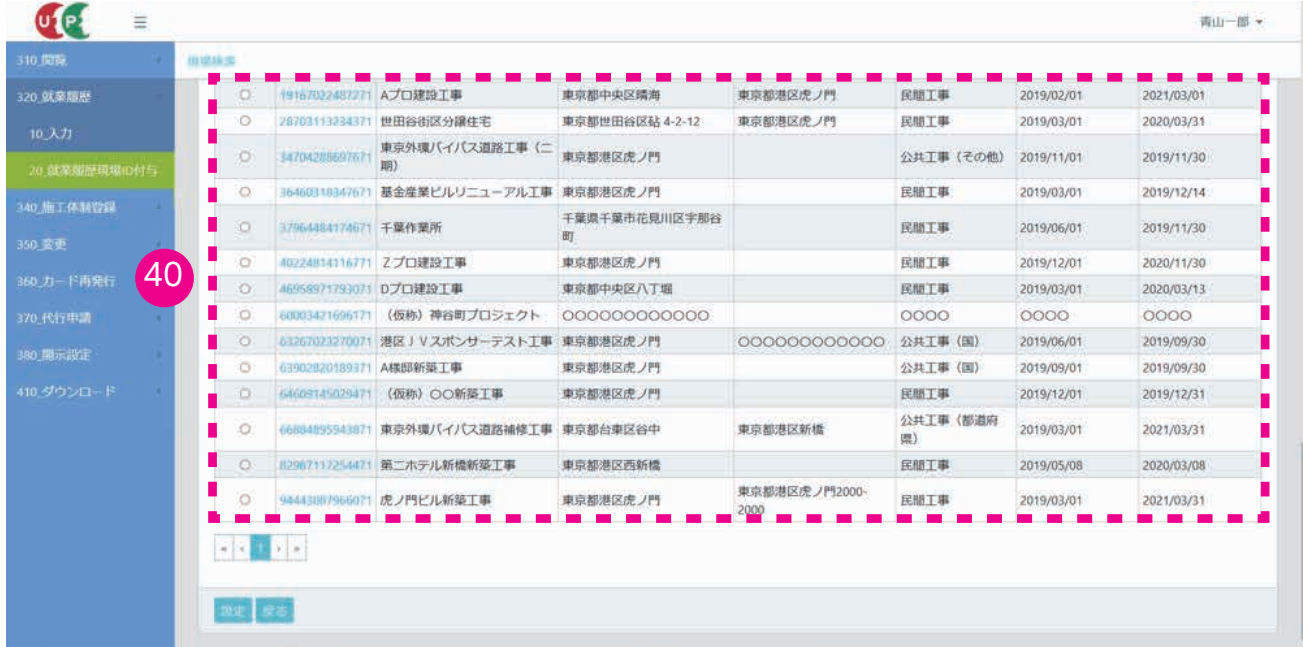

# **41.** 技能者画面 該当する現場の左側の「現場選択」ラジオボタンをチェックし、「設定」ボタンをクリックします。

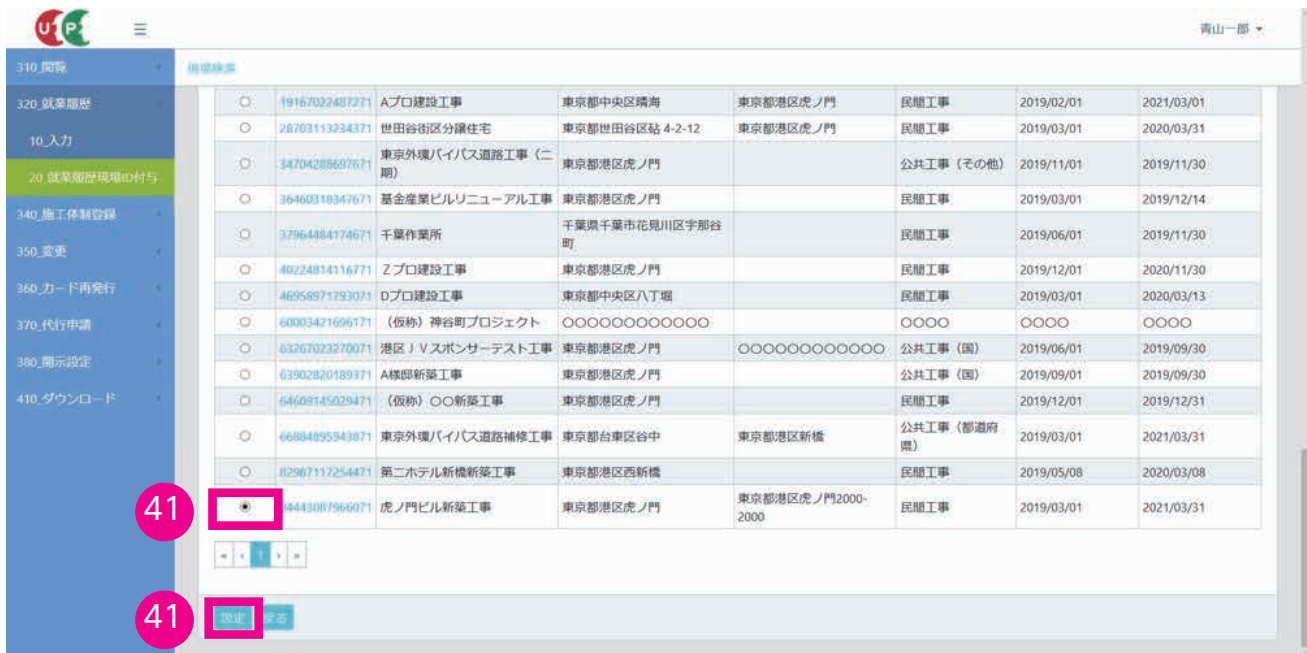

## **42.** 技能者画面「就業履歴現場 ID 付与」画面が表示され、「現場情報」に情報が入力されます。

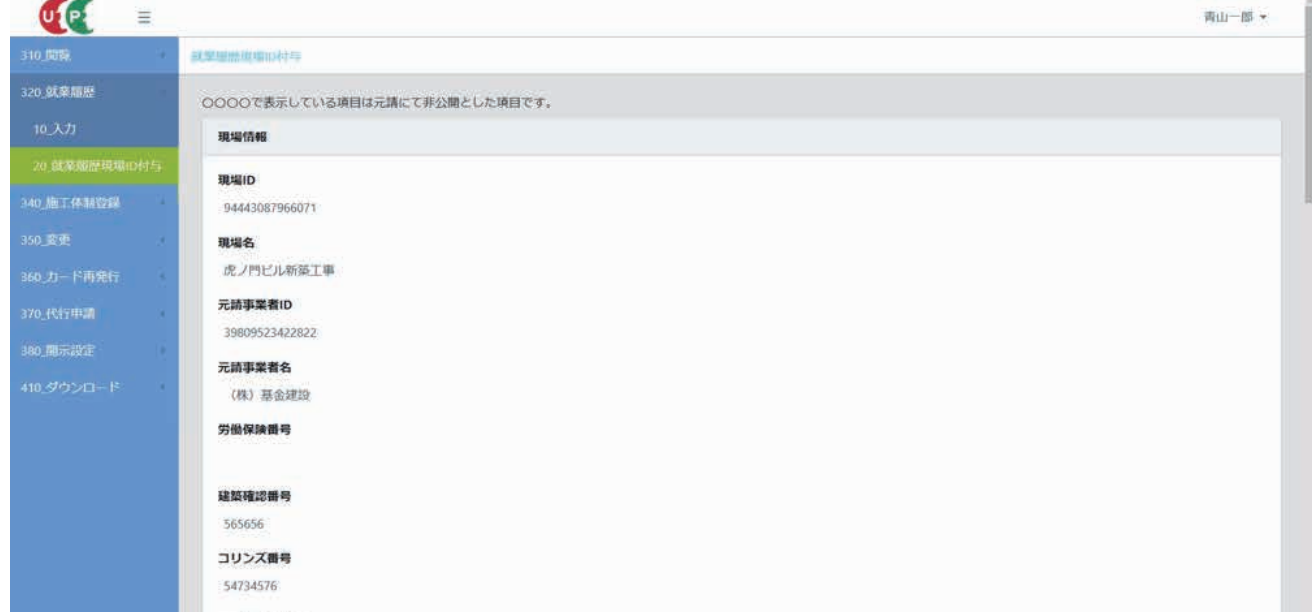

## **43.** 技能者画面「就業履歴情報」に、現場 ID 設定されていなかったときの就業履歴が表示されます。

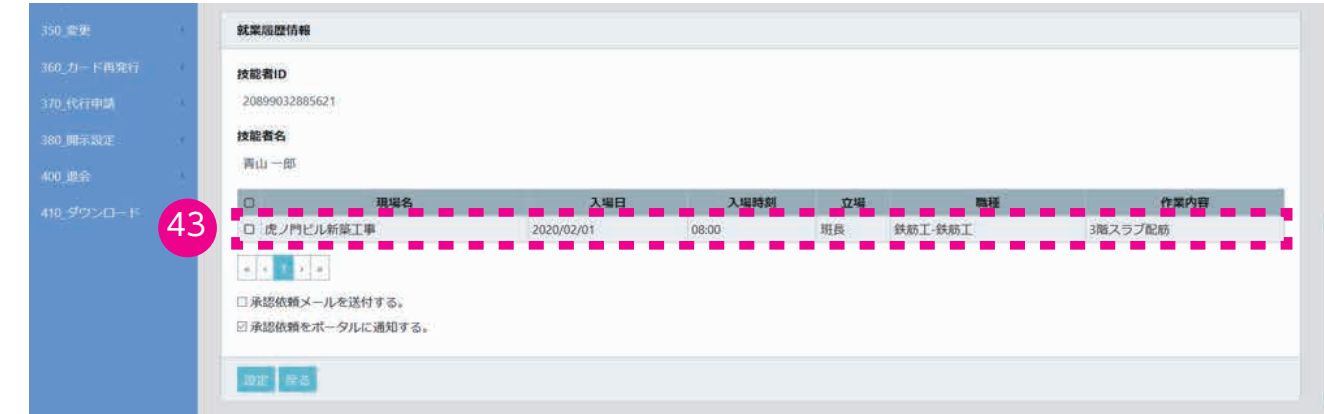

**44.** 技能者画面 該当する就業履歴の左側のチェックボックスをチェックし、「設定」ボタンをクリックします。

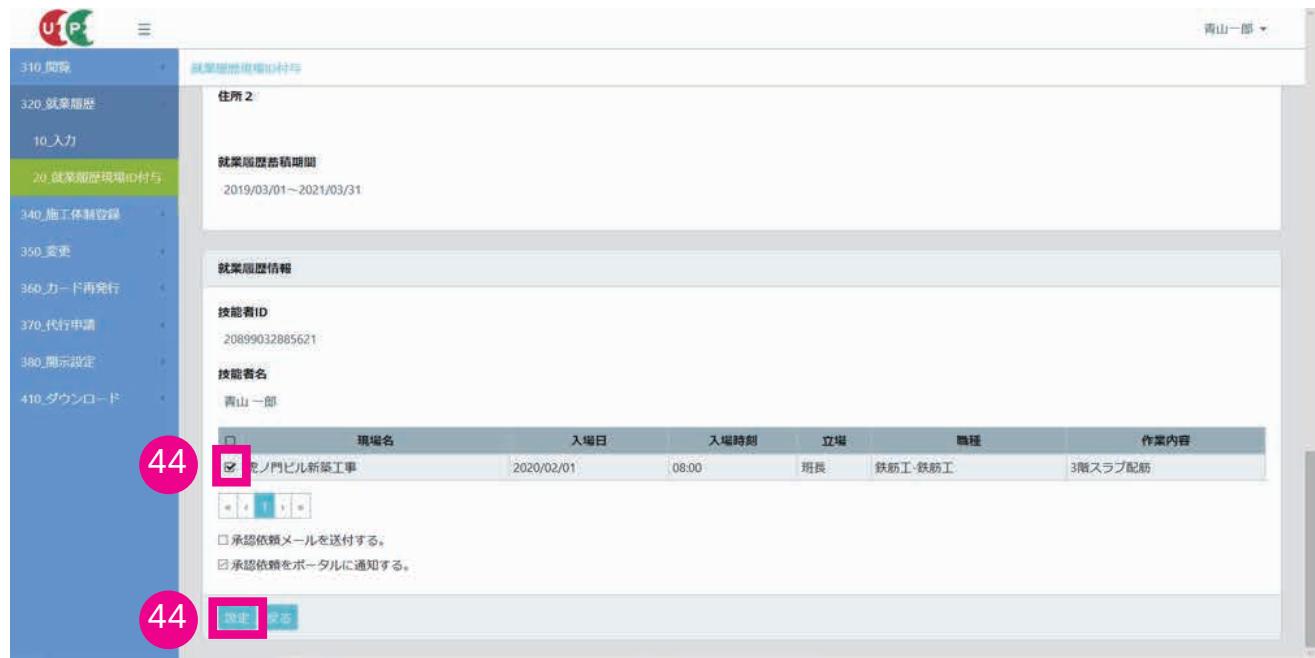

**45.** 技能者画面 「確認」画面がポップアップしますので、「はい」ボタンをクリックします。「情報」画面が表示され ますので、「はい」ボタンをクリックします。以上で、現場情報と技能者就業履歴の関連付けは完了します。

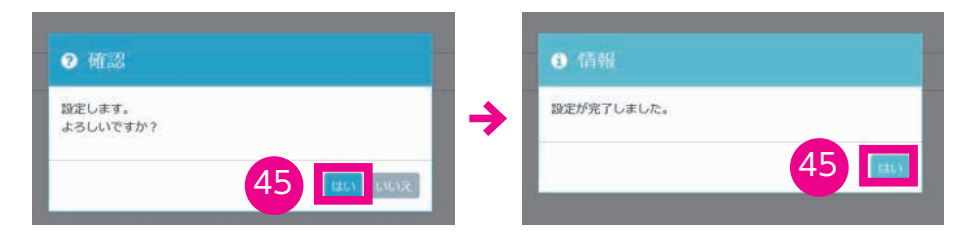

**46.** 技能者画面 「現場 ID 未設定就業履歴表示」画面が表示され、「就業履歴一覧」から「現場 ID 未設定就業履歴」 がクリアされます。

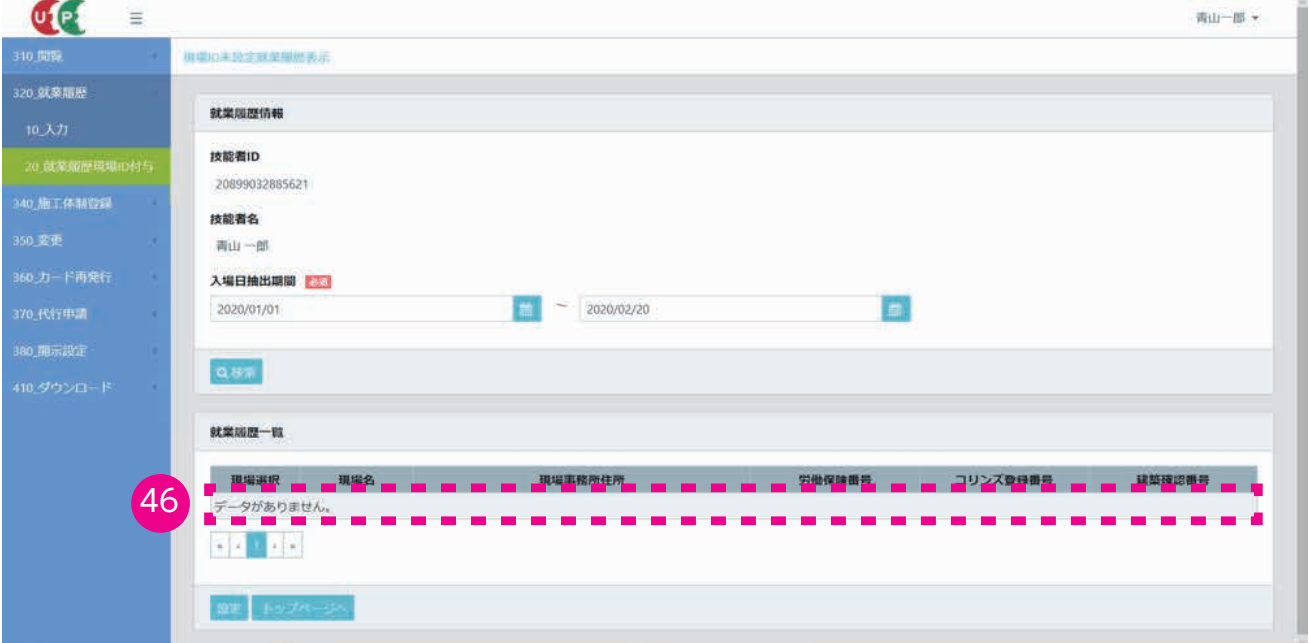

# **■ ID 付与登録前の「就業履歴(月別カレンダー)」画面の見え方**

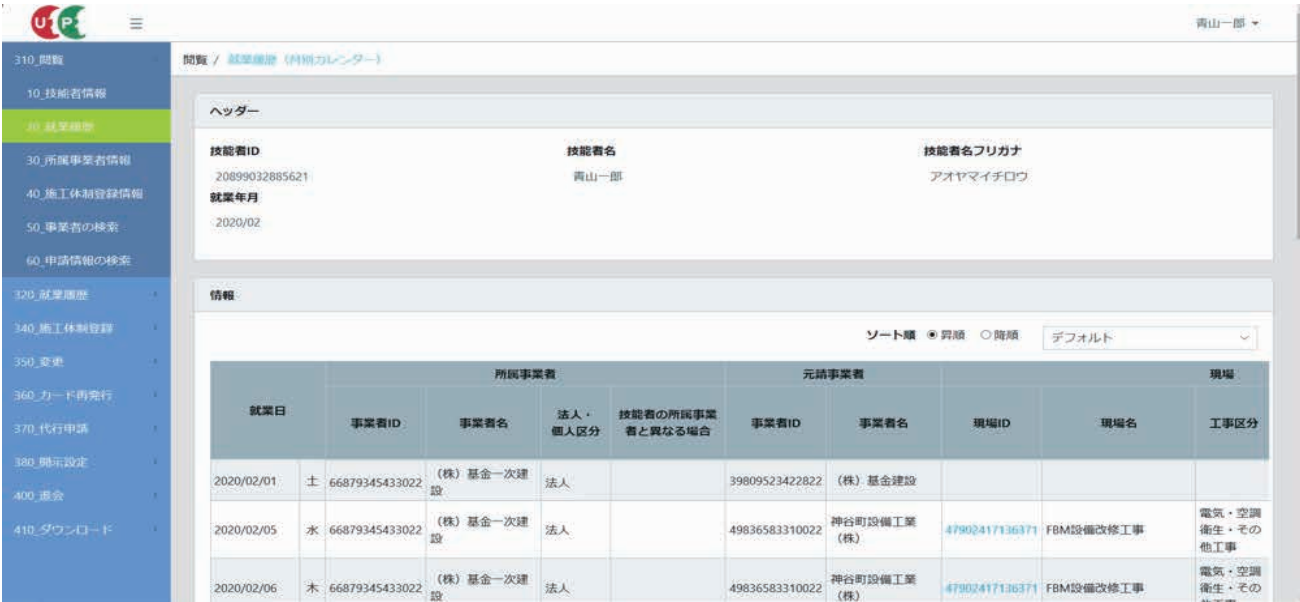

# **■ ID 付与登録後の「就業履歴(月別カレンダー)」画面の見え方**

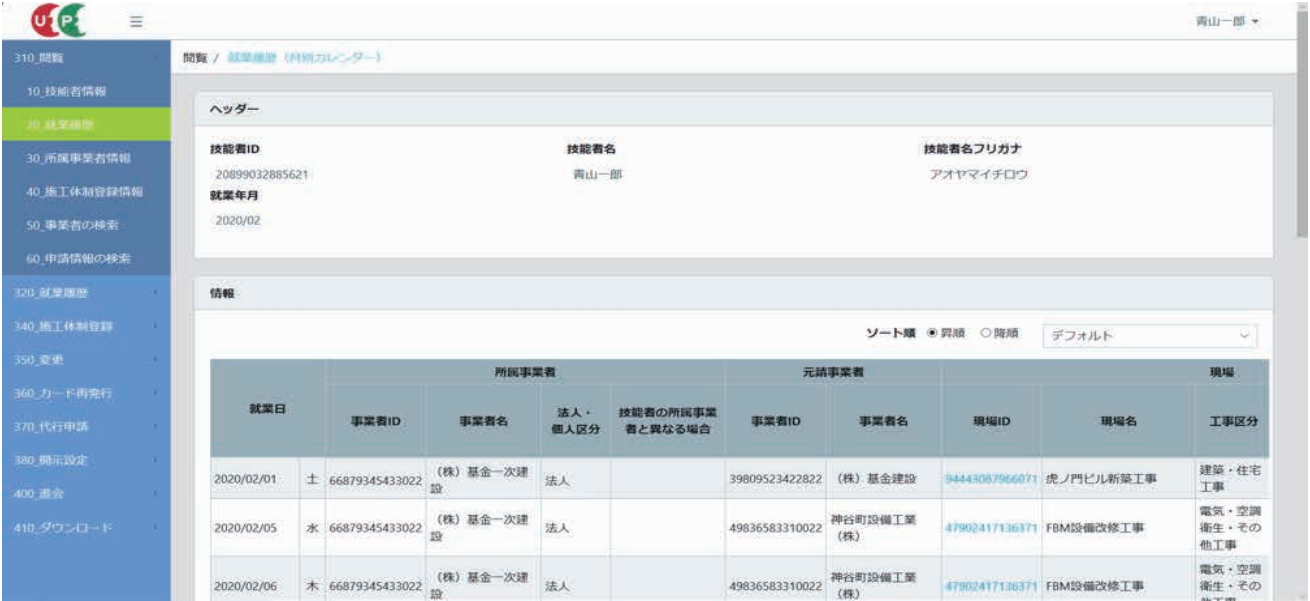

#### 第 7 章 45

## **2 所属事業者側からの関連付け手順**

技能者が関連付けを行った後の所属事業者の操作手順です。

**1.** 所属事業者画面 現場 ID が発行された後の、所属事業者の操作画面になります。事業者ポータル画面のメニュー から、「520\_ 就業履歴」→「20\_ 就業履歴現場 ID 付与」を選択します。「技能者選択」画面が表示されます。

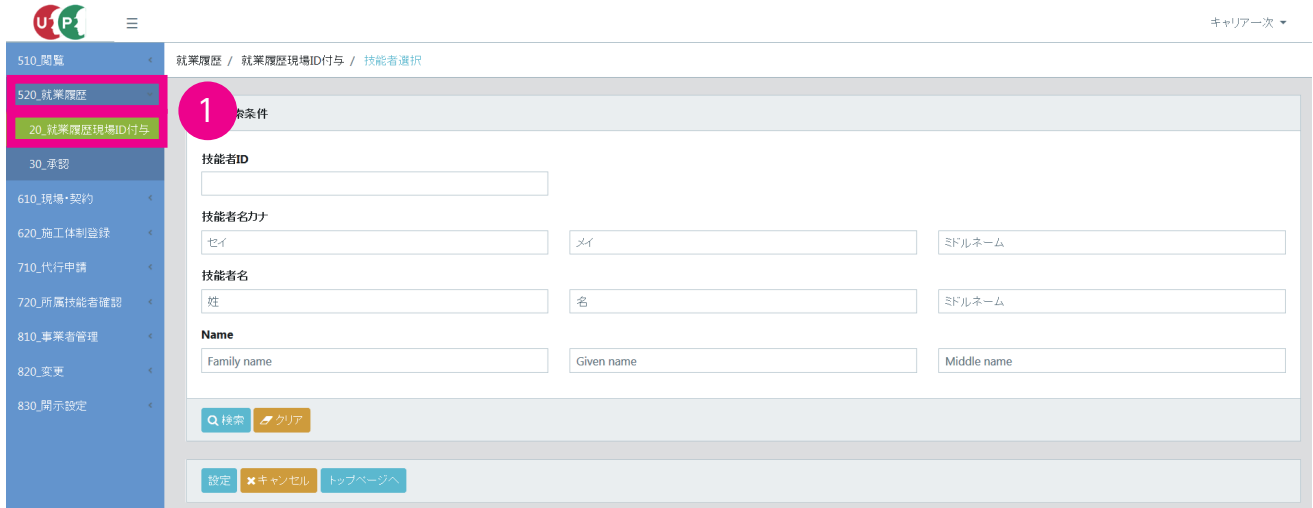

**2.** 所属事業者画面「検索条件」の「技能者 ID」欄に、現場 ID 確定前の就業技能者の ID を入力し、「検索」ボタンをクリッ クします。

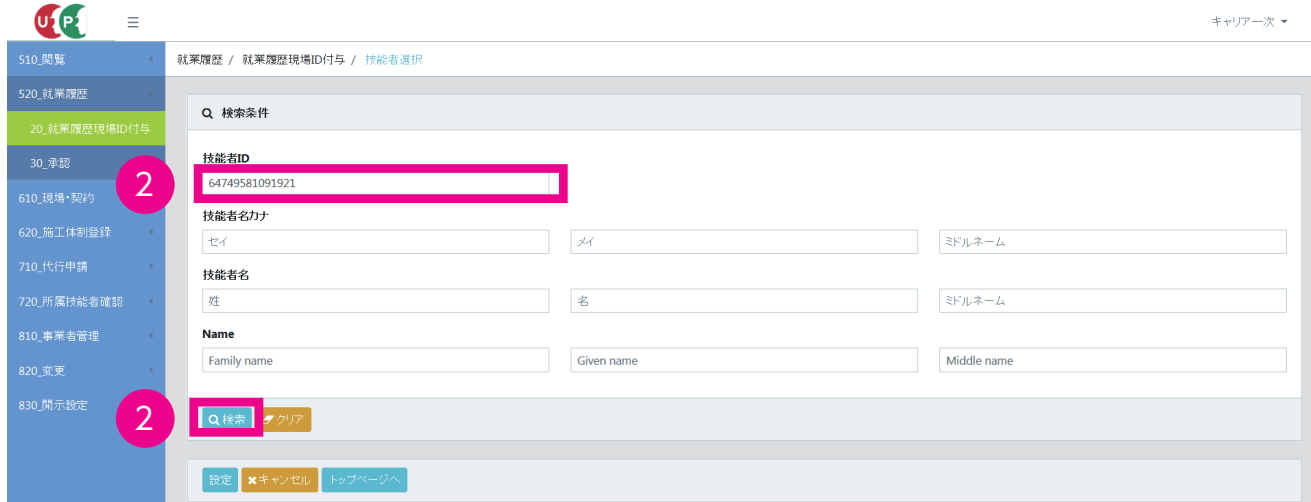

**3.** 所属事業者画面「技能者一覧」に該当技能者名が表示されます。

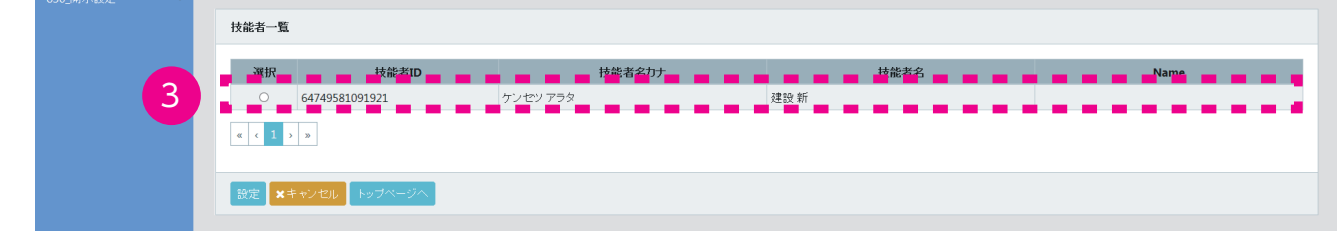

**4.** 所属事業者画面「選択」のラジオボタンをチェックし、「設定」ボタンをクリックします。

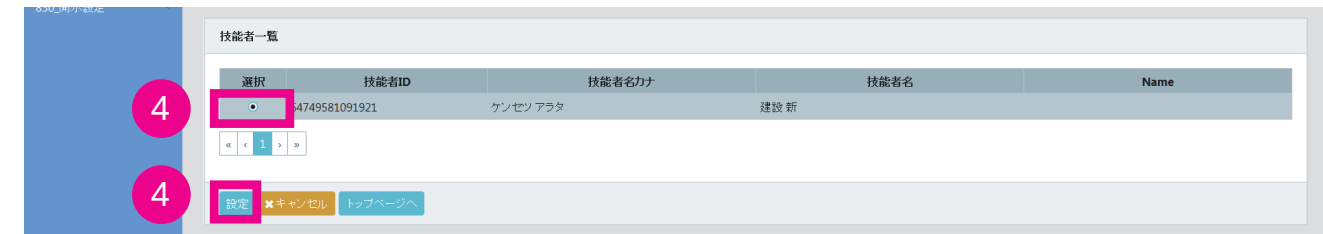

**5.** 所属事業者画面「現場 ID 未設定就業履歴表示」画面が表示されます。「就業履歴情報」の「入場日抽出期間」の「開 始日カレンダー」ボタンをクリックします。

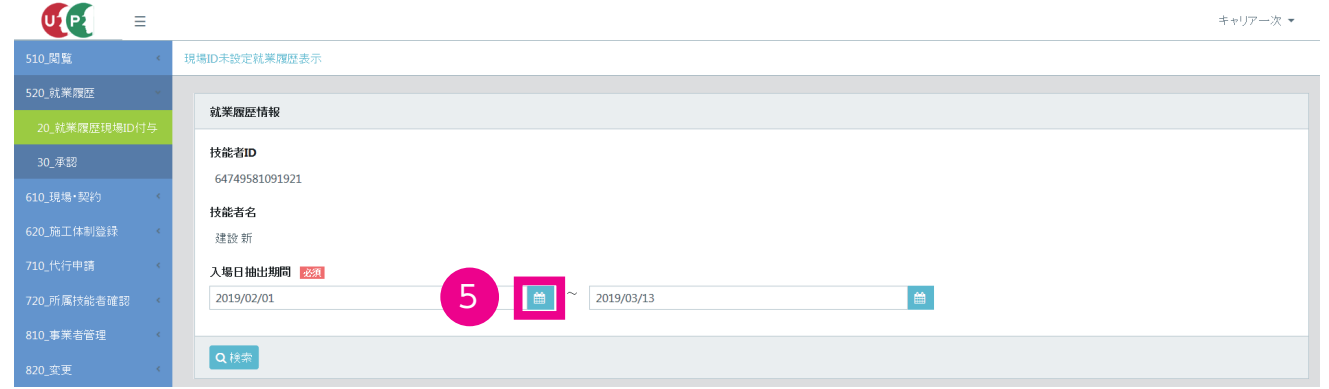

**6.** 所属事業者画面 カレンダーがポップアップしますので、開始日を選択後、「設定」ボタンをクリックします。次に、 「終了日カレンダー」ボタンをクリックします。カレンダーがポップアップしますので、終了日を選択後、「設定」 ボタンをクリックします。

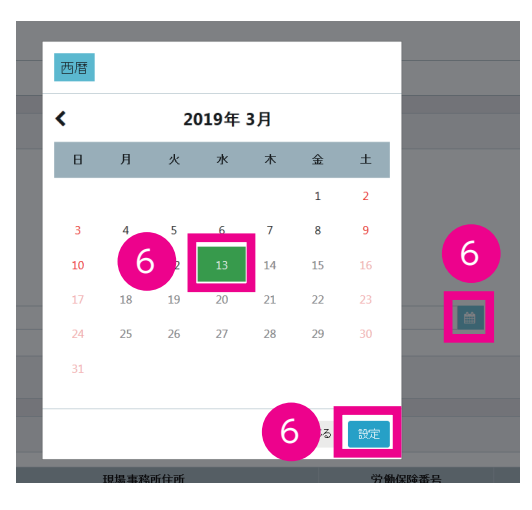

 $\overline{\phantom{a}}$ 

**7.** 所属事業者画面「入場日抽出期間」欄に入場日抽出期間が表示されますので、「検索」ボタンをクリックします。

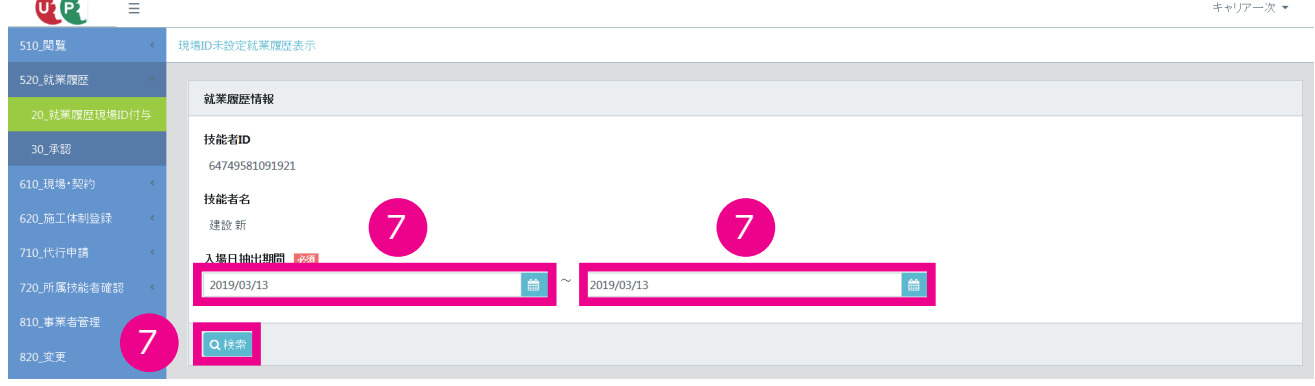

#### 第 7 章 47

**8.** 所属事業者画面「就業履歴一覧」に現場 ID が確定された現場名が表示されます。

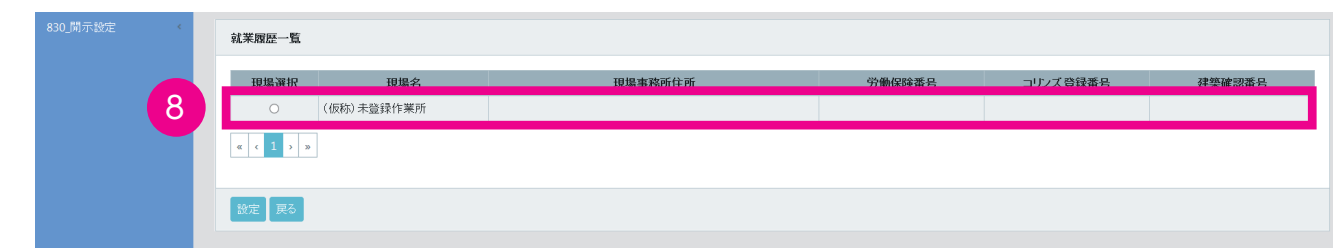

**9.** 所属事業者画面「現場選択」ラジオボタンをチェックし、「設定」ボタンをクリックします。

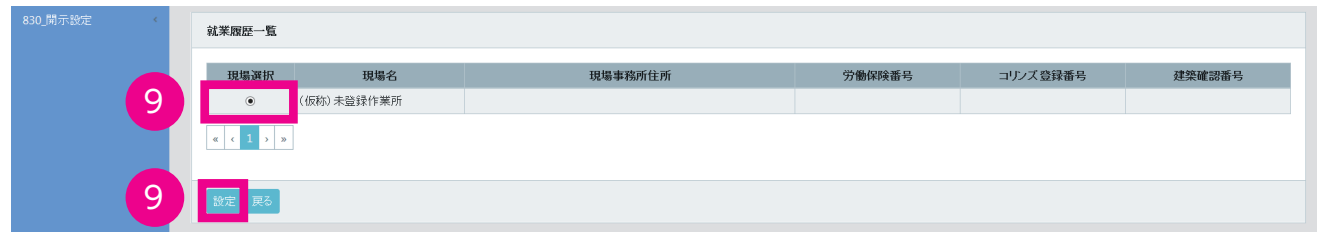

**10.** 所属事業者画面「現場検索」画面が表示されますので、「元請事業者 ID」の「選択」ボタンをクリックします。

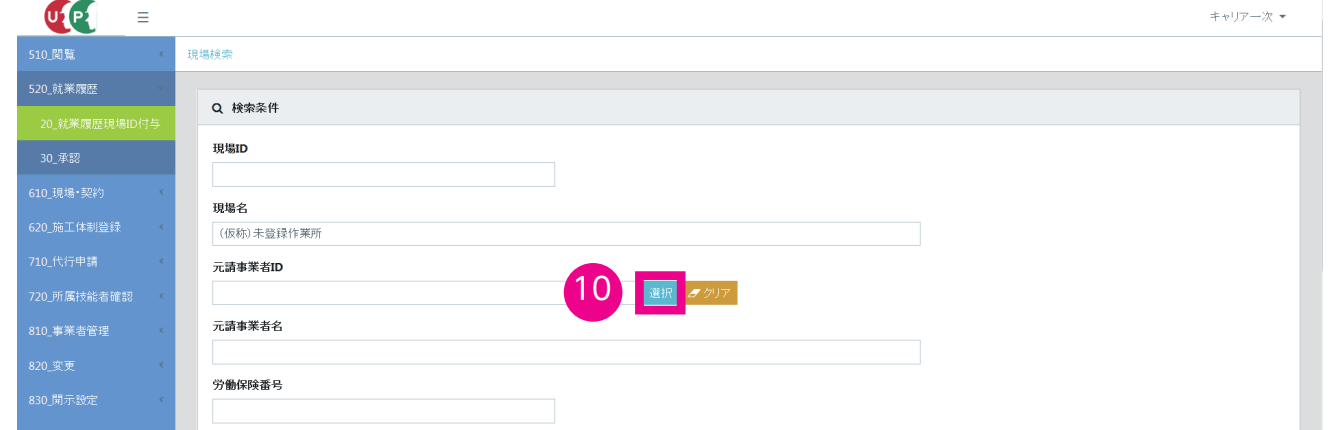

**11.** 所属事業者画面「元請事業者選択」画面がポップアップします。

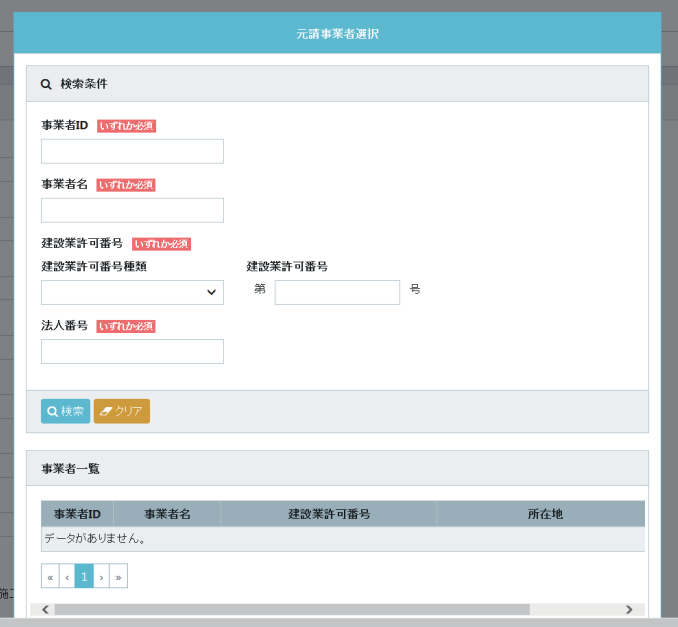

**12.** 所属事業者画面「検索条件」の項目のいずれかに入力して(いずれか必須)、「検索」ボタンをクリックします。

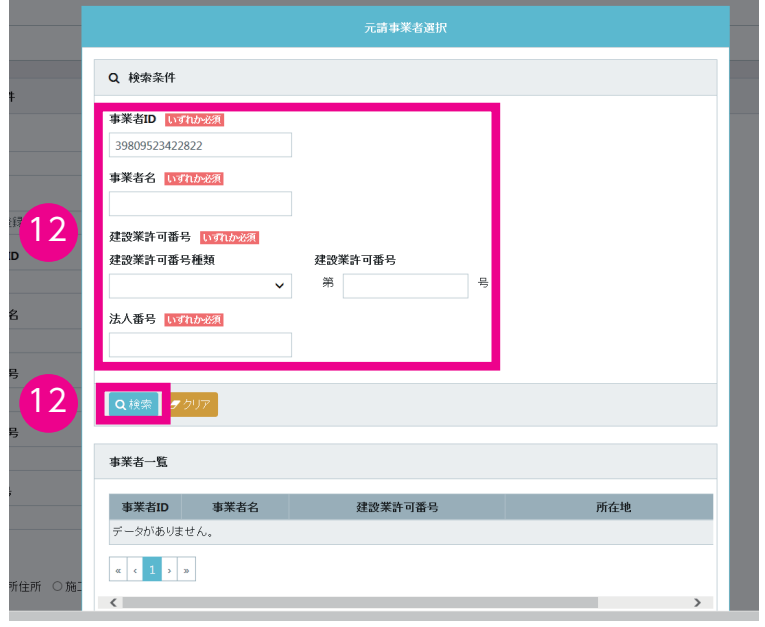

**13.** 所属事業者画面「事業者一覧」に事業者名が表示されます。

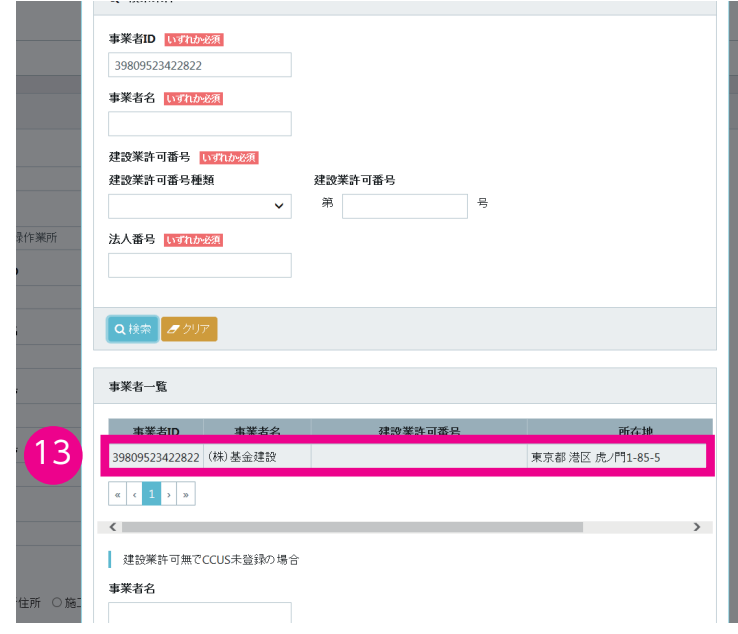

**14.** 所属事業者画面 事業者名を選択します(行が青色で表示されます)。

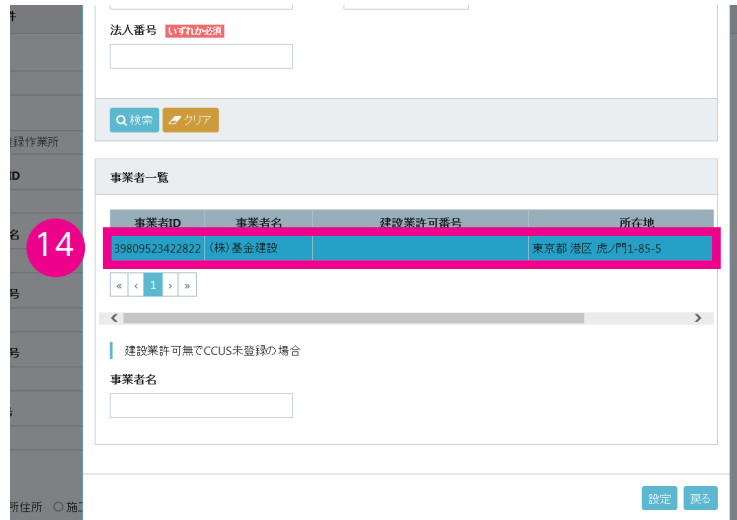

第 7 章 49

**15.** 所属事業者画面 下部の「設定」ボタンをクリックします。

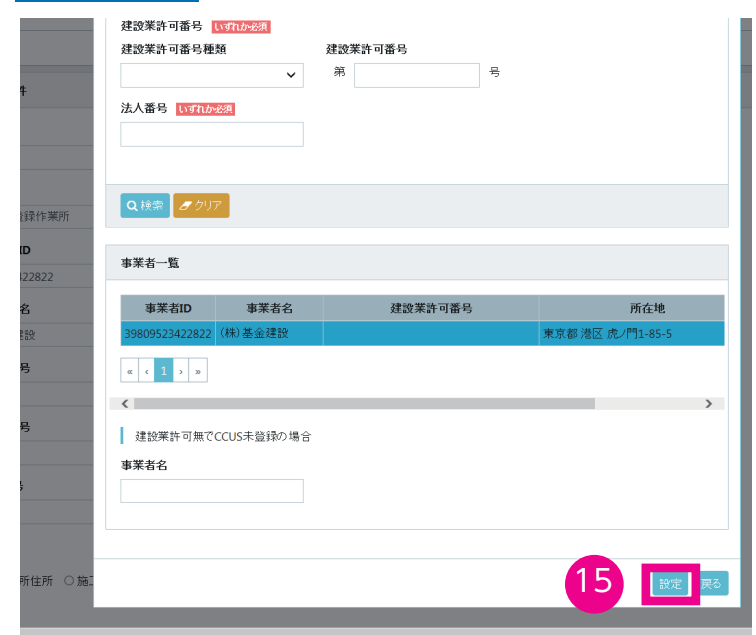

**16.** 所属事業者画面「現場検索」画面が表示されます。

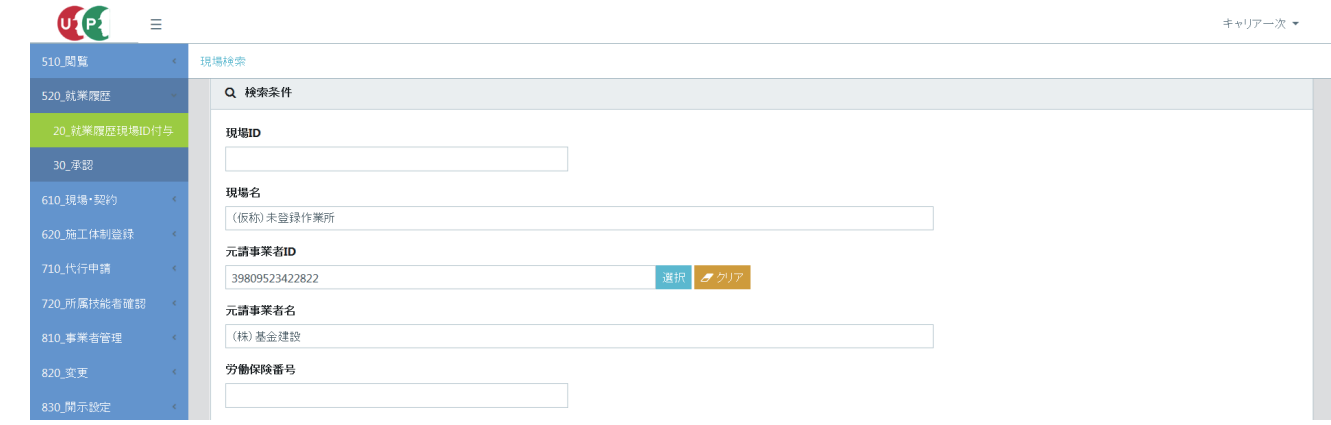

**17.** 所属事業者画面「検索条件」の「現場名」の内容を削除します。

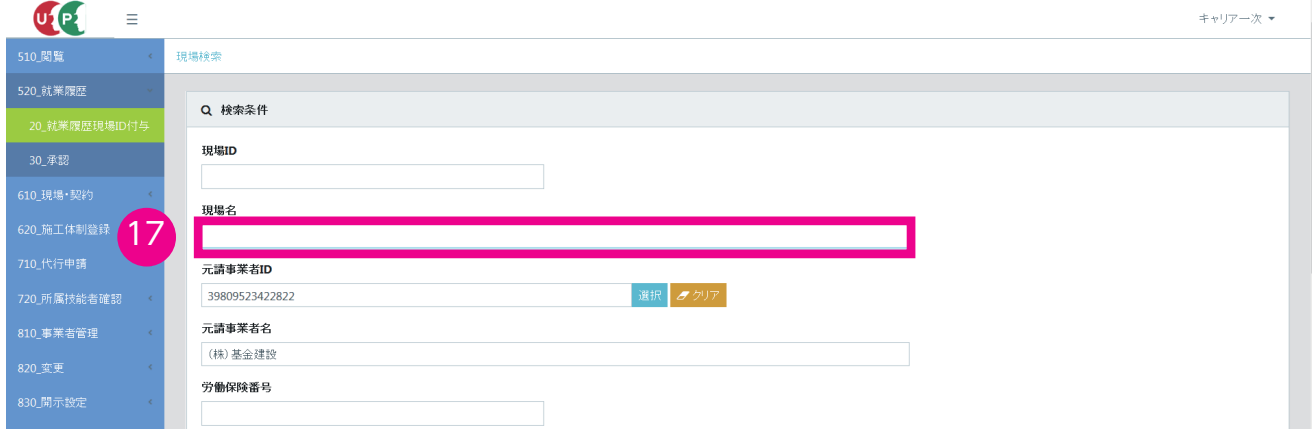

第 7 章 50

**18.** 所属事業者画面「検索」ボタンをクリックすると、下の「現場一覧」に現場一覧が表示されます。

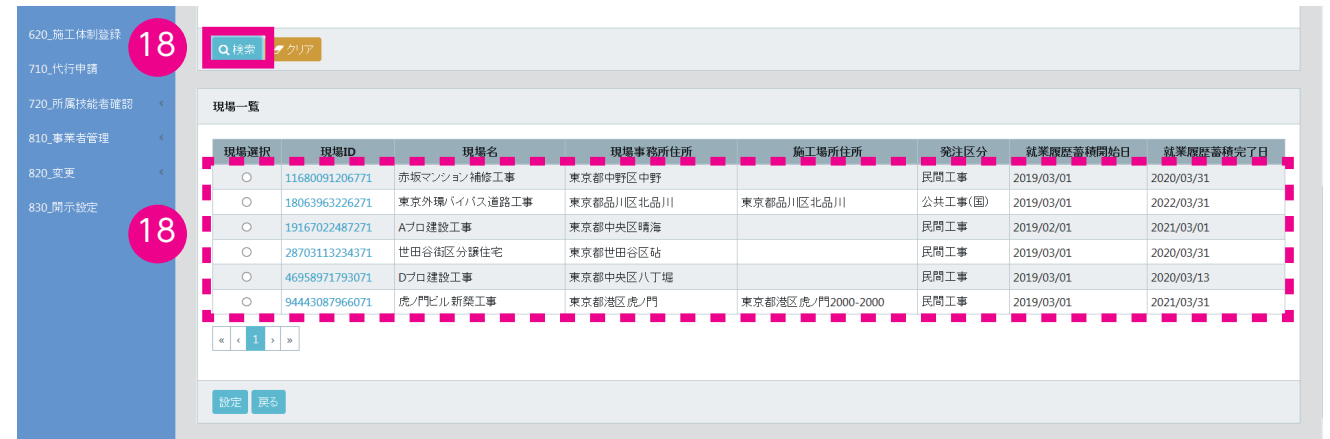

## **19.** 所属事業者画面 「現場一覧」の該当する現場の「現場選択」ラジオボタンをチェックし、「設定」ボタンをクリッ クします。

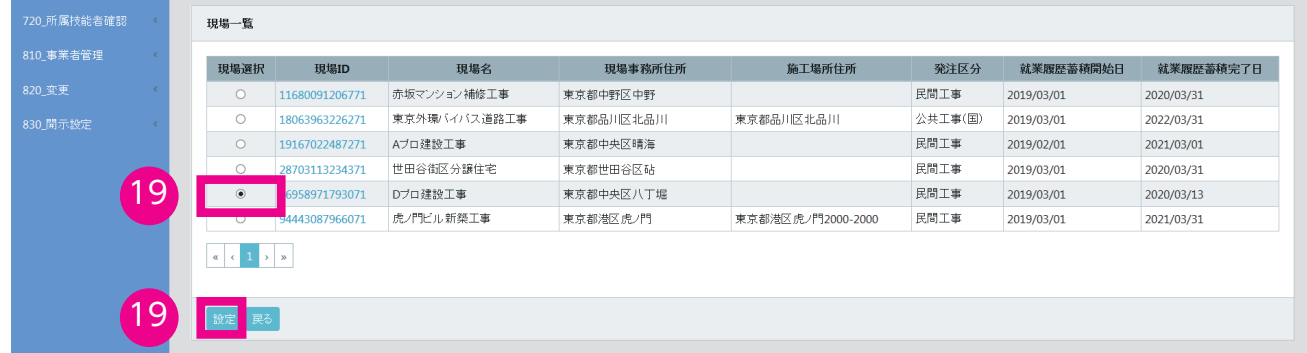

**20.** 所属事業者画面「就業履歴現場ID付与」画面が表示されます。「現場情報」の「現場ID」欄に現場IDが表示されます。

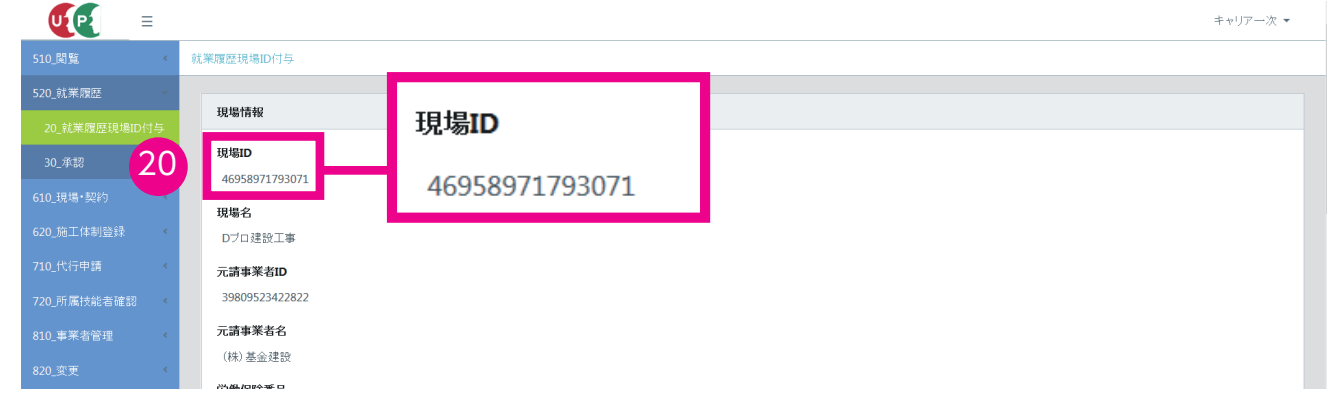

**21.** 所属事業者画面 下にスクロールすると、「就業履歴情報」に現場名が表示されます。

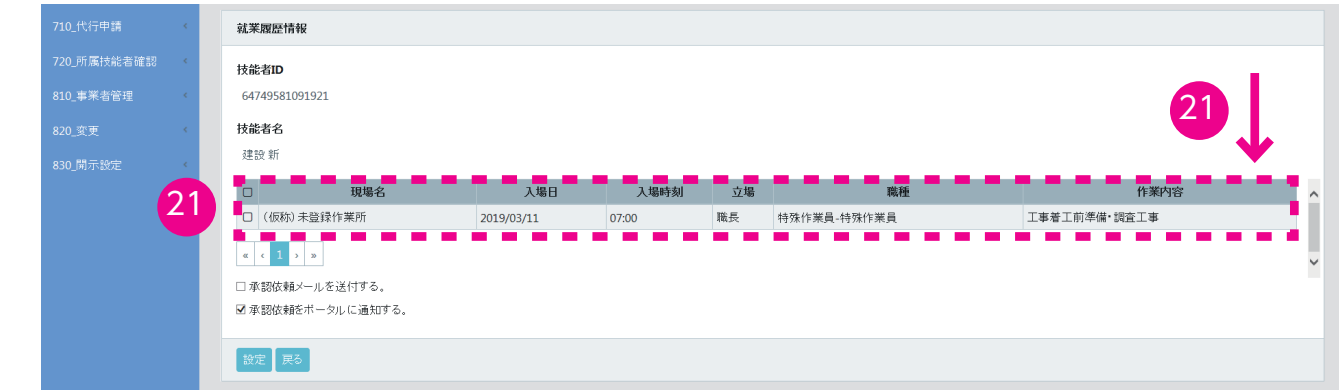

**22.** 所属事業者画面 現場名の左側のチェックボックスをチェックし、「設定」ボタンをクリックします。

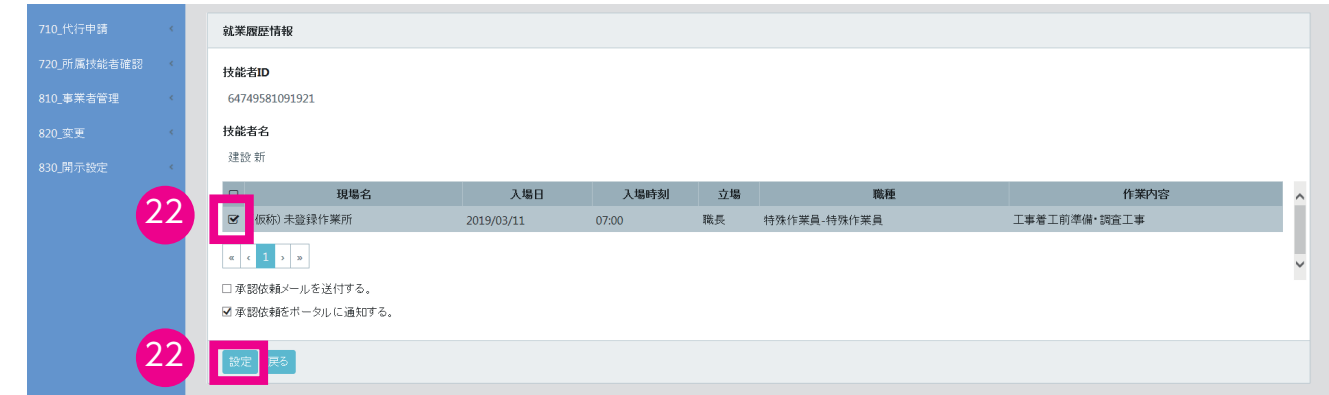

**23.** 所属事業者画面 「確認」画面がポップアップしますので、「はい」ボタンをクリックします。「情報」画面が表示 されますので、「はい」ボタンをクリックします。以上で、現場 ID 付与登録は完了します。

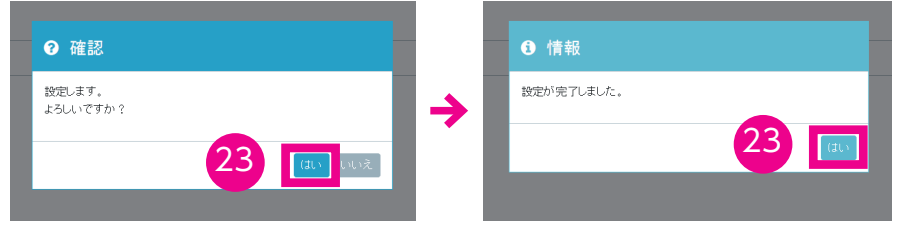

**24.** 所属事業者画面「現場 ID 未設定就業履歴表示」画面が表示され、「就業履歴一覧」の現場名がクリアされます。

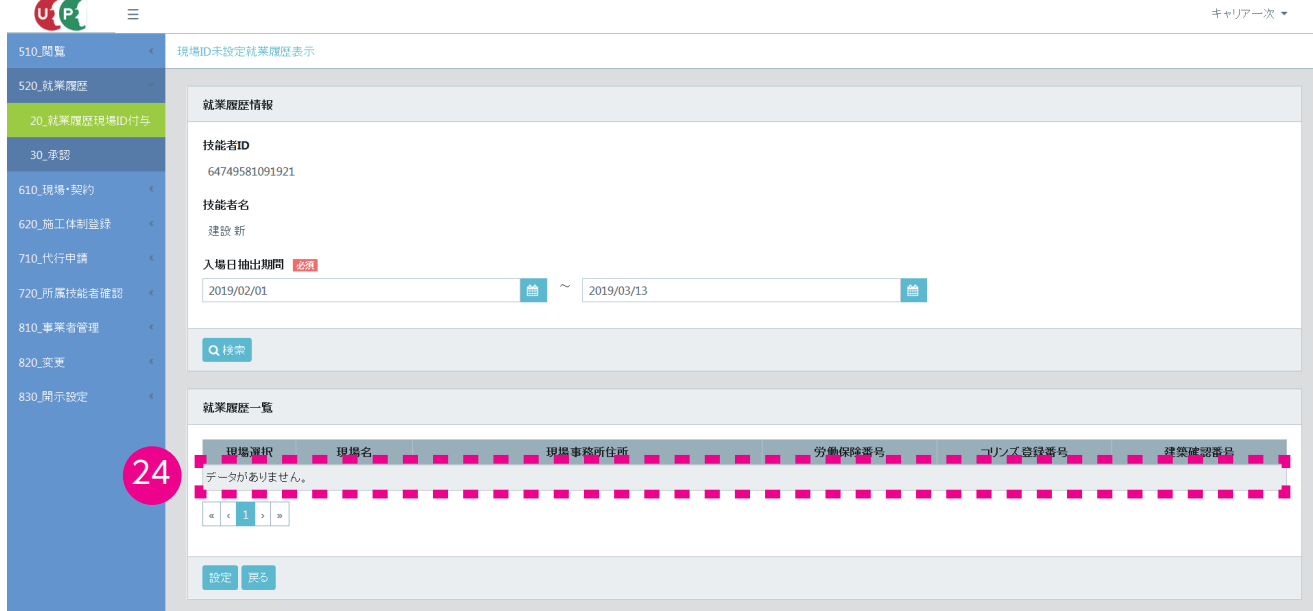

## **■未登録現場と技能者就業履歴の関連付け前の「技能者就業履歴一覧」画面の見え方**

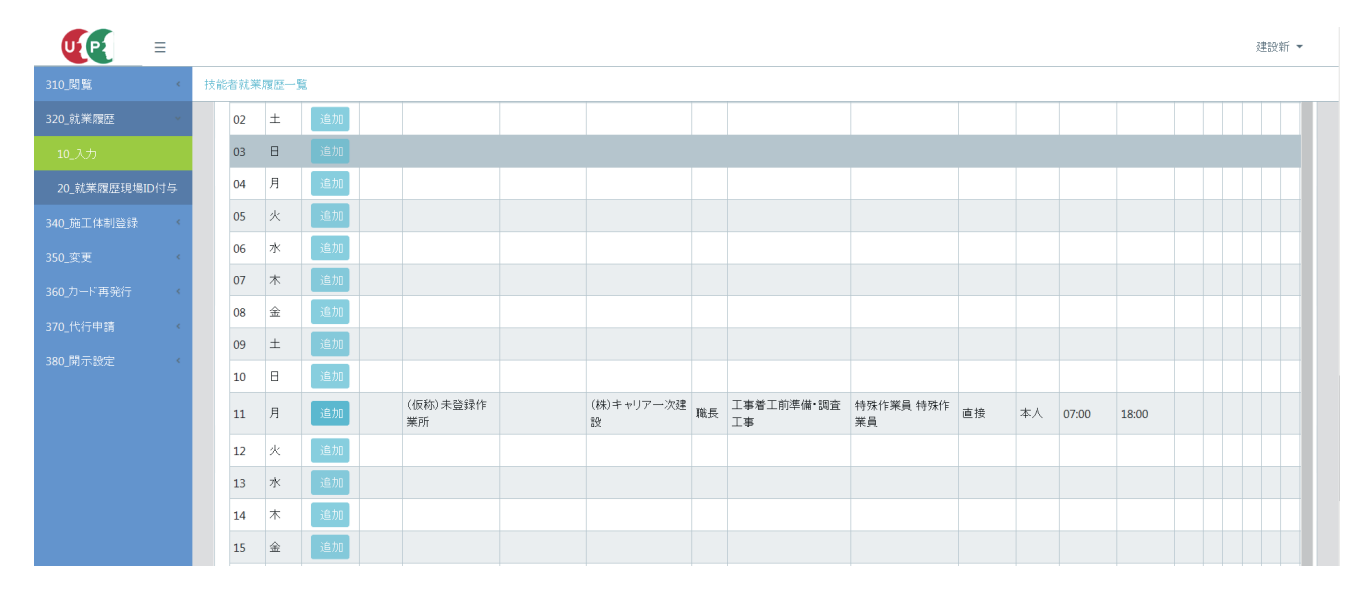

## **■未登録現場と技能者就業履歴の関連付け後の「技能者就業履歴一覧」画面の見え方**

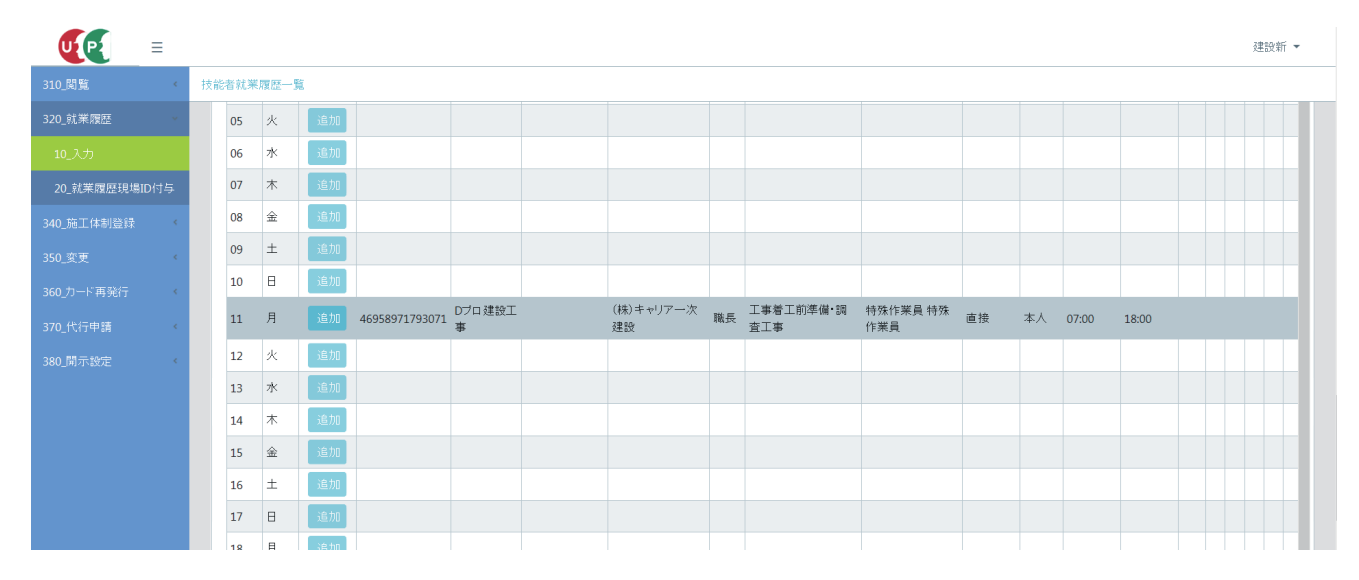

# 建設キャリアアップシステム 現場運用マニュアル 第7章 改訂履歴

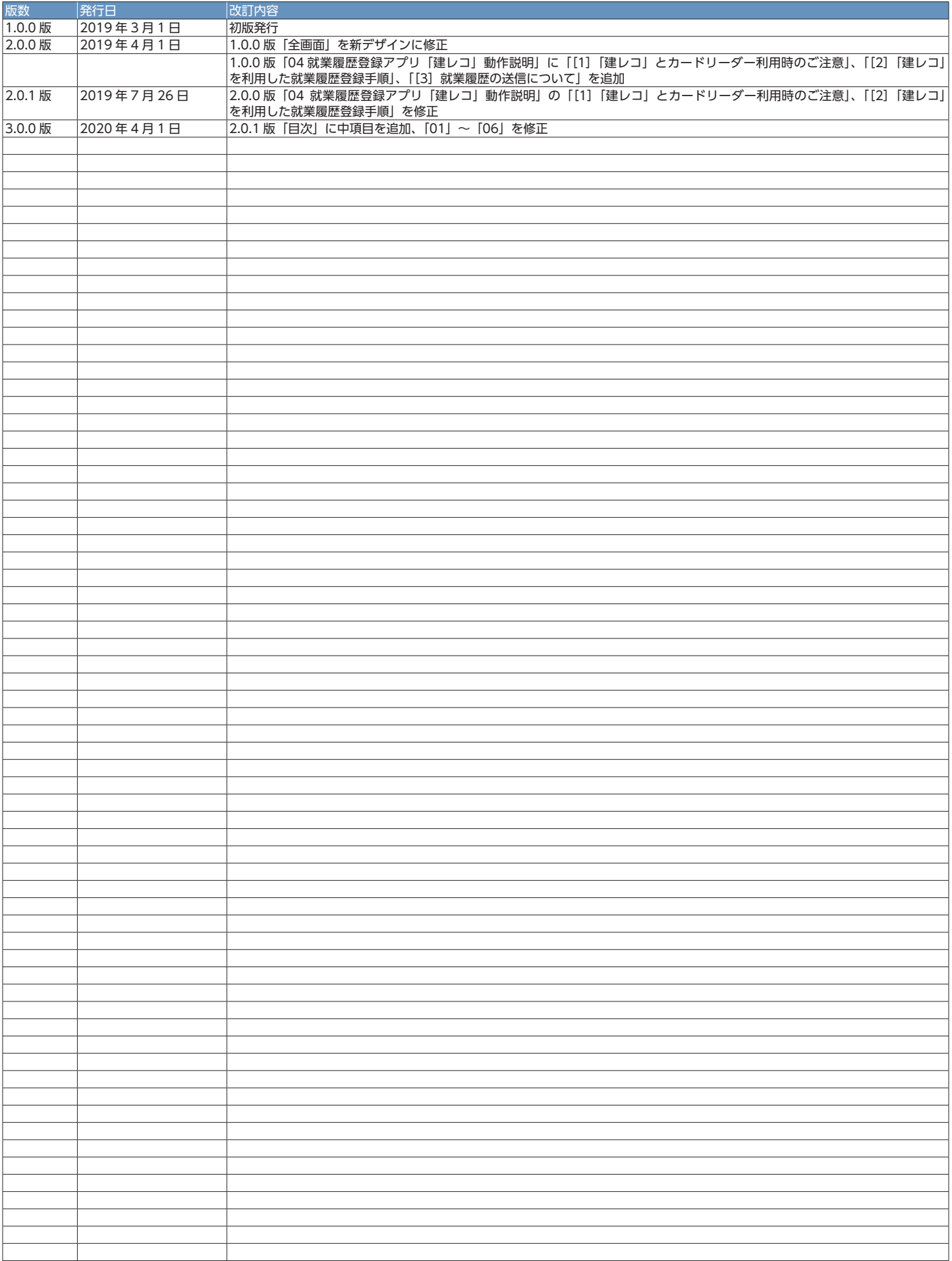